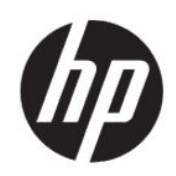

Drukarka HP DesignJet serii Studio Podręcznik użytkownika

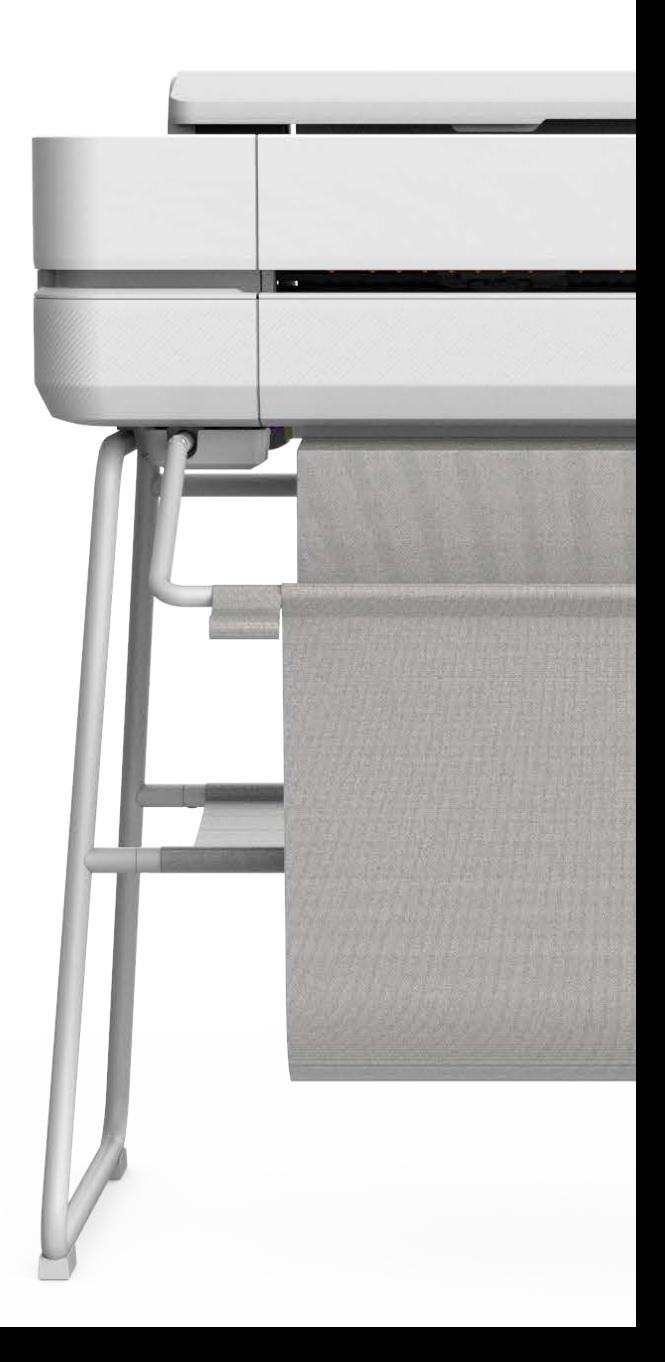

# Informacje prawne

© Copyright 2020 HP Development Company, L.P.

Wydanie 1

#### Informacje prawne

Informacje zawarte w niniejszym dokumencie mogą ulec zmianie bez uprzedzenia.

Gwarancje na produkty i usługi firmy HP znajdują się wyłącznie w dołączonych do nich jawnych warunkach gwarancji. Żaden zapis w niniejszym dokumencie nie może być interpretowany jako gwarancja dodatkowa. Firma HP nie ponosi odpowiedzialności za ewentualne błędy techniczne czy redakcyjne występujące w niniejszym dokumencie.

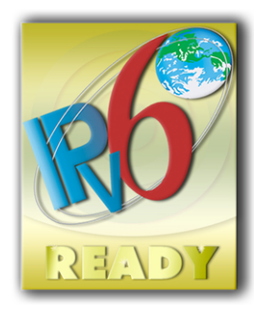

Obsługa IPv6

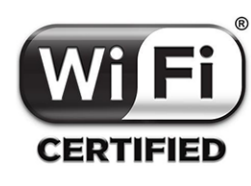

Certyfikat Wi-Fi

#### Znaki towarowe

Adobe®, Acrobat® i Adobe Photoshop® są znakami towarowymi Adobe Systems Incorporated.

Nazwa ENERGY STAR i znak ENERGY STAR są znakami towarowymi zastrzeżonymi w USA.

Microsoft® i Windows® to zarejestrowane w USA znaki towarowe firmy Microsoft Corporation.

Apple i AirPrint są znakami towarowymi firmy Apple Inc. zarejestrowanymi w Stanach Zjednoczonych i w innych krajach.

# Spis treści

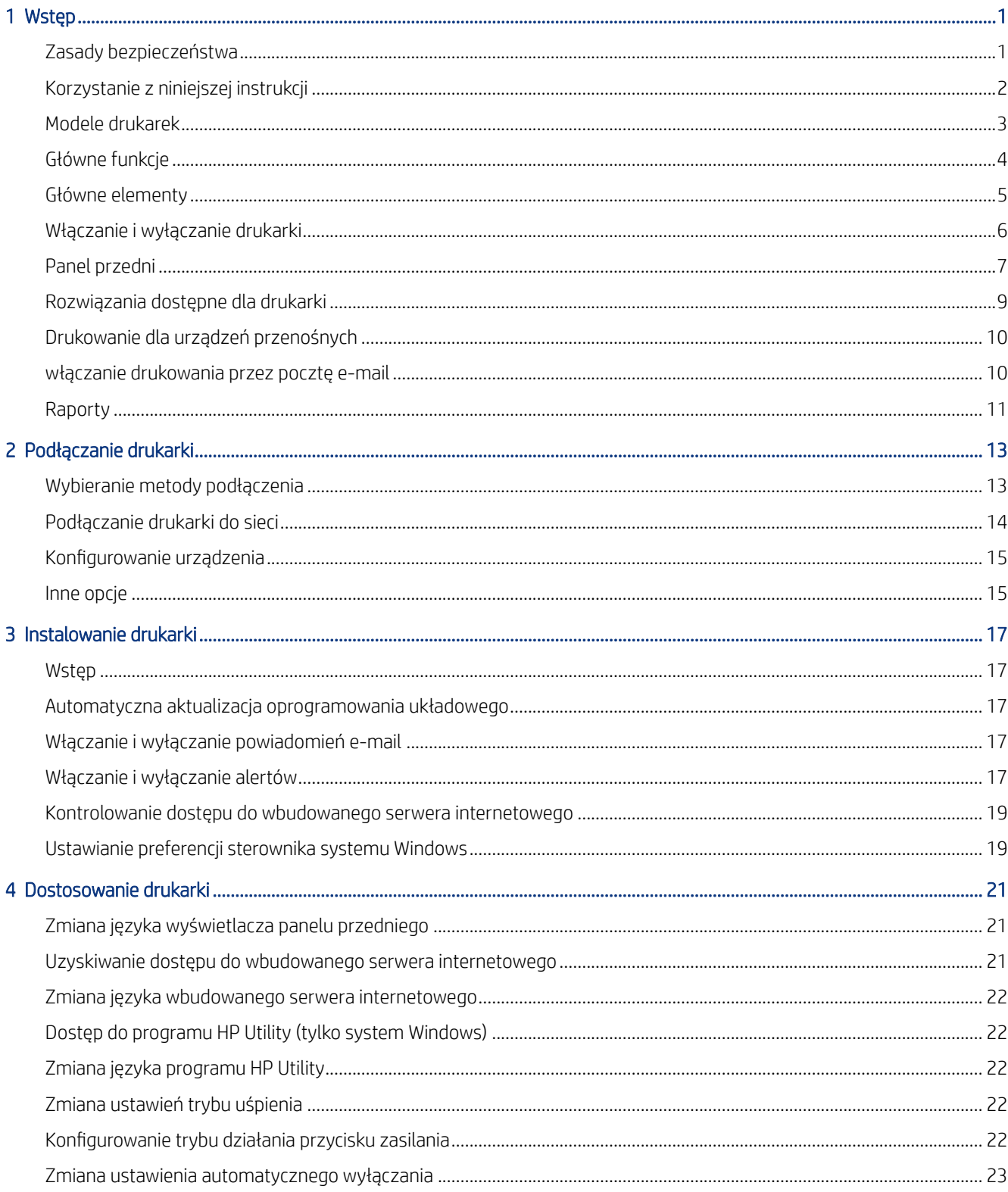

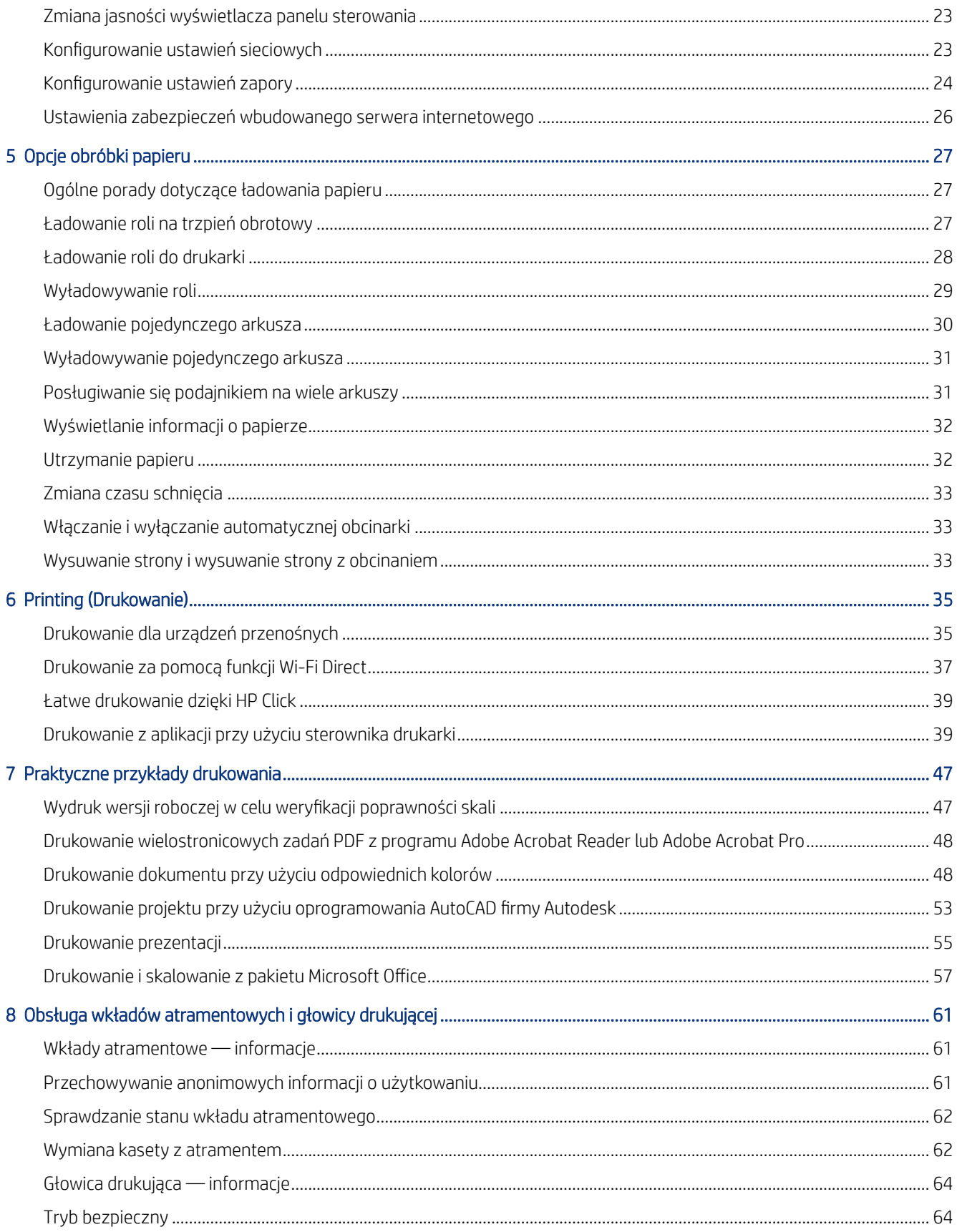

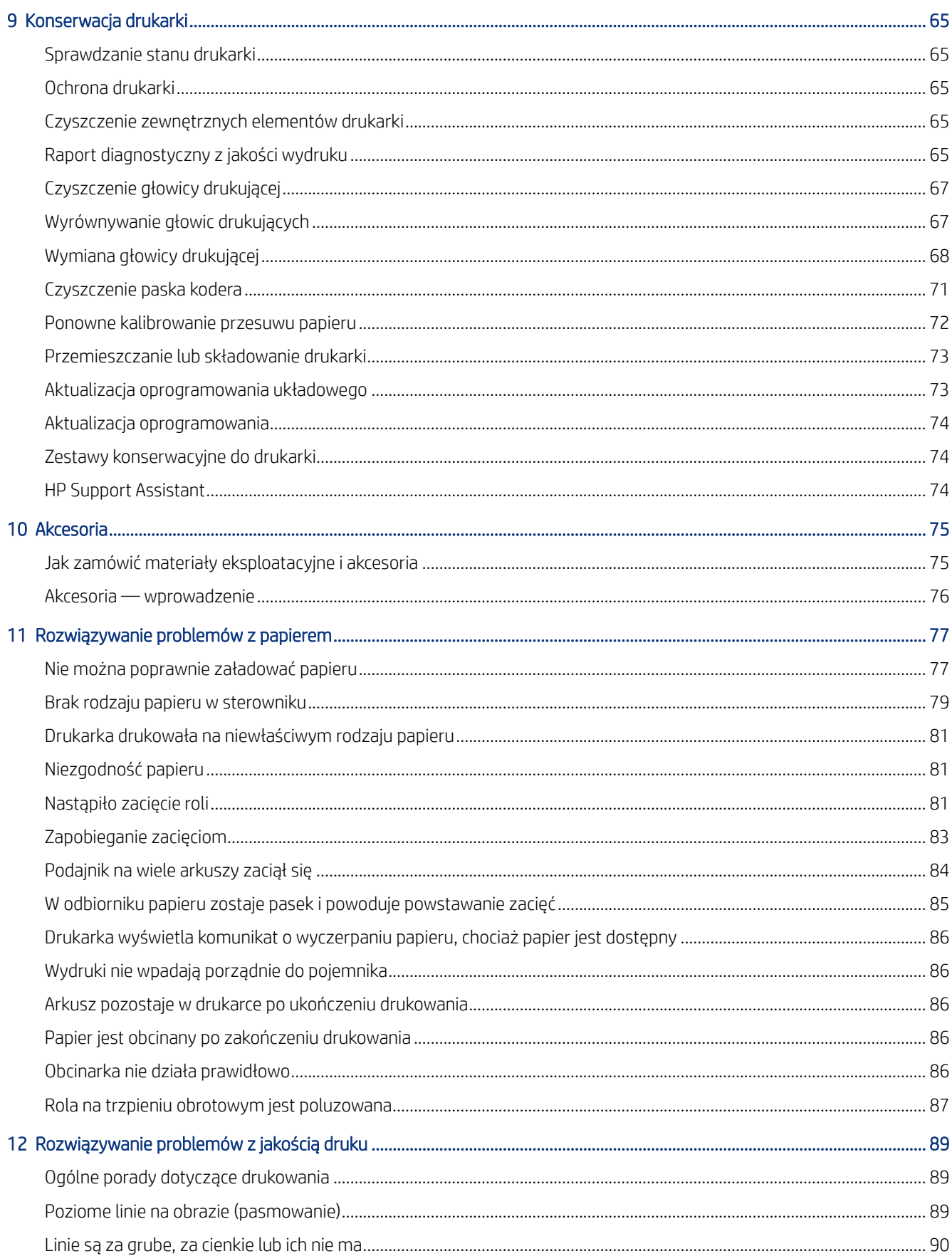

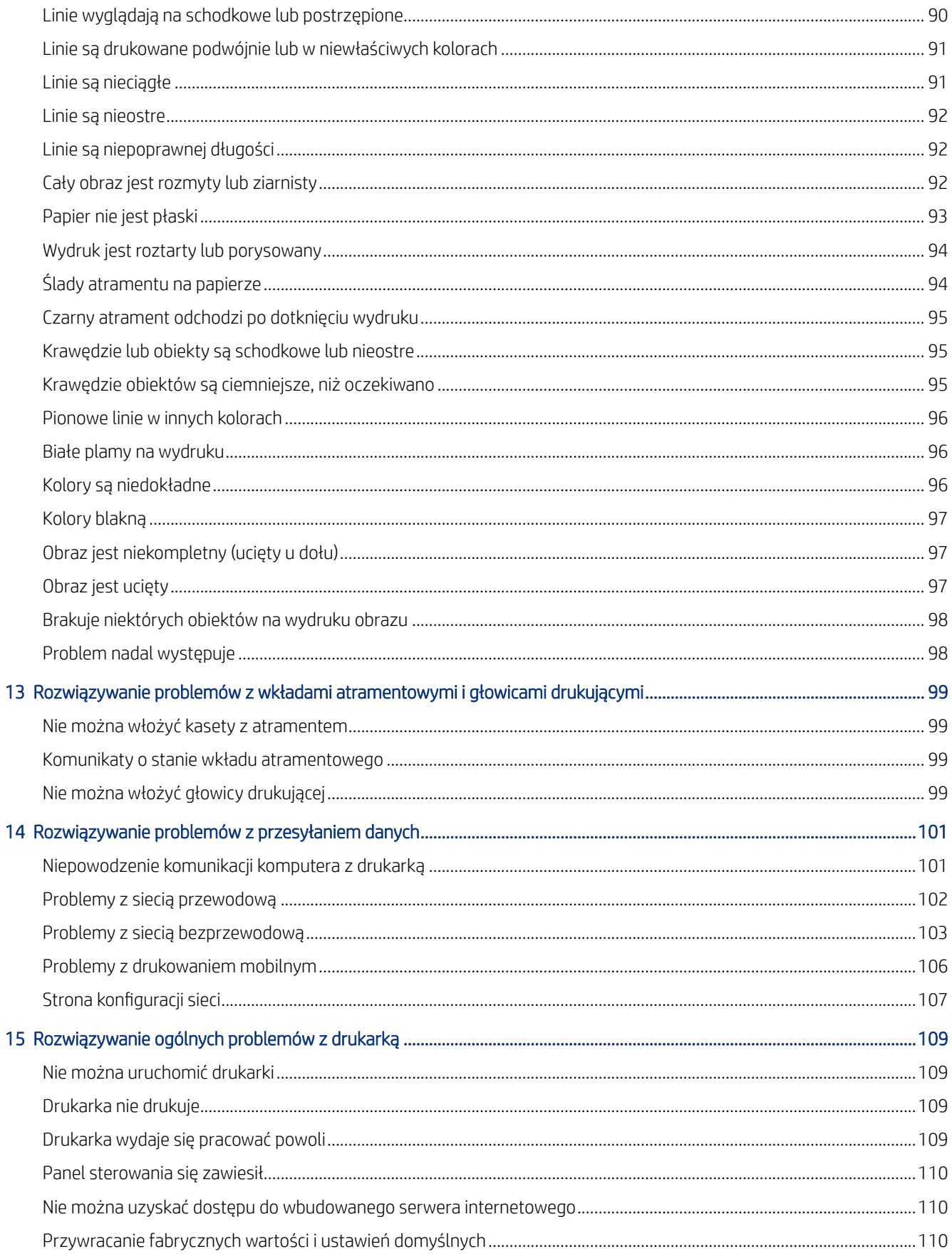

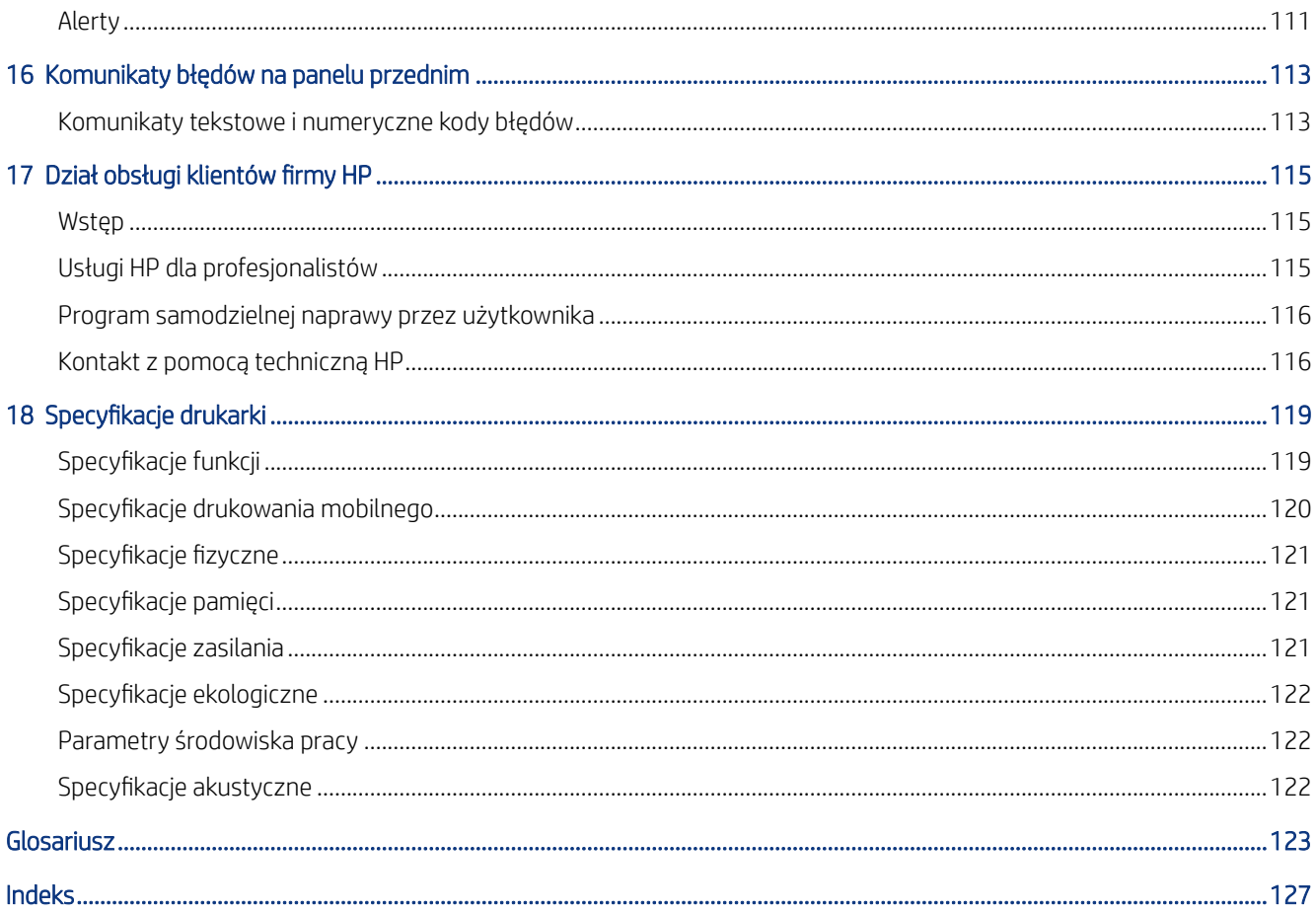

# <span id="page-8-0"></span>**Wstep**

Podstawowe zasady bezpieczeństwa oraz przegląd głównych funkcji drukarki, jej podzespołów, opcji oprogramowania i możliwości drukowania.

# Zasady bezpieczeństwa

Należy zapewnić prawidłową eksploatację drukarki, aby zapobiec jej uszkodzeniu.

Zaleca się przestrzeganie tych środków ostrożności przez cały czas:

- Używaj napięcia zasilającego zgodnego z określonym na etykiecie. Unikaj przeciążania gniazdka sieci elektrycznej drukarki wieloma urządzeniami.
- Nie należy demontować ani naprawiać drukarki samodzielnie. W sprawie serwisu należy kontaktować się z lokalnym reprezentantem pomocy technicznej HP, zobacz [Centrum Obsługi Klienta HP](#page-122-0) na stronie 115.
- Należy używać wyłącznie przewodu elektrycznego dostarczonego razem z drukarką przez HP. Nie wolno uszkadzać, obcinać ani naprawiać przewodu zasilającego. Uszkodzony przewód zasilający może spowodować pożar lub porażenie prądem elektrycznym. Uszkodzony przewód zasilający należy wymienić na przewód zasilający zatwierdzony przez firmę HP.
- Nie pozwól, aby wewnętrzne elementy drukarki miały styczność z metalami lub cieczami (z wyjątkiem używanych w zestawach czyszczących HP). Mogłoby to spowodować pożar, porażenie prądem lub stwarzać inne poważne zagrożenie.
- W przypadku drukarek bez podstawy:
	- Użyj wspornika, który jest wystarczająco wytrzymały, aby utrzymać co najmniej dwukrotność całkowitej wagi drukarki wraz z materiałami eksploatacyjnymi oraz akcesoriami.
	- Upewnij się, że drukarka jest dokładnie dopasowana do powierzchni wspornika.
	- Upewnij się, że wspornik jest używany wyłącznie przez drukarkę.
	- Upewnij się, że wszystkie gumowe podpórki drukarki znajdują się w całości na powierzchni wspornika.
	- Postępuj zgodnie z instrukcją montażu dostarczoną wraz z drukarką i upewnij się, że jest ona dostępna, aby zapewnić bezpieczne użycie.

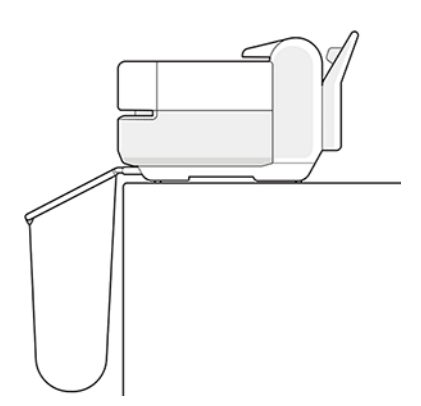

- <span id="page-9-0"></span>● Wyłączaj drukarkę i odłączaj kabel zasilania od gniazdka zasilającego w każdym z następujących przypadków:
	- jeśli wkładasz dłonie do wnętrza drukarki;
	- jeśli z drukarki wydobywa się dym lub niezwykły zapach;
	- jeśli drukarka emituje dźwięki inne niż zazwyczaj podczas normalnego działania;
	- element metalowy lub ciecz (inne niż używane do czyszczenia lub w procedurach konserwacyjnych) stykają się z wewnętrznymi częściami drukarki.
	- podczas burzy z piorunami;
	- Podczas awarii zasilania.
	- Aby uniknąć przytrzaśnięcia podczas przenoszenia drukarki wraz z podstawą, trzymaj palce z dala od szczeliny między dolną częścią drukarki a podstawą.

## Korzystanie z niniejszej instrukcji

Niniejszą instrukcję można pobrać z witryny Centrum wsparcia HP.

Zobacz<http://www.hp.com/go/DesignJetStudio/manuals>.

### **Wstep**

Jest to krótkie omówienie drukarki i jej dokumentacji przeznaczone dla nowych użytkowników.

### Eksploatacja i konserwacja

Pomoc w wykonywaniu normalnych procedur obsługi drukarki.

Uwzględniono następujące tematy:

- [Podłączanie drukarki](#page-20-0) na stronie 13
- [Instalowanie drukarki](#page-24-0) na stronie 17
- [Dostosowanie drukarki](#page-28-0) na stronie 21
- [Opcje obróbki papieru](#page-34-0) na stronie 27
- [Printing \(Drukowanie\)](#page-42-0) na stronie 35
- [Drukowanie dla urządzeń przenośnych](#page-42-0) na stronie 35
- [Praktyczne przykłady drukowania](#page-54-0) na stronie 47
- [Obsługa wkładów atramentowych i głowicy drukującej](#page-68-0) na stronie 61
- [Konserwacja drukarki](#page-72-0) na stronie 65

### Rozwiązywanie problemów

Informacje te ułatwiają rozwiązywanie problemów, które mogą wystąpić podczas drukowania.

Uwzględniono następujące tematy:

- <span id="page-10-0"></span>● [Rozwiązywanie problemów z papierem](#page-84-0) na stronie 77
- [Rozwiązywanie problemów z jakością druku](#page-96-0) na stronie 89
- [Rozwiązywanie problemów z wkładami atramentowymi i głowicami drukującymi](#page-106-0) na stronie 99
- [Rozwiązywanie problemów z przesyłaniem danych](#page-108-0) na stronie 101
- [Rozwiązywanie ogólnych problemów z drukarką](#page-116-0) na stronie 109
- [Komunikaty tekstowe i numeryczne kody błędów](#page-120-0) na stronie 113

### Akcesoria, pomoc techniczna i specyfikacje

Informacje dodatkowe, w tym dane centrum obsługi klientów, dane techniczne drukarki oraz numery katalogowe rodzajów papieru, atramentów i innych akcesoriów.

Akcesoria [na stronie 75](#page-82-0), [Dział obsługi klientów firmy HP](#page-122-0) na stronie 115 i [Specyfikacje drukarki](#page-126-0) na stronie 119.

### Glosariusz

Glosariusz zawiera definicje terminów dotyczących drukowania i terminologię firmy HP stosowane w niniejszej dokumentacji.

Glosariusz [na stronie 123.](#page-130-0)

### **Skorowidz**

Oprócz spisu treści, jest dostępny alfabetyczny skorowidz, umożliwiający szybkie wyszukiwanie tematów.

### Ostrzeżenia i przestrogi

Aby zapewnić prawidłową eksploatację drukarki i zapobiec jej uszkodzeniu, w niniejszym podręczniku wykorzystywane są określone symbole.

Postępuj zgodnie z instrukcjami oznaczonymi tymi symbolami:

- OSTRZEŻENIE! Niezastosowanie się do wskazówek oznaczonych tym symbolem może spowodować poważne obrażenia ciała lub śmierć.
- OSTROŻNIE: Niezastosowanie się do wskazówek oznaczonych tym symbolem może spowodować niegroźne obrażenia ciała lub uszkodzenie drukarki.

### Modele drukarek

Niniejsza instrukcja obsługi zawiera informacje dotyczące poniższych modeli drukarek. Aby zachować zwięzłość opisu, zwykle stosowane są ich krótkie nazwy.

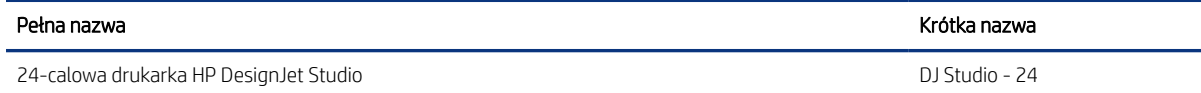

<span id="page-11-0"></span>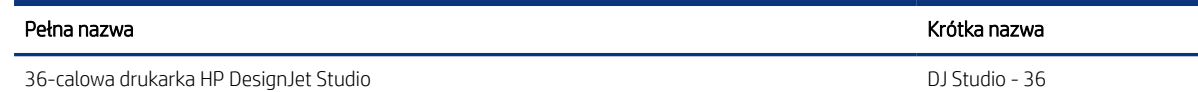

 $\mathbb{R}^n$  **UWAGA:** Drukarka przedstawiona na ilustracji w tym Podręczniku użytkownika może różnić się od posiadanej przez użytkownika drukarki.

# Główne funkcje

Drukarka HP DesignJet serii Studio są czterokolorowymi drukarkami atramentowymi, przeznaczonymi do drukowania rysunków CAD/budowlanych oraz grafik wysokiej jakości.

Do drukowania można używać papieru o szerokości do 610 mm lub 914 mm . Niektóre główne funkcje drukarki zostały przedstawione poniżej:

- Maksymalna rozdzielczość druku wynosi 2400 × 1200 dpi przy użyciu trybu drukowania Best (Najlepsza), opcji Maximum Detail (Maksimum szczegółów) i na papierze fotograficznym.
- Drukarką można sterować z jej panelu przedniego albo ze zdalnego komputera przy użyciu wbudowanego serwera internetowego lub programu HP DesignJet Utility\*. Można nią również sterować z tabletu lub z urządzenia przenośnego z zainstalowaną aplikacją HP Smart App.
- Drukarka obsługuje papier w arkuszach oraz w rolach i jest wyposażona w podajnik na wiele arkuszy, który automatycznie przełącza między tymi dwoma rodzajami papieru
- Dotykowy panel przedni z kolorowym, intuicyjnym interfejsem użytkownika
- Obsługuje połączenia USB, Ethernet lub Wi-Fi
- Obejmuje funkcje wymagające połączenia z Internetem, takie jak automatyczne uaktualnienia oprogramowania układowego
- Obsługuje zdalne drukowanie z urządzeń przenośnych przy użyciu aplikacji HP Smart App; zobacz [http://](http://www.hpsmart.com) [www.hpsmart.com](http://www.hpsmart.com)
- Ekonomiczny tryb drukowania
- Umożliwia łatwe drukowanie z pulpitu za pomocą programu HP Click; zobacz [http://www.hp.com/go/](http://www.hp.com/go/designjetclick) [designjetclick](http://www.hp.com/go/designjetclick)
- Informacje o zużyciu atramentu i papieru są dostępne na wbudowanym serwerze internetowym (zobacz ) [Uzyskiwanie dostępu do wbudowanego serwera internetowego](#page-28-0) na stronie 21
- Dostarcza informacje, instrukcje rozwiązywania problemów i aktualizacje oprogramowania układowego dostępne w programie HP Utility (zobacz ) [Dostęp do programu HP Utility \(tylko system Windows\)](#page-29-0) na stronie [22](#page-29-0)
- Dostęp do Centrum wsparcia HP w trybie online; zobacz [Centrum Obsługi Klienta HP](#page-122-0) na stronie 115
- HP Support Assistant obsługuje tę drukarkę; zobacz [HP Support Assistant](#page-81-0) na stronie 74
- Zgodność z oprogramowaniem HP Applications Center Poster App; zobacz

<http://www.hpapplicationscenter.com>

\*Tylko w systemie Windows

# <span id="page-12-0"></span>Główne elementy

Funkcje sprzętowe drukarki.

### Widok z przodu

Przegląd głównych elementów sprzętowych drukarki znajdujących się z przodu.

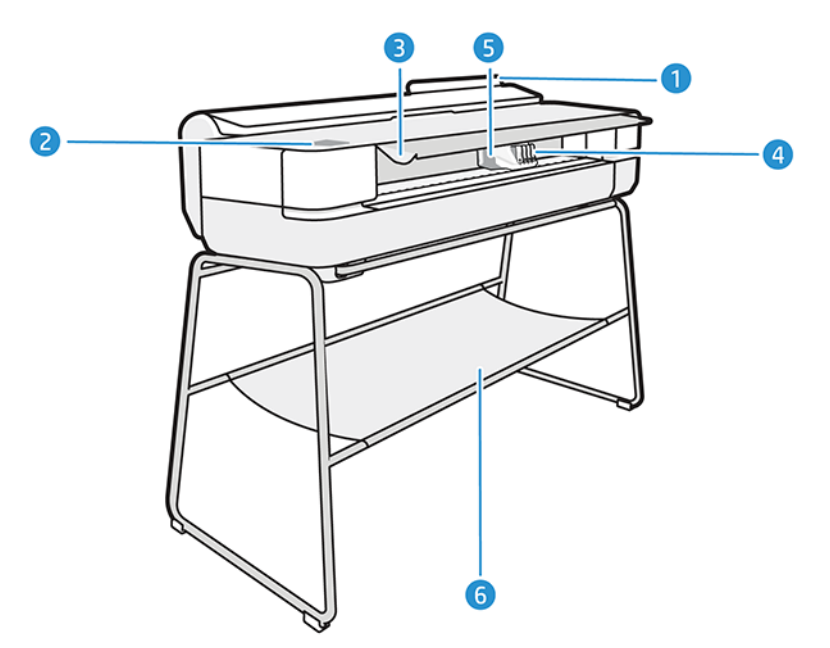

- 1. Podajnik wieloarkuszowy
- 2. Panel przedni
- 3. Główne drzwiczki
- 4. Kasety z atramentem
- 5. Karetka
- 6. Stojak

### Tył drukarki

Przegląd głównych elementów sprzętowych drukarki znajdujących się z tyłu.

<span id="page-13-0"></span>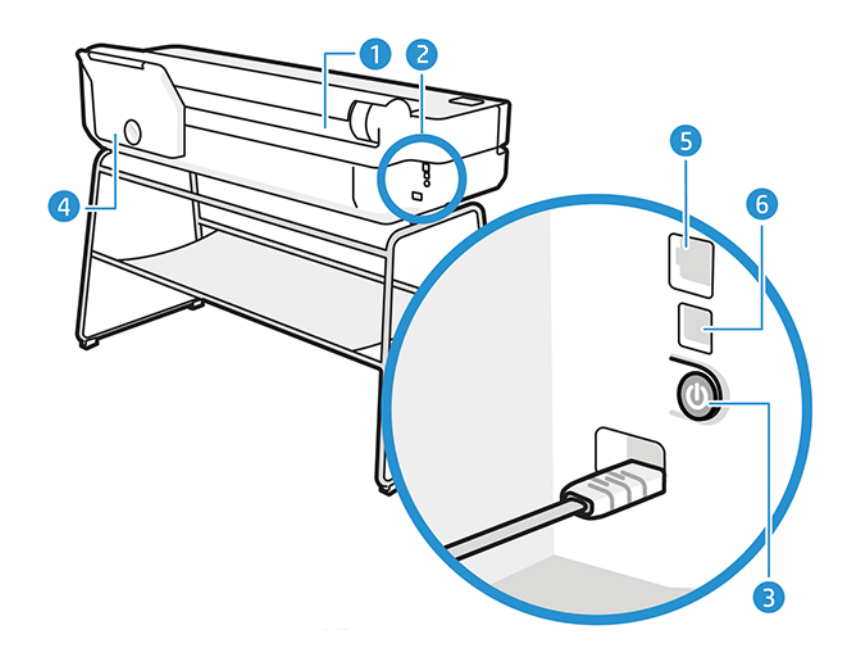

- 1. Rola papieru
- 2. Porty komunikacyjne
- 3. Przycisk zasilania
- 4. Podajnik wieloarkuszowy
- 5. Port Fast Ethernet umożliwiający podłączenie do sieci
- 6. Port urządzeń USB Hi-Speed umożliwiający podłączenie do komputera

## Włączanie i wyłączanie drukarki

Przycisk zasilania znajduje się z tyłu drukarki.

Przycisk zasilania może także służyć do przechodzenia do trybu uśpienia. Zobacz [Konfigurowanie trybu działania](#page-29-0)  [przycisku zasilania](#page-29-0) na stronie 22. Po włączeniu drukarki przycisk zostanie podświetlony. Przycisk miga, gdy drukarka przechodzi ze stanu włączenia do stanu wyłączenia.

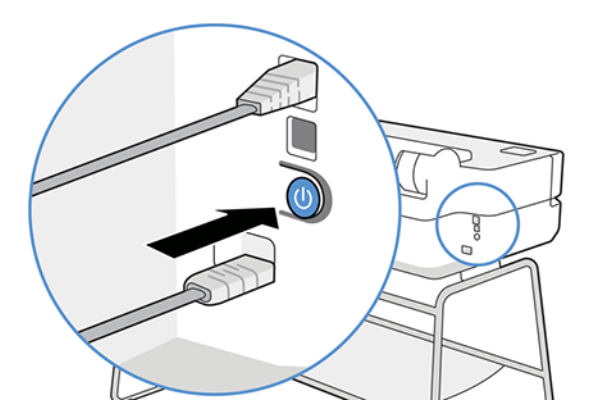

Jeżeli jednak planowane jest przechowywanie drukarki przez długi czas lub wydaje się, że przycisk zasilania nie działa, zaleca się wyjęcie wtyczki kabla zasilającego z gniazda.

<span id="page-14-0"></span>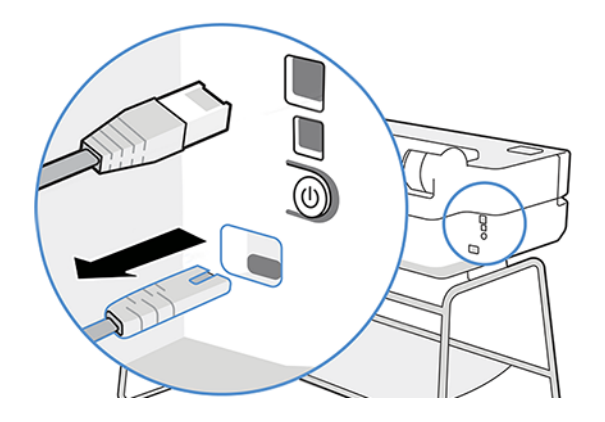

Aby ponownie włączyć drukarkę, należy włożyć wtyczkę kabla zasilającego do gniazda.

Po ponownym włączeniu drukarki procedura inicjacji obejmująca sprawdzenie i przygotowanie głowicy drukującej trwa około 3 minut.

**E** UWAGA: Jeśli drukarka nie jest używana przez pewien czas (domyślny czas jest określony normą Energy Star), to przechodzi w tryb uśpienia, aby oszczędzić energię. Jednak każda interakcja użytkownika z wyświetlaczem panelu przedniego lub wysłanie nowego zadania do wydrukowania przywraca tryb aktywności, co umożliwia niezwłoczne wznowienie drukowania. Aby zmienić czas trybu uśpienia, zobacz [Zmiana ustawień trybu uśpienia](#page-29-0) [na stronie 22.](#page-29-0)

## Panel przedni

Z przodu po lewej stronie drukarki znajduje się ekran dotykowy z graficznym interfejsem użytkownika. Przy jego użyciu można m.in. drukować, wyświetlać informacje, zmieniać ustawienia oraz przeprowadzać kalibracje i testy.

W razie potrzeby na panelu przednim są również wyświetlane alerty (ostrzeżenia i komunikaty o błędach).

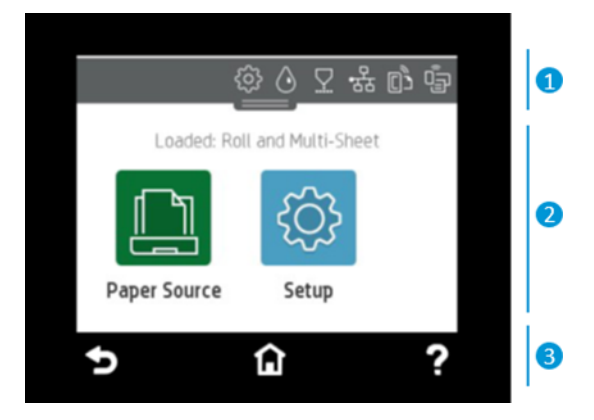

### 1. Ikony pulpitu

Pulpit nawigacyjny panelu przedniego umożliwia uzyskanie dostępu do ikon na wyświetlaczu, sprawdzenie stanu drukarki lub monitorowanie aktualnych i zaplanowanych zadań drukarki oraz zarządzanie nimi.

Aby otworzyć pulpit nawigacyjny, dotknij uchwytu znajdującego się w górnej części ekranu lub przeciągnij go w dół.

- Dotknij ikony  $\{\hat{\circ}\}$ , aby zmienić ustawienia drukarki.
- $\bullet$  Dotknij ikony  $\land$ , aby wyświetlić informacje o atramentach.
- $\bullet$  Dotknij ikony  $\nabla$ , aby wyświetlić informacje o głowicach drukujących.
- Dotknij ikony ( $\|\cdot\|$ ), aby wyświetlić informacje o stanie połączenia lub skonfigurować sieć. Jeśli jest podłączony kabel sieciowy, zamiast tej ikony jest wyświetlana ikona . .

₩ UWAGA: Nie można równocześnie korzystać z przewodowego i bezprzewodowego połączenia z siecią.

- · Dotknij ikony  $\mathbf{Q}$ , aby wyświetlić informacje na temat funkcji Wi-Fi Direct.
- Dotknij ikony <sub>(D</sub>), aby wyświetlić informacje o aplikacji ePrint oraz ją skonfigurować w celu umożliwienia drukowania z komputera lub urządzenia przenośnego przez wysyłanie wiadomości e-mail do drukarki.

Po pewnym czasie bezczynności drukarka przełącza się w tryb uśpienia, a panel przedni jest wyłączany. Zobacz, w jaki sposób konfiguruje się zarządzanie energią: [Konfigurowanie trybu działania przycisku zasilania](#page-29-0) na stronie [22.](#page-29-0)

### 2. Ruchome ikony na ekranie głównym

Na panelu przednim znajduje się obszar centralny, na którym wyświetlane są informacje dynamiczne i ikony.

Po dotknięciu ikony papieru  $\boxed{\bigcap}$  zostaną wyświetlone następujące elementy:

- Dotknij ikony  $\left\lceil \int_{-\infty}^{\infty}$ , aby załadować papier w roli, wyładować go lub zmienić jego opcje.
- $\bullet$  Dotknij ikony  $\boxed{=}$ , aby zmienić opcje podajnika na wiele arkuszy lub go aktywować.
- Dotknij ikony  $\Box$ , aby załadować pojedyncze arkusze, wyładować je lub zmienić ich opcje.

Aby zmienić ustawienia drukarki lub wydrukować raporty, użyj opcji dostępnych po dotknięciu ikony: .

₩ UWAGA: Aktywne źródło papieru jest zaznaczone nieco większą ikoną z białym symbolem potwierdzenia w zielonej obwódce:

### 3. Ikony stałe

W dolnej części ekranu mogą być w różnych sytuacjach wyświetlane 3 ikony stałe. Zwykle nie są one wyświetlane jednocześnie.

- $\bullet$  Dotknij ikony  $\bigcap$ , aby powrócić do ekranu głównego.
- Dotknij ikony ?, aby wyświetlić pomoc dotyczącą bieżącego ekranu.
- Dotknij ikony →, aby powrócić do poprzedniego ekranu bez odrzucania zmian.

# <span id="page-16-0"></span>Rozwiązania dostępne dla drukarki

Do drukarki dostępny jest sterownik i inne narzędzia służące do rastrowania, przeglądania, drukowania lokalnego/zdalnego oraz w razie potrzeby do uzyskiwania dostępu do pomocy technicznej.

Niżej wymienione oprogramowanie do drukarki jest dostępne po adresem: <http://123.hp.com>lub [http://](http://www.hp.com/go/DesignJetStudio/software) [www.hp.com/go/DesignJetStudio/software:](http://www.hp.com/go/DesignJetStudio/software)

- Sterownik do komputerów z systemem Windows i komputerów Mac
- Sterownik HP DesignJet z funkcją podglądu, która pozwala wyświetlić podstawowy podgląd tego, w jaki sposób zostanie wydrukowane zadanie

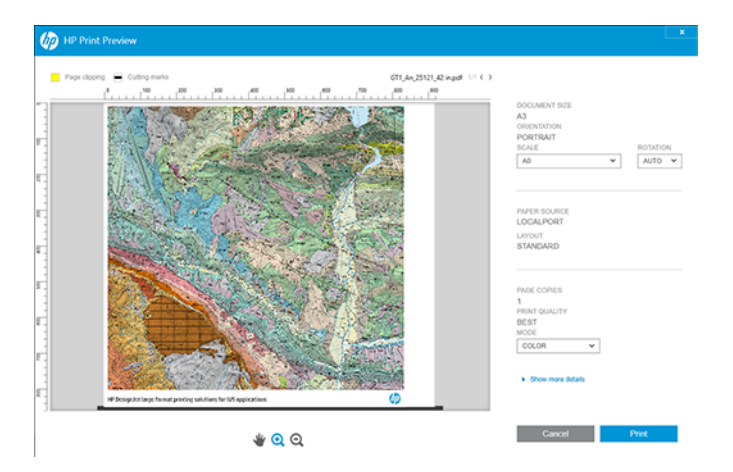

● Wbudowany serwer internetowy umożliwiający m.in. zarządzanie drukarką z komputera zdalnego, aktualizowanie oprogramowania układowego drukarki, zmienianie różnych ustawień drukarki.

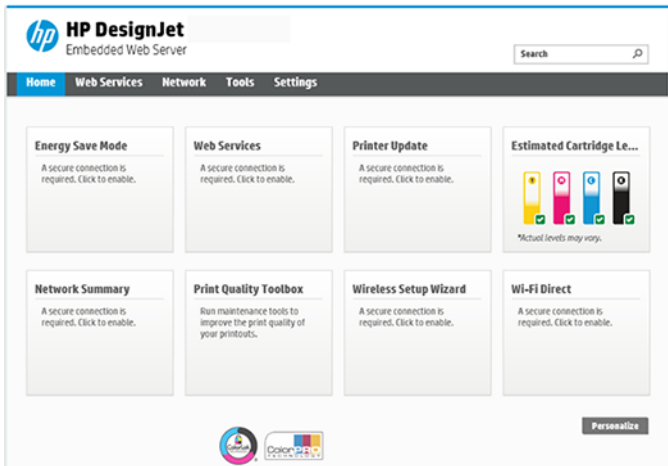

Zobacz [Uzyskiwanie dostępu do wbudowanego serwera internetowego](#page-28-0) na stronie 21.

● Program HP Utility (tylko w systemie Windows) umożliwiający zarządzanie drukarką z komputera zdalnego:

<span id="page-17-0"></span>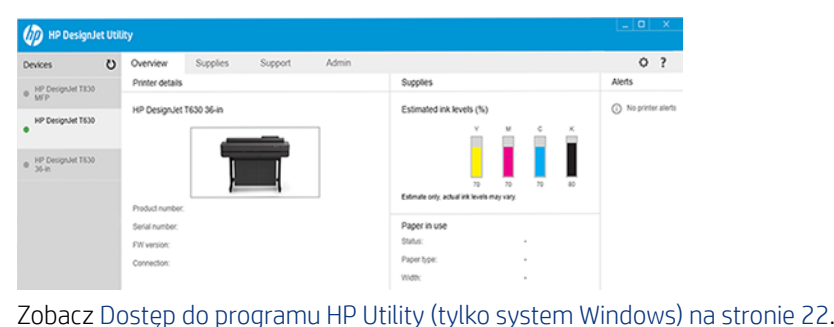

UWAGA: Co pewien czas mogą pojawiać się nowe wersje oprogramowania drukarek. W pewnych przypadkach jest możliwe, że już w chwili zakupu drukarki nowsze wersje dołączonego do niej oprogramowania są dostępne w witrynie HP.

## Drukowanie dla urządzeń przenośnych

Drukarkę można podłączyć do Internetu, co zapewnia wiele korzyści.

- automatyczne aktualizacje oprogramowania układowego (zobacz [Aktualizacja oprogramowania](#page-80-0)  układowego [na stronie 73](#page-80-0));
- Dzięki aplikacji HP Smart App możesz drukować na drukarkach firmy HP z niemal dowolnego miejsca
- drukowanie na drukarkach HP z prawie każdego urządzenia, w tym ze smartfonów i tabletów.

Aby skorzystać z tych zalet, należy podłączyć drukarkę do Internetu.

Aby uzyskać więcej najnowszych informacji, zobacz <http://www.hp.com/go/designjetmobility>.

## włączanie drukowania przez pocztę e-mail

Włącz usługi WWW, aby umożliwić drukarce bezpieczne komunikowanie się przez Internet z usługami drukowania obsługującymi protokół internetowy.

- 1. Upewnij się, że drukarka jest prawidłowo podłączona do Internetu.
- 2. Włącz usługi internetowe podczas początkowej konfiguracji drukarki albo później, naciskając ikonę n na ekranie głównym i postępując zgodnie z instrukcjami wyświetlanymi na panelu przednim. Może być konieczne ponowne uruchomienie drukarki, jeśli zostało zaktualizowane jej oprogramowanie sprzętowe.
- 3. Sprawdź adres e-mail drukarki, w dowolnej chwili dotykając ikony na ekranie głównym.
- 4. Jest to czynność opcjonalna: Jeśli masz uprawnienia administratora drukarki, zaloguj się w usłudze HP Smart [\(http://www.hpsmart.com](http://www.hpsmart.com)) w celu dostosowania adresu e-mail drukarki lub zarządzania dostępem użytkowników do funkcji drukowania zdalnego.

Aby uzyskać najnowsze informacje i pomoc techniczną oraz przeczytać warunki korzystania z usługi HP Smart, zobacz<http://www.hpsmart.com>. Po przeprowadzeniu tej konfiguracji można również korzystać z automatycznych aktualizacji oprogramowania układowego.

# <span id="page-18-0"></span>**Raporty**

Wydruki wewnętrzne zawierają różnego rodzaju informacje o drukarce. Można je wygenerować przy użyciu panelu przedniego.

Przed zażądaniem wydruku wewnętrznego sprawdź, czy drukarka i papier są gotowe do rozpoczęcia drukowania. Załadowany papier powinien mieć format A4 lub większy w układzie pionowym, czyli 210 mm szerokości. W przeciwnym razie wydruk może zostać przycięty.

Aby wykonać dowolny wydruk wewnętrzny, dotknij ikony  $\mathcal{E}_2$ , a następnie przewiń w dół do pozycji Reports (Raporty) i dotknij jej, po czym wybierz żądany wydruk wewnętrzny. Dostępne są następujące wydruki:

- Wydruki demonstracyjne pokazują niektóre możliwości drukarki.
	- Wersja demonstracyjna rysunku
	- Wersja demonstracyjna renderowania
	- Wersja demonstracyjna mapy GIS
- Wydruki z informacjami dla użytkownika
	- Raport ze stanu drukarki
	- Raport dotyczący jakości wydruku
	- Raport z testu dostępu do Internetu
	- Konfiguracja sieci
	- Raport z testu sieci bezprzewodowej
	- Dziennik zadań
	- Dziennik błędów

# <span id="page-20-0"></span>2 Podłączanie drukarki

Drukowanie nigdy nie było łatwiejsze, a drukarka oferuje różne metody komunikacji, które pomagają uprościć obsługę.

## Wybieranie metody podłączenia

Drukarkę można podłączyć za pośrednictwem łączności bezprzewodowej, sieci Gigabit Ethernet lub portu USB Hi-Speed.

#### Tabela 2-1 Metody komunikacji

Krok 1: Podłącz drukarkę do sieci:

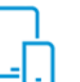

#### OPCJA A

#### Przy użyciu z urządzenia przenośnego

Po podłączeniu nowej drukarki aplikacja HP Smart App (dostępna w sklepach App Store i Google Play) może przeprowadzić użytkownika przez ten proces. Należy pamiętać, że zarówno drukarka, jak i urządzenie muszą być połączone z tą samą siecią Wi-Fi

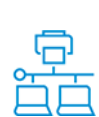

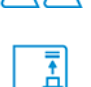

#### Połącz z USB

OPCJA B

przednim:

Połącz z siecią Wi-Fi

tą samą siecią Wi-Fi Połącz z siecią Ethernet

podłącz kabel Ethernet

Użyj kabla USB Hi-Speed z wtykiem USB typ A i wtykiem USB typ B

Jeśli drukarka jest nowa, przed jej włączeniem

Wybierz jedną z następujących opcji na panelu

- Jeśli drukarka jest nowa, postępuj zgodnie z instrukcjami wyświetlanymi na panelu przednim - Drukarka i urządzenie muszą być połączone z

#### Krok 2: Skonfiguruj urządzenie:

Drukuj z dowolnego miejsca, w dowolnej chwili - Drukarka i urządzenia muszą być połączone z tą samą siecią

- W razie potrzeby można znaleźć adres IP drukarki, przesuwając palcem w dół od górnej krawędzi ekranu

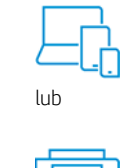

#### Konfiguracja automatyczna

Przejdź do witryny<http://123.hp.com>, aby pobrać oprogramowanie i sterownik firmy HP

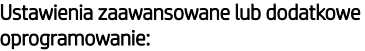

Przejdź do strony pomocy technicznej dotyczącej drukarek danej serii: [http://](http://www.hp.com/go/DesignJetStudio/software) [www.hp.com/go/DesignJetStudio/software](http://www.hp.com/go/DesignJetStudio/software)

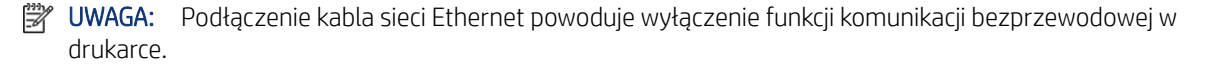

<span id="page-21-0"></span>UWAGA: Na działanie połączenia bezprzewodowego może wpływać umiejscowienie routera sieciowego i urządzenia. W celu poprawy jakości połączenia bezprzewodowego:

1. Umieść punkt dostępu bezprzewodowego w bardziej centralnym położeniu w miejscu pracy.

2. Umieść punkt dostępu bezprzewodowego z dala od gęstych materiałów. Fali radiowej najtrudniej przenikać przez metale, beton czy podwójne grube ściany, a łatwiej przez drewno i płyty kartonowo-gipsowe. Weź to pod uwagę podczas wybierania lokalizacji drukarki.

3. Zmień kanał sieci bezprzewodowej na taki, który nie jest używany. Preferowane kanały to 1, 6 lub 11, ponieważ nie nakładają się na siebie.

4. Rozszerz zakres sieci bezprzewodowej za pomocą prostego wzmacniacza lub dodaj więcej punktów dostępu bezprzewodowego.

## Podłączanie drukarki do sieci

Jeśli używasz drukarki po raz pierwszy: Podłącz drukarkę za pomocą aplikacji HP Smart App.

UWAGA: W trakcie inicjalizacji należy użyć aplikacji HP Smart App do skonfigurowania drukarki. Jeśli drukarka nie jest nowa, a chcesz użyć aplikacji HP Smart App, przejdź do trybu Default Configuration mode (Domyślny tryb konfiguracji).

### Konfigurowanie przy użyciu aplikacji HP Smart App

Do skonfigurowania drukarki w sieci bezprzewodowej można użyć aplikacji HP Smart App.

Aplikacja HP Smart App jest obsługiwana przez urządzenia z systemami iOS, Android i Windows. Informacje na ten temat można znaleźć w części [Drukowanie z urządzeń z systemem iOS firmy Apple lub Android z użyciem](#page-43-0) [aplikacji HP Smart App](#page-43-0) na stronie 36.

- 1. Jeśli używasz urządzenia przenośnego z systemem iOS lub Android, upewnij się, że funkcja Bluetooth jest włączona. (Aplikacja HP Smart korzysta z technologii Bluetooth w celu przyspieszenia i uproszczenia procesu konfigurowania na urządzeniach przenośnych z systemami iOS i Android).
- UWAGA: Aplikacja HP Smart App używa łączności Bluetooth wyłącznie na potrzeby konfiguracji drukarki. Drukowanie za pośrednictwem komunikacji Bluetooth nie jest obsługiwane.
- 2. Otwórz aplikację HP Smart App:
- 3. Windows: Na ekranie głównym dotknij opcji Set Up a New Printer (Skonfiguruj nową drukarkę) i postępuj zgodnie z instrukcjami wyświetlanymi na ekranie, aby dodać drukarkę do sieci.

lub

Android: Na ekranie głównym dotknij ikony +, a następnie wybierz opcję Add Printer (Dodaj drukarkę). Postępuj zgodnie z instrukcjami wyświetlanymi na ekranie, aby dodać drukarkę do sieci.

### Konfigurowanie drukarki w sieci bezprzewodowej

Na panelu przednim użyj opcji Wireless Setup Wizard (Kreator konfiguracji sieci bezprzewodowej) lub Wi-Fi Protected Setup (Funkcja WPS), aby skonfigurować komunikację bezprzewodową.

1. Na panelu przednim dotknij uchwytu znajdującego się w górnej części ekranu lub przeciągnij go w dół, aby otworzyć pulpit nawigacyjny, a następnie dotknij ikony  $\binom{2}{3}$ .

- <span id="page-22-0"></span>2. Dotknij ikony  $\{\hat{\circ}\}.$
- 3. Dotknij opcji Wireless Settings (Ustawienia sieci bezprzewodowej).
- 4. Dotknij opcji Wireless Setup Wizard (Kreator konfiguracji sieci bezprzewodowej) lub Wi-Fi Protected Setup (Funkcja WPS).
- 5. Postępuj zgodnie z instrukcjami wyświetlanymi na panelu przednim, aby dokończyć konfigurację.

Jeśli drukarka jest już używana z komunikacją innego typu, np. połączeniem USB, zobacz [Drukowanie dla](#page-42-0) [urządzeń przenośnych](#page-42-0) na stronie 35, aby zmienić ustawienia.

### Konfigurowanie urządzenia

Przygotowanie drukarki przez zainstalowanie właściwego oprogramowania odpowiedniego dla urządzenia.

#### Instalowanie oprogramowania (Windows)

Upewnij się, że drukarka i komputer lub urządzenie przenośne są połączone z tą samą siecią.

Pobierz oprogramowanie ze strony<http://123.hp.com> lub przejdź do witryny [http://www.hp.com/go/](http://www.hp.com/go/DesignJetStudio/software) [DesignJetStudio/software.](http://www.hp.com/go/DesignJetStudio/software)

### Instalowanie oprogramowania drukarki (Mac OS X)

Upewnij się, że drukarka i komputer lub urządzenie przenośne są połączone z tą samą siecią.

Pobierz oprogramowanie z witryny <http://123.hp.com>lub przejdź do witryny [http://www.hp.com/go/](http://www.hp.com/go/DesignJetStudio/software) [DesignJetStudio/software.](http://www.hp.com/go/DesignJetStudio/software)

#### Dodawanie drukarki

Dodaj drukarkę do sieci w systemie Mac OS X.

- Przejdź do sekcji System Preferences (Preferencje systemu) > Printers and Scanners (Drukarki i skanery), a następnie dotknij ikony +, aby dodać nową drukarkę.
	- Jeśli został zainstalowany sterownik: Wybierz kartę IP, wprowadź adres IP, a następnie wybierz protokół HP Jetdirect-Socket. Naciśnij przycisk Continue (Kontynuuj).
	- Jeśli chcesz korzystać z aplikacji AirPrint: Wybierz swoją drukarkę z listy wyświetlanych drukarek sieciowych i dotknij opcji Add (Dodaj). Następnie w menu Use (Użyj) wybierz opcję Secure AirPrint (Aplikacja AirPrint z zabezpieczeniami) lub AirPrint (Aplikacja AirPrint), po czym dotknij opcji Add (Dodaj).
- $\cdot$  WSKAZÓWKA: Aby wyświetlić nazwę Bonjour na panelu przednim, otwórz pulpit nawigacyjny drukarki i dotknij ikony \_못 lub <mark>(1)</mark>

### Inne opcje

Istnieją inne sposoby podłączenia drukarki bezpośrednio do komputera.

### Podłączanie komputera do drukarki za pomocą kabla USB (Windows)

Drukarkę można podłączyć bezpośrednio do komputera bez pośrednictwa sieci, wykorzystując wbudowany w drukarce port urządzeń USB Hi-Speed. Połączenie USB może być szybsze niż sieciowe, ale ma też pewne wady, o których należy pamiętać.

- Kabel ma ograniczoną długość.
- Trudniej jest udostępniać drukarkę.
- Nie można korzystać z usług WWW.
- Nie można automatycznie aktualizować oprogramowania układowego.

学 UWAGA: Używanie niezatwierdzonych kabli USB może powodować problemy z połączeniami. Tylko kable zatwierdzone przez organizację USB Implementors Forum ([http://www.usb.org/\)](http://www.usb.org/) powinny być używane z tą drukarką.

#### Zalecenia dotyczące udostępnienia drukarki

Wszyscy pozostali użytkownicy, którym udostępniono drukarkę podłączoną kablem USB, będą mogli wysyłać zadania drukowania, ale nie będą mogli odbierać informacji z drukarki. Dotyczy to raportów o stanie, administracji i rozwiązywania problemów.

· $\dot{\phi}$ : WSKAZÓWKA: Najlepszym sposobem udostępniania drukarki w sieci jest podłączenie jej nie do dowolnego komputera, ale do sieci. Zobacz [Podłączanie drukarki](#page-20-0) na stronie 13.

# <span id="page-24-0"></span>3 Instalowanie drukarki

Umożliwia ustawienie automatycznych aktualizacji oprogramowania układowego, powiadomień e-mail oraz preferencji sterownika oraz kontrolowanie dostępu do wbudowanego serwera internetowego.

### **Wstep**

Dostępne są różne ustawienia drukarki, którymi administrator drukarki może sterować natychmiast po zmontowaniu nowego urządzenia i przygotowaniu go do użycia.

### Automatyczna aktualizacja oprogramowania układowego

Drukarka może co pewien czas automatycznie sprawdzać, czy jest dostępna aktualizacja oprogramowania układowego.

Zobacz [Aktualizacja oprogramowania układowego](#page-80-0) na stronie 73

## Włączanie i wyłączanie powiadomień e-mail

Odbieranie powiadomień od drukarki na adres e-mail wymaga skonfigurowania serwera e-mail.

Aby skonfigurować serwer poczty e-mail za pomocą wbudowanego serwera internetowego, kliknij kolejno pozycje Settings (Ustawienia) > Email server (Serwer poczty e-mail) i wypełnij następujące pola:

- SMTP server (Serwer SMTP): adres IP lub nazwa hosta serwera poczty wychodzącej (SMTP), który będzie przetwarzać wszystkie wiadomości e-mail z drukarki. Jeżeli serwer pocztowy wymaga uwierzytelniania, powiadomienia e-mail nie będą działać.
- Printer email address (Adres e-mail drukarki): Każda wiadomość e-mail wysłana przez drukarkę musi zawierać adres zwrotny, który nie musi być rzeczywistym, funkcjonującym adresem e-mail, ale powinien być unikatowy, aby odbiorcy wiadomości mogli zidentyfikować drukarkę, która wysłała wiadomość.

Aby włączyć lub wyłączyć określone powiadomienia e-mail, kliknij opcję Email alerts (Alerty e-mail) we wbudowanym serwerze internetowym.

### Włączanie i wyłączanie alertów

Za pomocą alertów drukarka ostrzega o zmianie stanu zadania druku lub problemie, który można usunąć przez wykonanie odpowiedniej czynności. Alerty są wyświetlane na panelu sterowania drukarki, w programie HP Utility, przez sterownik drukarki lub wbudowany serwer internetowy.

Ustawienia alertów można zmieniać w różny sposób, aby wyświetlić wszystkie dostępne alerty, niektóre z nich lub nie wyświetlić żadnego alertu.

#### Aby uzyskać dostęp do ustawień alertów w systemie Windows:

Kliknij opcję Alert Settings (Ustawienia alertów) w menu Tools (Narzędzia) wbudowanego serwera internetowego.

● Prawym przyciskiem myszy kliknij ikonę programu HP DesignJet Utility, a następnie kliknij opcję Alert Settings (Ustawienia alertów).

W oknie ustawień alertów można całkowicie wyłączyć alerty przy użyciu suwaka.

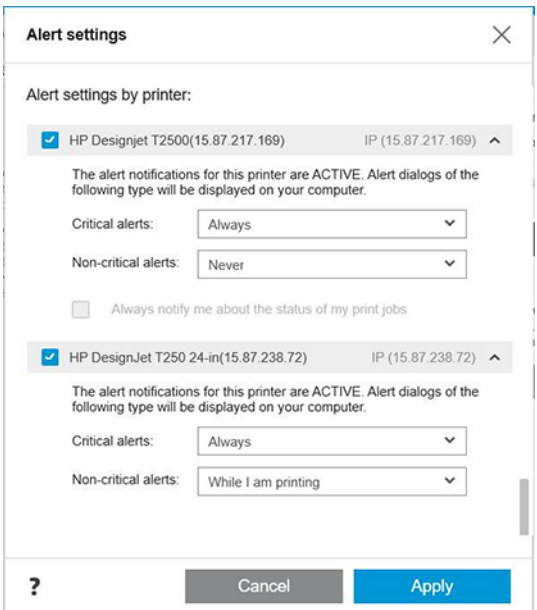

Można też wybrać kiedy, jeśli w ogóle alerty krytyczne lub niekrytyczne mają być wyświetlane.

#### Aby uzyskać dostęp do ustawień alertów w systemie Mac OS X:

● Otwórz okno preferencji programu HP Printer Monitor, wybierz drukarkę, a następnie opcję Customize Alerts (Dostosuj alerty), aby można było skonfigurować wyświetlanie poszczególnych alertów w określonych przypadkach i określonym interwale czasu.

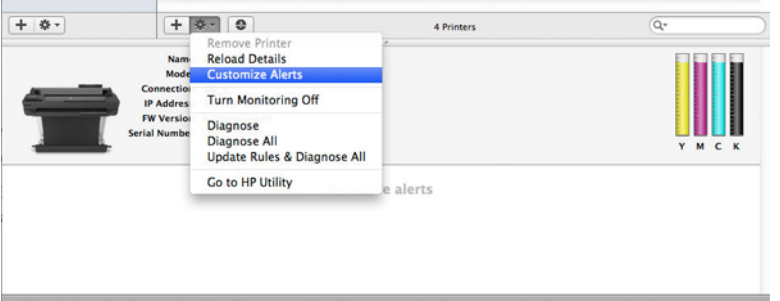

● Alerty można całkowicie wyłączyć, usuwając zaznaczenie pola Show monitor status in menu bar (Pokaż stan monitorowania na pasku menu) na karcie powiadomień w oknie preferencji programu HP Printer Monitor. Jeśli to pole pozostanie zaznaczone, ale usunięto zaznaczenie pola Notify me when alert appears (Powiadom mnie, gdy pojawi się alert) przedstawionego poniżej, alerty będą dostępne w programie HP Printer Monitor, ale nie będą się pojawiać na ekranie Dock.

<span id="page-26-0"></span>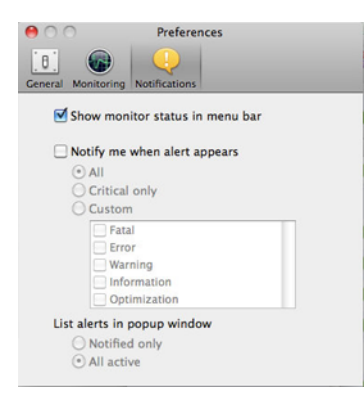

## Kontrolowanie dostępu do wbudowanego serwera internetowego

Można uniemożliwić użytkownikom modyfikowanie ważnych ustawień urządzenia, ustawiając hasło w wbudowanym serwerze internetowym.

Użytkownicy nieposiadający hasła będą mogli wyświetlać wyłącznie karty informacyjne. Gdy hasło zostanie ustawione, trzeba będzie je wpisać, aby wyświetlić lub zmienić jakiekolwiek parametry na innych kartach.

### Ustawianie preferencji sterownika systemu Windows

Niektóre domyślne ustawienia sterownika drukarki można zmienić zgodnie z własnymi preferencjami; dotyczy to np. opcji ustawienia kolorów lub oszczędności papieru.

W tym celu kliknij przycisk Start lub przycisk Search (Wyszukiwanie) na ekranie komputera (w zależności od wersji systemu Windows), a następnie kliknij kolejno opcje **Devices and Settings** (Urządzenia i ustawienia), **Devices and** printers (Urządzenia i drukarki) lub Print Management (Zarządzanie drukowaniem). Następnie kliknij prawym przyciskiem myszy ikonę drukarki i kliknij opcję Printing preferences (Preferencje drukowania) lub Set Printing Defaults (Ustaw domyślne ustawienia drukowania). Wszelkie ustawienia zmienione w oknie Printing Preferences (Preferencje drukowania) będą zapisane jako domyślne dla bieżącego użytkownika.

Aby ustawić wartości domyślne dla wszystkich użytkowników systemu, ponownie kliknij prawym przyciskiem myszy ikonę drukarki, kliknij opcję **Printer Properties** (Właściwości drukarki), przejdź do karty ustawień zaawansowanych oraz kliknij Printing Defaults (Domyślne ustawienia drukowania.) Wszystkie zmiany ustawień w oknie Domyślne ustawienia drukowania zostaną zapisane dla wszystkich użytkowników.

# <span id="page-28-0"></span>4 Dostosowanie drukarki

Istnieje możliwość skonfigurowania preferencji drukarki takich jak język, tryb uśpienia, zapora, ustawienia jasności panelu przedniego itp.

## Zmiana języka wyświetlacza panelu przedniego

Drukarka oferuje obsługę wielu języków, spośród których można dokonywać wyboru.

Aby zmienić język używany w menu i komunikatach panelu przedniego:

Jeśli rozumiesz obecny język wyświetlacza panelu przedniego, dotknij ikony  $\langle \hat{\sigma} \rangle$ , a następnie wybierz kolejno opcje Preferences (Preferencje) > Language (Język). Wybierz preferowany język.

### Uzyskiwanie dostępu do wbudowanego serwera internetowego

Zdalne zarządzanie drukarką za pomocą zwykłej przeglądarki internetowej uruchomionej na dowolnym komputerze.

Aby uzyskać dostęp do wbudowanego serwera internetowego na dowolnym komputerze, otwórz przeglądarkę sieci Web i wpisz adres IP drukarki.

Aby wyświetlić adres IP drukarki na panelu przednim, otwórz pulpit nawigacyjny i dotknij ikony  $\mathbb{R}$  lub  $\llbracket \cdot \rrbracket$ 

Uzyskanie dostępu do wbudowanego serwera internetowego wymaga połączenia TCP/IP z drukarką. Dostęp do wbudowanego serwera internetowego można również uzyskać za pośrednictwem programu HP Utility po podłączeniu drukarki za pomocą złącza TCP/IP (przewodowo lub bezprzewodowo).

Po pierwszym uzyskaniu dostępu do wbudowanego serwera internetowego komputer będzie wymagać podania nazwy użytkownika i hasła, aby zapobiec zdalnemu konfigurowaniu drukarki lub przeglądaniu jej ustawień przez nieuprawnionych użytkowników. Hasło będzie wymagane do zmiany lub wyświetlenia ustawień drukarki. Domyślnie użytkownik jest admin (administratorem). Numer PIN znajduje się z tyłu drukarki.

Raport o stanie drukarki można wydrukować: Setup (Konfiguracja) > Reports (Raporty) > Printer status report (Raport o stanie drukarki).

E UWAGA: Raport o stanie zawiera numer PIN. Jeśli początkowy domyślny numer PIN został zmieniony i nie pamiętasz go, przejdź do części [Rozwiązywanie ogólnych problemów z drukarką](#page-116-0) na stronie 109.

Poniższa lista obejmuje przeglądarki uznane za zgodne z wbudowanym serwerem internetowym:

- Internet Explorer 11 lub nowszy dla systemu Windows 7 lub nowszego
- Apple Safari 8 lub nowszy dla systemu Mac OS X 10.10 lub nowszego
- Mozilla Firefox (najnowsza wersja)
- Google Chrome (najnowsza wersja)

Jeżeli pomimo wykonania tych instrukcji nie udało się uzyskać dostępu do wbudowanego serwera internetowego, zobacz [Nie można uzyskać dostępu do wbudowanego serwera internetowego](#page-117-0) na stronie 110.

### <span id="page-29-0"></span>Zmiana języka wbudowanego serwera internetowego

Język domyślny jest taki sam, jak w przeglądarce, ale jeśli nie jest obsługiwany, tekst będzie wyświetlany w języku angielskim. Można zmienić ten język na dowolny inny, który jest obsługiwany.

Języki obsługiwane przez wbudowany serwer internetowy są następujące: angielski, portugalski, hiszpański, francuski, włoski, niemiecki, polski, rosyjski, chiński uproszczony, chiński tradycyjny, koreański i japoński. W prawym górnym rogu okna znajduje się karta umożliwiająca wybór.

# Dostęp do programu HP Utility (tylko system Windows)

Zarządzanie drukarką z poziomu komputera za pośrednictwem połączenia USB, TCP/IP lub Wi-Fi.

Przy pierwszym dostępie do aplikacji należy wprowadzić informacje o drukarce. Wprowadź adres IP drukarki lub jej nazwę hosta, aby dodać ją do listy drukarek. Alternatywnie można wybrać opcję General search (Wyszukiwanie ogólne), aby wyszukać wszystkie drukarki HP DesignJet i HP PageWide XL w sieci.

- W systemie Windows uruchom program HP Utility za pomocą skrótu pulpitu lub używając polecenia Start > All Programs (Wszystkie programy) > HP > HP DesignJet Utility > HP DesignJet Utility. Zostanie uruchomiony program HP DesignJet Utility i będą wyświetlone zainstalowane drukarki HP DesignJet.
- Po wybraniu drukarki w lewym okienku wszystkie informacje wyświetlane w prawym okienku będą dotyczyły tej drukarki.

# Zmiana języka programu HP Utility

Możliwość wyboru między językami: angielskim, portugalskim, hiszpańskim, katalońskim (tylko w systemie Windows), francuskim, włoskim, niemieckim, rosyjskim, chińskim uproszczonym i chińskim tradycyjnym, koreańskim i japońskim.

W systemie Windows język jest przystosowywany do ustawienia regionalnego języka panelu sterowania systemu Windows.

# Zmiana ustawień trybu uśpienia

Jeśli drukarka pozostanie włączona, ale nie będzie używana przez określony czas, przejdzie automatycznie w tryb uśpienia, aby oszczędzić energię.

Aby zmienić czas oczekiwania drukarki na przejście w tryb uśpienia, przejdź do panelu przedniego i dotknij ikony  $\{\tilde{\mathbf{c}}\}$ , a następnie wybierz kolejno opcje Power management (Zarządzanie zasilaniem) > Sleep mode (Tryb uśpienia). Wybierz żądany czas oczekiwania.

# Konfigurowanie trybu działania przycisku zasilania

Istnieje możliwość zdecydowania, czy drukarka ma się wyłączać, czy przechodzić w tryb uśpienia.

Przejdź do ustawień dostępnych po dotknięciu ikony  $\otimes$ , a następnie wybierz kolejno opcje Power Management (Zarządzanie zasilaniem) > Power Button Mode (Tryb działania przycisku zasilania) i wybierz żądane ustawienie.

Aby zmienić czas, po upływie którego drukarka ma przechodzić w tryb uśpienia, dotknij ikony  $\{\hat{o}\}$ , a następnie wybierz kolejno opcje Power Management (Zarządzanie zasilaniem) > Sleep Mode (Tryb uśpienia). Czas, który można ustawić, wynosi od 5 minut do maksymalnego czasu dozwolonego przez obowiązujące przepisy dotyczące oszczędzania energii.

<span id="page-30-0"></span>Naciśnięcie któregokolwiek przycisku drukarki spowoduje jej wybudzenie ze stanu uśpienia i włączenie panelu przedniego.

Informacje dotyczące określonego zastosowania panelu sterowania można znaleźć w różnych miejscach tej instrukcji.

### Zmiana ustawienia automatycznego wyłączania

W drukarce można ustawić opcję automatycznego wyłączania, co jest przydatne przy zarządzaniu zasilaniem.

Można na przykład wybrać ustawienie automatycznego wyłączenia po 2 godzinach, aby drukarka wyłączała się po 2 godzinach bezczynności. W ten sposób można zaoszczędzić więcej energii. Funkcja automatycznego wyłączania jest jednak automatycznie dezaktywowana, gdy drukarka jest podłączona do sieci, co ułatwia pracę użytkownikom sieci.

Jeśli jest używane połączenie USB, drukarka może całkowicie wyłączać się sama po upływie 2–12 godzin bez aktywności, zależnie od wybranego ustawienia. Na panelu przednim dotknij ikony 36%, a następnie wybierz kolejno opcje Power Management (Zarządzanie zasilaniem) > Auto-off (Automatyczne wyłączanie).

### Zmiana jasności wyświetlacza panelu sterowania

Wyświetlany poziom jasności można dostosować.

Aby zmienić jasność panelu przedniego, dotknij ikony  $\zeta_2$ , a następnie opcji Preferences (Preferencje) > Screen brightness (Jasność ekranu) i wybierz żądaną wartość. Dotknij opcji Done (Gotowe), aby ustawić wartość.

### Konfigurowanie ustawień sieciowych

Ustawienia sieciowe można wyświetlić i skonfigurować we wbudowanym serwerze internetowym, programie HP Utility lub na panelu sterowania.

- Z wbudowanego serwera internetowego: Wybierz kartę Network (Sieć).
- Z programu HP Utility: Z programu HP Utility można uzyskać dostęp do wbudowanego serwera WWW.
- Na panelu przednim: przeciągnij palcem w dół po pulpicie nawigacyjnym, dotknij ikony  $\{\hat{\varphi}\}$ , przewiń menu w dół i dotknij opcji Network setup (Konfiguracja sieci).

Dostępne są następujące opcje:

- Print the start Guide (Wydrukuj instrukcję rozpoczęcia pracy) wydrukowanie instrukcji
- Enable/Disable wireless (Wł./Wył. kom. bezprz.) włączenie lub wyłączenie komunikacji bezprzewodowej.
- Wireless setup wizard (Kreator komunikacji bezprzewodowej) zapewnia łatwy sposób na połączenie z siecią bezprzewodową.
- Wi-Fi Protected Setup (Funkcja WPS) opcja umożliwiająca skonfigurowanie połączenia z siecią bezprzewodową przy użyciu szyfrowania WPS (za pomocą przycisku lub kodu PIN).
- View wireless details (Wyświetl informacje o sieci bezprzewodowej) wyświetlenie informacji na temat sieci bezprzewodowej
- IP settings (Ustawienia IP) możliwość wybrania adresu IP, automatycznego lub ręcznego (statycznego)
- <span id="page-31-0"></span>● Print Wireless test report (Drukuj raport z testu sieci bezprzewodowej) — wydrukowanie informacji o sieci bezprzewodowej
- Print wireless network test (Drukuj test sieci bezprzewodowej) przeprowadzenie testów diagnostycznych łączności z siecią bezprzewodową
- Ethernet settings (Ustawienia sieci Ethernet) wyświetlanie i drukowanie szczegółowych informacji o sieci Ethernet
- Advanced setup (Konfiguracja zaawansowana)
	- Link speed (Prędkość połączenia) ustawienie prędkości, z jaką dane są przekazywane w sieci. Domyślnym ustawieniem jest Automat.
	- IP settings (Ustawienia IP) opcja umożliwiająca obejrzenie lub zmianę adresu IP, maski podsieci, domyślnej bramy i adresu DNS.
	- General settings (Ustawienia ogólne)
		- Hostname (Nazwa hosta) pozwala na zmianę nazwy hosta.
		- Proxy settings (Ustawienia serwera proxy) możliwość zmiany ustawień serwera proxy
		- Bonjour name (Nazwa Bonjour) możliwość zmiany nazwy Bonjour
- Restore network defaults (Przywracanie ustawień domyślnych sieci)

### Konfigurowanie ustawień zapory

Funkcje zapory zapewniają zabezpieczenie warstwy sieciowej w sieciach IPv4 i IPv6. Zapora umożliwia proste kontrolowanie adresów IP, z których jest dozwolony dostęp.

 $\mathbb{P}$  UWAGA: Oprócz zapory w warstwie sieciowej drukarka obsługuje także protokół SSL w warstwie przesyłania używany przez aplikacje bezpiecznej komunikacji klient-serwer, jak uwierzytelnienie klient-serwer oraz przeglądanie stron internetowych HTTPS.

Aby zapora działała w drukarce, zasada zapory musi być skonfigurowana tak, aby była stosowana do określonego ruchu IP. Dostęp do zasad zapory można uzyskać przez wbudowany serwer internetowy i są one wyświetlane w przeglądarce internetowej. Gdy zasada zostanie skonfigurowana, nie będzie aktywna, dopóki nie klikniesz przycisku Apply (Zastosuj) we wbudowanym serwerze internetowym.

### Tworzenie reguł zapory i posługiwanie się nimi

Możliwość przepuszczania lub zatrzymywania ruchu IP w zależności od adresów IP i usług.

Możesz wprowadzić maksymalnie dziesięć reguł, określając w każdej z nich adresy hosta, usługi i działanie, jakie ma być podejmowane, dla tych adresów i usług.

#### Tworzenie reguły zapory

Skonfiguruj nową regułę z poziomu wbudowanego serwera internetowego.

- 1. Otwórz wbudowany serwer internetowy.
- 2. Dotknij karty Settings (Ustawienia), a następnie wybierz kolejno opcje Firewall (Zapora) > Firewall Rules (Reguły zapory).
- 3. Wybierz opcję Enable Firewall (Włącz zaporę).
- 4. Dotknij ikony  $\rightarrow$ , a następnie postępuj zgodnie z instrukcjami wyświetlanymi na ekranie.
- $\mathbb{R}^n$  **UWAGA:** Gdy dotkniesz opcji Apply (Zastosuj), połączenie z wbudowanym serwerem internetowym może zostać na krótką chwilę przerwane. Jeśli adres IP nie został zmieniony, połączenie z wbudowanym serwerem internetowym zostanie przywrócone. Jeśli jednak adres IP został zmieniony, uruchom wbudowany serwer internetowy, korzystając z nowego adresu IP.

#### Zmiana priorytetu reguł zapory

Daną regułę można przenosić w górę lub w dół listy priorytetów.

- 1. Otwórz wbudowany serwer internetowy.
- 2. Dotknij karty Settings (Ustawienia), a następnie wybierz kolejno opcje Firewall (Zapora) > Firewall Rules Priority (Priorytety reguł zapory).
- 3. Wybierz priorytet z listy Rule Precedence (Pierwszeństwo reguł), gdzie 10 to najwyższy priorytet, a 1 najniższy.
- 4. Naciśnij przycisk Apply (Zastosuj).

#### Zmiana opcji zapory

Opcje można zawsze zmienić w późniejszym terminie.

- 1. Otwórz wbudowany serwer internetowy.
- 2. Dotknij karty Settings (Ustawienia), a następnie wybierz kolejno opcje Firewall (Zapora) > Firewall Options (Opcje zapory).
- 3. Zmień wybrane opcje, a następnie dotknij polecenia Apply (Zastosuj).
- **学 UWAGA:** Gdy dotkniesz opcji Apply (Zastosuj), połączenie z wbudowanym serwerem internetowym może zostać na krótką chwilę przerwane. Jeśli adres IP nie został zmieniony, połączenie z wbudowanym serwerem internetowym zostanie przywrócone. Jeśli jednak adres IP został zmieniony, uruchom wbudowany serwer internetowy, korzystając z nowego adresu IP.

#### Resetowanie ustawień zapory

Przywracanie ustawień sieciowych drukarki do fabrycznych wartości domyślnych.

#### Ograniczenia dotyczące reguł, szablonów i usług

Dla każdego rodzaju tworzonych i przechowywanych jednocześnie elementów istnieją określone ograniczenia.

#### Tabela 4-1 Ograniczenia dla różnych elementów

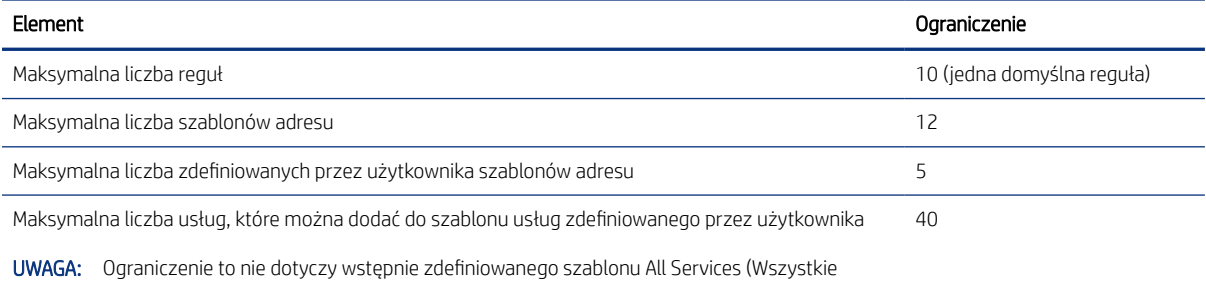

usługi), który zawiera wszystkie usługi obsługiwane przez serwer wydruków.

#### <span id="page-33-0"></span>Tabela 4-1 Ograniczenia dla różnych elementów (ciąg dalszy)

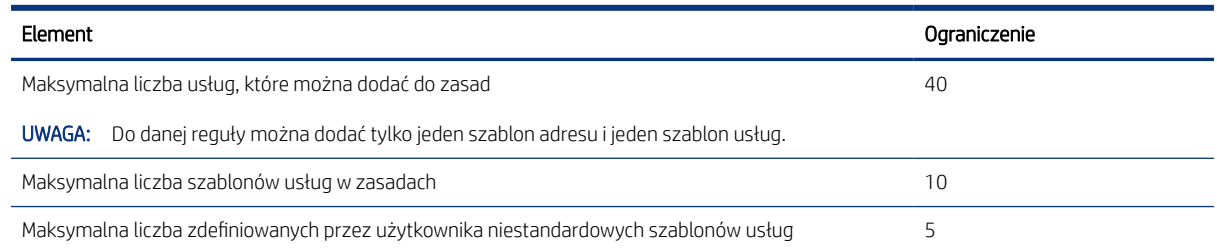

### Resetowanie ustawień sieci

Hasło administratora i ustawienia sieci można przywrócić.

Przejdź do panelu przedniego, przeciągnij palcem w dół po pulpicie nawigacyjnym, dotknij ikony  $\zeta_2$ , a następnie przewiń menu w dół i dotknij kolejno opcji Network setup (Konfiguracja sieci) > Restore network settings (Przywróć ustawienia sieci).

- UWAGA: Wydrukuj stronę konfiguracji sieci i sprawdź, czy ustawienia sieciowe zostały zresetowane.
- UWAGA: Zresetowanie ustawień sieci powoduje także zresetowanie ustawień zapory w drukarce.

### Ustawienia zabezpieczeń wbudowanego serwera internetowego

Ustawianie hasła i tworzenie konta administratora w celu kontroli dostępu i zmian.

W menu wbudowanego serwera internetowego dotknij kolejno opcji Settings (Ustawienia) > Security (Zabezpieczenia).

#### Ustawienia hasła:

Istnieje możliwość ustawienia hasła w celu uniemożliwienia nieautoryzowanym użytkownikom zdalnego konfigurowania drukarki lub wyświetlania ustawień drukarki z poziomu wbudowanego serwera internetowego (EWS). Kiedy hasło zostanie ustawione, będzie wymagane podczas zmieniania lub wyświetlania wielu ustawień drukarki z poziomu EWS.

Aby wyłączyć hasło, pozostaw pola puste.

#### Hasło administratora:

Można kontrolować dostęp do drukarki przez określenie konta administratora w celu nadzorowania dostępu do wbudowanego serwera internetowego. Istnieje możliwość dostosowania drukarki przez włączenie lub wyłączenie dostępnych funkcji. Po wyłączeniu danej funkcji nie będzie ona dostępna z poziomu EWS ani na panelu przednim drukarki.

# <span id="page-34-0"></span>5 Opcje obróbki papieru

Na potrzeby drukowania można ładować role, pojedyncze arkusze lub korzystać z podajnika na wiele arkuszy. Wyświetlanie informacji o papierze i korzystanie z obcinarki drukarki.

# Ogólne porady dotyczące ładowania papieru

Istnieją trzy różne metody ładowania papieru do drukarki: z roli, jako pojedynczy arkusz lub jako stos pojedynczych arkuszy z podajnika na wiele arkuszy (jeśli drukarka jest wyposażona w taki podajnik). Przełączanie między tymi metodami odbywa się automatycznie.

- OSTROŻNIE: Jeśli posiadana drukarka ma podstawę, upewnij się, że kółka drukarki są zablokowane (dźwignia hamulca jest wciśnięta w dół), aby drukarka się nie przesuwała.
- OSTROŻNIE: Cały papier musi mieć szerokość co najmniej 280 mm . Nie należy ładować papieru formatu A4 ani Letter w orientacji poziomej.
- ić: WSKAZÓWKA: W przypadku używania papieru fotograficznego należy zakładać bawełniane rękawiczki, aby uniknąć przenoszenia tłuszczu na papier.
- A OSTROŻNIE: Trzymaj pojemnik zamknięty podczas procedury ładowania.

### Ładowanie roli na trzpień obrotowy

Do drukarki można załadować role o różnych szerokościach.

- 1. Wyjmij trzpień obrotowy z drukarki.
- OSTRZEŻENIE! Wyjmując trzpień, nie wkładaj palców w jego podporę.

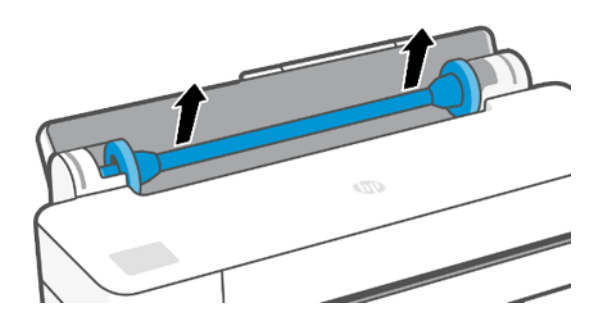

2. Oba końce trzpienia są wyposażone w ograniczniki, które utrzymują rolę papieru we właściwej pozycji. Niebieski ogranicznik można zdjąć, aby zamontować nową rolę; przesuwa się on wzdłuż trzpienia

<span id="page-35-0"></span>obrotowego, co umożliwia utrzymanie rol o różnej szerokości. Zdejmij niebieski ogranicznik papieru z końca trzpienia.

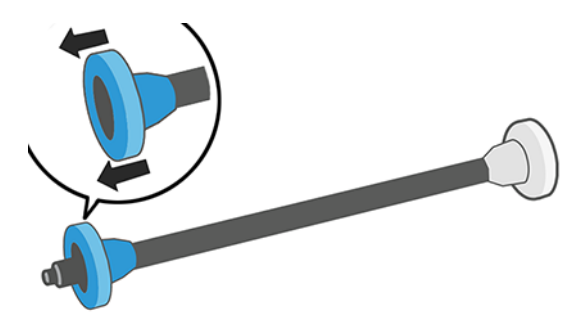

- 3. Rola może być długa; połóż trzpień obrotowy poziomo na stole i tu załaduj rolę.
- 4. Wsuń nową rolę na trzpień obrotowy. Upewnij się, że orientacja papieru jest taka, jak pokazano poniżej. W przeciwnym razie zdejmij rolę, obróć ją o 180 stopni i wsuń z powrotem na trzpień obrotowy. Trzpień obrotowy ma oznaczenia pokazujące poprawne położenie.
- UWAGA: Patrząc od tyłu drukarki, niebieski ogranicznik jest wstawiany w uchwyt po prawej stronie. ₩

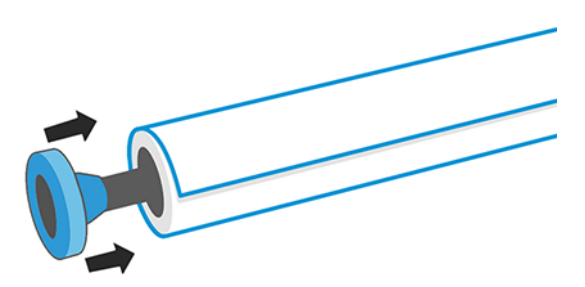

Upewnij się, że oba końce roli są możliwie najbliżej ograniczników trzpienia obrotowego.

5. Włóż niebieski ogranicznik na otwartą końcówkę trzpienia, a następnie dopchnij ogranicznik do roli.

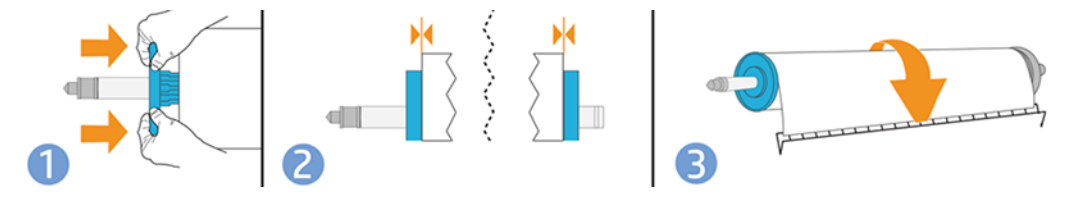

6. Upewnij się, że niebieski ogranicznik został przepchnięty tak daleko, jak to możliwe. Sprawdź, czy nie ma przerwy między rolą a ogranicznikami na obu końcach.

W przypadku regularnego używania różnych typów papieru można wstępnie załadować różne typy papieru na różne trzpienie, co umożliwi szybszą wymianę ról. Istnieje możliwość dokupienia dodatkowych trzpieni obrotowych, zobacz Akcesoria [na stronie 75](#page-82-0).

### Ładowanie roli do drukarki

Aby rozpocząć tę procedurę, należy najpierw załadować rolę na trzpień.

Zobacz [Ładowanie roli na trzpień obrotowy](#page-34-0) na stronie 27.
1. Na panelu przednim dotknij kolejno ikon **in i redu** 

Ten krok jest opcjonalny: jeśli zaczniesz wkładać papier w roli, drukarka rozpozna, że chcesz załadować rolę.

2. Włóż trzpień obrotowy do drukarki, trzymając go za oba końce. Niebieska piasta powinna znajdować się z lewej strony, patrząc od przodu drukarki.

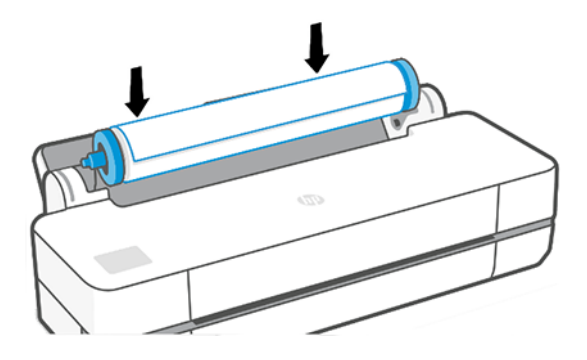

- 3. Jeśli brzeg roli jest rozdarty (czasami powodem jest taśma do mocowania końca roli) lub nie jest ułożony prosto, wyciągnij kawałek papieru i utnij równo.
- 4. Włóż krawędź papieru do drukarki.
- OSTRZEŻENIE! Uważaj, aby nie włożyć palców do szczeliny podawania papieru.

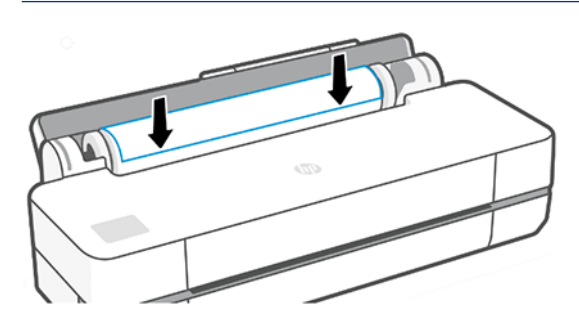

- 5. Odwijaj rolę do wnętrza drukarki, aż wyczujesz opór i papier lekko się napręży. Po wykryciu papieru drukarka emituje sygnał dźwiękowy i pobiera go automatycznie.
- 6. Na panelu przednim zostanie wyświetlone pytanie o kategorię i rodzaj papieru.

Jeśli dany rodzaj papieru nie jest wyświetlony na panelu sterowania, dotknij opcji More paper types (Więcej rodzajów papieru). Jeśli nadal nie możesz znaleźć na liście żądanego rodzaju papieru, zobacz [Brak rodzaju](#page-86-0)  [papieru w sterowniku](#page-86-0) na stronie 79.

7. Drukarka sprawdza wyrównanie papieru i mierzy szerokość. Jeśli rola nie jest prawidłowo wyrównana, należy postępować zgodnie z instrukcjami na wyświetlaczu panelu sterowania.

 $\mathbb{R}^n$  **UWAGA:** Jeśli na dowolnym etapie ładowania papieru wystąpi nieoczekiwany problem, zobacz [Nie można](#page-84-0) [poprawnie załadować papieru](#page-84-0) na stronie 77.

# Wyładowywanie roli

Jeśli papier znajduje się na roli, rolę można wyładować, używając panelu sterowania.

Dotknij kolejno ikon  $\ln i$  i  $\Gamma$ , a następnie wybierz opcję **Unload roll** (Wyładuj rolę). Domyślnym aktywnym źródłem papieru stanie się wtedy podajnik na wiele arkuszy.

Jeśli koniec papieru nie jest już przymocowany do rdzenia, na panelu przednim zostanie wyświetlone pytanie, czy chcesz wyładować rolę ręcznie.

Gdy wyładujesz rolę, domyślnym aktywnym źródłem papieru stanie się podajnik na wiele arkuszy.

### Ładowanie pojedynczego arkusza

Papier w roli i pojedyncze arkusze są wprowadzane do drukarki przez tę samą szczelinę.

- **WAGA:** Jeśli używasz podajnika na wiele arkuszy, zobacz [Posługiwanie się podajnikiem na wiele arkuszy](#page-38-0) na [stronie 31.](#page-38-0)
- UWAGA: Arkusze o szerokości 329 mm lub mniejszej powinny być ładowane z podajnika na wiele arkuszy.
	- 1. Na panelu przednim dotknij kolejno ikon **in i na**
	- 2. Jeśli rola jest już załadowana, musisz zaczekać, aż zostanie automatycznie wyładowana.
	- 3. Otwórz pokrywę roli.
	- 4. Wybierz kategorię i rodzaj papieru. Jeśli dany rodzaj papieru nie jest wyświetlony na panelu sterowania, dotknij opcji More paper types (Więcej rodzajów papieru). Jeśli nadal nie możesz na liście znaleźć danego rodzaju papieru, zobacz [Brak rodzaju papieru w sterowniku](#page-86-0) na stronie 79.
	- 5. Gdy na panelu przednim zostanie wyświetlony monit, włóż arkusz do szczeliny wejściowej z prawej strony.

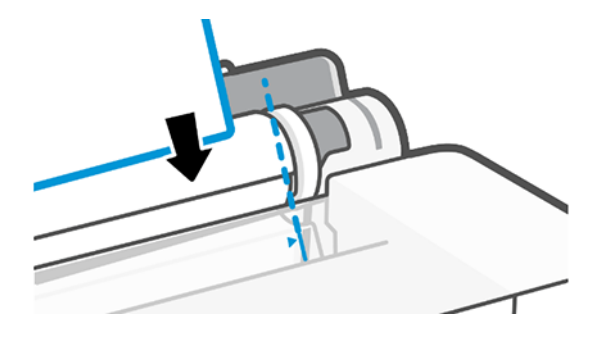

- OSTRZEŻENIE! Uważaj, aby nie włożyć palców do szczeliny podawania papieru.
- 6. Wyrównaj arkusz względem niebieskiej linii.

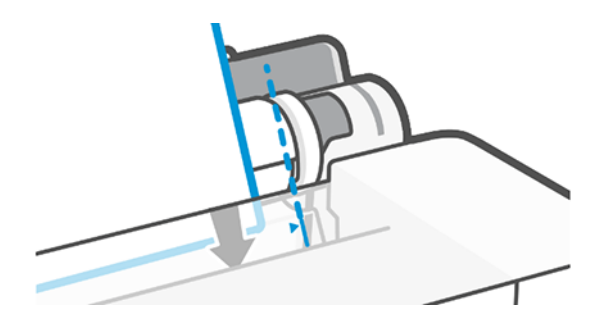

7. Dotknij opcji OK na panelu sterowania, aby pobrać papier do drukarki. Wprowadź arkusz do drukarki; jest to szczególnie istotne w przypadku grubszych papierów.

<span id="page-38-0"></span>8. Drukarka sprawdza wyrównanie papieru i mierzy arkusz.

 $\mathbb{R}$ UWAGA: W zależności od szerokości arkusza jest on wysuwany z przodu drukarki.

9. Jeśli arkusz nie jest poprawnie wyrównany, może zostać wyświetlony monit o ponowne włożenie go.

# Wyładowywanie pojedynczego arkusza

Arkusze są wyładowywane od przodu drukarki.

Aby wyładować arkusz, na panelu przednim dotknij kolejno ikon  $[n]$ i i następnie wybierz opcję **Unload** (Wyładuj).

Złap arkusz ręcznie lub poczekaj, aż spadnie do pojemnika.

Gdy wyładujesz rolę, domyślnym aktywnym źródłem papieru stanie się podajnik na wiele arkuszy.

## Posługiwanie się podajnikiem na wiele arkuszy

Istnieje możliwość załadowania wielu arkuszy i ułatwienia w ten sposób drukowania pojedynczych arkuszy.

1. Jeśli rola nie jest załadowana lub jest załadowana, ale skończył się na niej papier, aktywnym źródłem papieru domyślnie staje się podajnik na wiele arkuszy.

Alternatywnie można w tym celu na panelu przednim dotknąć kolejno ikon **in i 6**.

2. Dostosuj przedłużacze podajnika do długości papieru: pierwszy przedłużacz do papieru formatu A4, a drugi przedłużacz do papieru formatu A3.

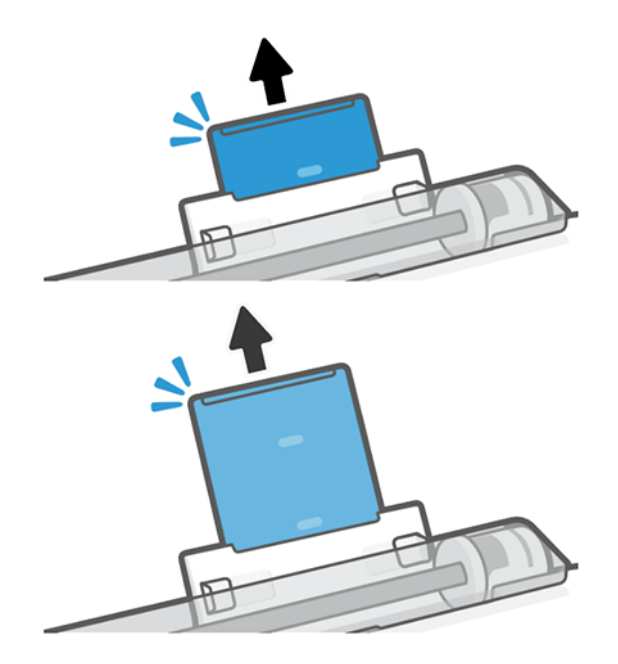

**EX UWAGA:** Jeśli na dowolnym etapie ładowania papieru wystąpi nieoczekiwany problem, zobacz [Nie można](#page-84-0) [poprawnie załadować papieru](#page-84-0) na stronie 77.

3. Załaduj arkusze papieru do podajnika stroną do drukowania do góry. Uważaj, aby wszystkie arkusze były tego samego rozmiaru.

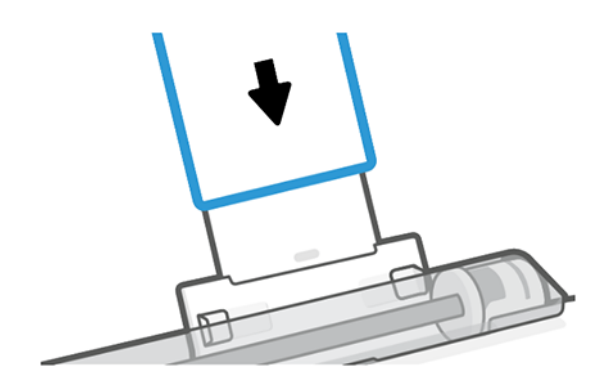

4. Wyreguluj podajnik tak, aby dopasować go do szerokości papieru.

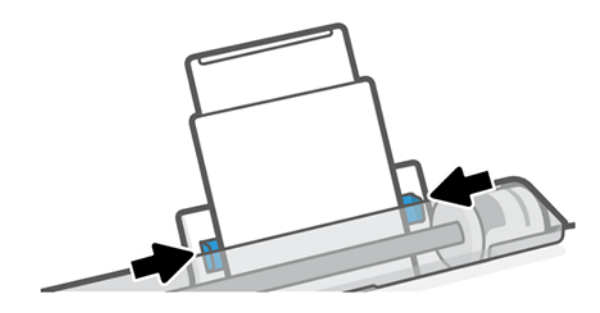

# Wyświetlanie informacji o papierze

Dotknij ikony aktywnego źródła papieru.

Na panelu przednim są wyświetlane następujące informacje:

- Wybrany rodzaj papieru
- Stan roli lub arkusza
- Szerokość papieru

Jeśli nie załadowano ani roli ani pojedynczego arkusza, wyświetlany jest komunikat Brak papieru.

# Utrzymanie papieru

Zawsze zabezpieczaj papier i arkusze, aby drukować z najwyższą jakością.

- Przechowywane role należy przykrywać innym kawałkiem papieru lub tkaniny.
- Przechowywane cięte arkusze należy przykrywać, a przed załadowaniem do drukarki należy je oczyścić lub omieść z kurzu.
- Czyszczenie wejściowej i wyjściowej płyty dociskowej.
- Zawsze zamykaj górną pokrywę drukarki.
- **E** UWAGA: Papier fotograficzny i powlekany wymagają uważnej obsługi, zobacz Wydruk jest roztarty lub porysowany [na stronie 94.](#page-101-0)

# Zmiana czasu schnięcia

Ustawienia czasu schnięcia można zmienić, jeśli trzeba je dostosować do szczególnych warunków drukowania, takich jak drukowanie wielu stron, kiedy czas ma wielkie znaczenie lub wymagana jest pewność, że atrament wyschnie przed obsługą.

Dotknij ikony  $\langle \hat{\mathcal{S}} \rangle$ , a następnie opcji Printer preferences (Preferencje drukarki) > Print retrieval (Odbieranie wydruków) > Select drying time (Wybór czasu schnięcia). Możesz wybrać:

- Extended (Wydłużony), aby ustawić dłuższy od zalecanego czas, który zapewni całkowite wyschnięcie atramentu;
- Optimized (Zoptymalizowany), aby ustawić domyślny i zalecany czas wybranego papieru (jest to domyślne ustawienie);
- None (Brak), aby wyłączyć czas schnięcia i wyjąć wydruk natychmiast po zakończeniu drukowania.
- OSTROŻNIE: Jeśli atrament nie wyschnie przed wyjęciem wydruku, może zabrudzić odbiornik papieru i zostawić ślady na wydruku.
- **E** UWAGA: W przypadku anulowania czasu schnięcia podczas drukowania, drukarka może niepoprawnie pobierać i obcinać papier ze względu na konserwację głowic drukujących, która działa równolegle. Jeśli czas schnięcia jest równy 0, drukarka obetnie papier, a następnie wykona konserwację głowic drukujących. Jeśli jednak czas schnięcia jest większy od 0, drukarka nie obcina papieru przed zakończeniem konserwacji głowic drukujących.

# Włączanie i wyłączanie automatycznej obcinarki

Można zmieniać opcję obcinarki zgodnie z własnymi wymaganiami dla każdego zadania drukowania.

Aby włączyć lub wyłączyć obcinarkę papieru w drukarce, na panelu przednim dotknij ikony  $\langle \hat{Q} \rangle$ , a następnie wybierz opcję Print Settings (Ustawienia drukowania) i zmień ustawienie obcinarki.

Ustawieniem domyślnym jest On (Włącz).

- **EX** UWAGA: Jeśli obcinarka jest wyłączona, nie będzie obcinać papieru między zadaniami, ale obcinanie papieru będzie kontynuowane podczas ładowania i wyładowywania ról.
- $\cdot$ ó< WSKAZÓWKA: Aby odcinać papier z roli po wyłączeniu automatycznej obcinarki, zobacz Wysuwanie strony i wysuwanie strony z obcinaniem na stronie 33.

## Wysuwanie strony i wysuwanie strony z obcinaniem

Istnieje możliwość wysuwania papieru z jednoczesnym obcinaniem lub bez obcinania.

Przejdź do panelu przedniego i dotknij ikony  $\otimes$ , a następnie wybierz opcję Form feed (Wysunięcie strony). Dostępne są 2 opcje: Form Feed (Wysunięcie strony) oraz Form feed and Cut (Wysunięcie i obcięcie strony). Opcja Form feed (Wysunięcie strony) powoduje wysunięcie papieru bez jego obcinania. Opcja Form feed and cut (Wysunięcie i obcięcie strony) powoduje wysunięcie papieru i wykonanie cięcia po linii prostej wzdłuż przedniej krawędzi. Istnieją przynajmniej dwie sytuacje, w których ta funkcja może być przydatna:

Aby obciąć krawędź wiodącą papieru, jeśli papier jest uszkodzony lub nierówny.

- Aby pobrać i obciąć papier, gdy automatyczna obcinarka jest wyłączona.
- **EM** UWAGA: Może to trochę potrwać, ponieważ po każdym wydruku głowica drukująca jest serwisowana i nie można odciąć papieru przed zakończeniem tej procedury.
- OSTROŻNIE: Zabierz odcięty arkusz z płyty wyjściowej. W przypadku pozostawienia na płycie wyjściowej pasków lub krótkich wydruków może powstać zacięcie w drukarce. Sprawdź także, czy nie pozostały żadne skrawki papieru w prowadnicy obcinarki.

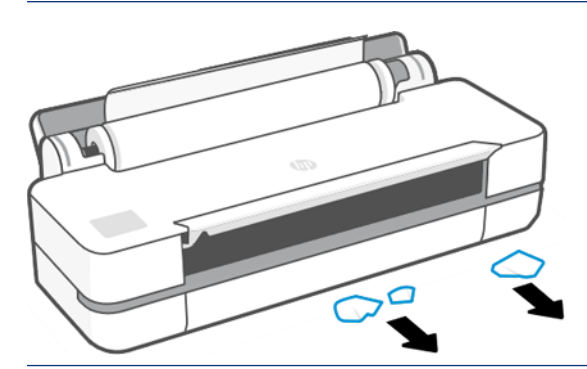

**EY** UWAGA: Papier fotograficzny i powlekany wymagają uważnej obsługi, zobacz Wydruk jest roztarty lub porysowany [na stronie 94.](#page-101-0)

# 6 Printing (Drukowanie)

Drukowanie nigdy nie było łatwiejsze i bardziej elastyczne. Drukowanie z komputerów i urządzeń przenośnych przy użyciu różnego oprogramowania, opcje dostosowywania oraz ustawienia zaawansowane.

# Drukowanie dla urządzeń przenośnych

Można drukować z wielu urządzeń przenośnych, wykorzystując drukowanie bezpośrednie dzięki połączeniu w tej samej sieci.

### Drukowanie z innych urządzeń mobilnych

Dzięki rozwiązaniom drukowania HP dla urządzeń przenośnych można drukować dokumenty bezpośrednio ze swojego smartfona lub tabletu, wykonując jedynie kilka prostych czynności.

- Do drukowania plików z systemu Apple iOS potrzeba funkcji AirPrint, która jest wstępnie zainstalowana na urządzeniach z tym systemem.
- Aby wydrukować dokument z systemu Android, zainstaluj dodatek HP Print Service Plugin ze sklepu Google Play (zakładając, że ta aplikacja nie jest wstępnie zainstalowana na twoim urządzeniu).

Dalsze informacje na ten temat można znaleźć w części [http://www.hp.com/go/designjetmobility.](http://www.hp.com/go/designjetmobility)

#### Drukuj z systemu Android

Zainstaluj i włącz aplikację Usługa drukowania HP dostępną w sklepie Google Play.

Aplikację można pobrać pod adresem: [https://play.google.com/store/apps/details?](https://play.google.com/store/apps/details?id=com.hp.android.printservice) [id=com.hp.android.printservice](https://play.google.com/store/apps/details?id=com.hp.android.printservice), jeśli nie jest już zainstalowana w urządzeniu. Wymagany jest system Android w wersji Lollipop 5.0 lub nowszej.

- 1. Otwórz dokument lub fotografię do wydrukowania, dotknij ikony menu, a następnie opcji Print (Drukuj).
- 2. Wybierz z listy swoją drukarkę.
- 3. Wybierz ustawienia drukowania, a następnie dotknij przycisku Print (Drukuj).

#### iOS (iPhone, iPad) z funkcją AirPrint

Drukowanie przy użyciu funkcji AirPrint jest proste. Wystarczy upewnić się, że urządzenie i drukarka działają w tej samej sieci.

Wykonaj następujące czynności:

- 1. Wybierz zawartość. Otwórz dokument lub fotografię do wydrukowania, a następnie dotknij przycisku udostępniania.
- 2. Wybierz ikonę drukowania.
- 3. Sprawdź, czy ustawienia i wybrana drukarka są prawidłowe. Dotknij opcji Print (Drukuj) i odbierz wydrukowane dokumenty.

#### Drukowanie z urządzeń z systemem iOS firmy Apple lub Android z użyciem aplikacji HP Smart App

Podłączenie i bezprzewodowe drukowanie za pośrednictwem smartfona lub tabletu z systemem Android lub firmy Apple.

Pobierz aplikację ze sklepu Apple Store [\(https://itunes.apple.com/us/app/hp-all-in-one-printer-remote/](https://itunes.apple.com/us/app/hp-all-in-one-printer-remote/id469284907?mt=8) [id469284907?mt=8](https://itunes.apple.com/us/app/hp-all-in-one-printer-remote/id469284907?mt=8)) lub Google Play ([https://play.google.com/store/apps/details?id=com.hp.printercontrol\)](https://play.google.com/store/apps/details?id=com.hp.printercontrol).

- 1. Otwórz program HP Smart App i przeglądaj w poszukiwaniu dokumentu lub zdjęcia, które chcesz wydrukować.
- 2. W razie potrzeby przejdź do opcji Edytuj i dostosuj wydruk.
- 3. Wskaż polecenie Print (Drukuj).

Za pomocą aplikacji HP Smart App można również drukować nawet wtedy, gdy urządzenie przenośne i drukarka nie znajdują się w tej samej sieci.

Funkcję drukowania zdalnego można włączyć w trakcie inicjalizacji, jeśli będzie ona przebiegać pod nadzorem aplikacji HP Smart. W przeciwnym razie funkcję można też włączyć później.

**学 UWAGA:** W aplikacji HP Smart zezwól drukarce na drukowanie zdalne. W tym celu najpierw naciśnij printer icon (ikonę drukarki). Następnie w opcjach drukarki zaznacz opcję Print Anywhere (Drukowanie z dowolnego miejsca) i postępuj zgodnie z instrukcjami wyświetlanymi przez aplikację.

- $\mathbb{B}^*$  UWAGA: Funkcja Remote Printing (drukowania zdalnego) wymaga, aby urządzenie i drukarka były połączone z Internetem.
- **学 UWAGA:** Funkcja Remote Printing (drukowania zdalnego) wymaga posiadania konta w usłudze HPSmart.com. Jeśli nie masz takiego konta, usługa HP Smart poprowadzi Cię przez proces jego tworzenia.

Jeśli w drukarce jest skonfigurowana funkcja Remote Printing (drukowania zdalnego), właściciel drukarki może zarządzać dostępem do tej funkcji w celu udostępniania drukarki innym użytkownikom:

- 1. Otwórz aplikację HP Smart App, wybierz swoją drukarkę, a następnie naciśnij printer icon (ikonę drukarki).
- 2. Jeśli jesteś właścicielem drukarki, zostanie wyświetlona opcja Manage Print Anywhere (Zarządzanie drukowaniem z dowolnego miejsca). Wybierz tę opcję.

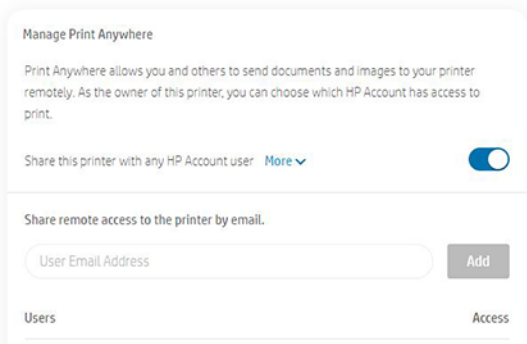

- 3. Zdecyduj, czy chcesz udostępnić drukarkę innym użytkownikom, czy indywidualnie przyznawać i odbierać dostęp.
- UWAGA: Właścicielem drukarki jest ten użytkownik usługi HPSmart.com, który zarejestrował drukarkę na swoim koncie.

# Drukowanie za pomocą funkcji Wi-Fi Direct

Przy użyciu funkcji Wi-Fi Direct można drukować bezprzewodowo z komputera, smartfona, tabletu lub innego urządzenia obsługującego komunikację bezprzewodową, bez konieczności łączenia się z istniejącą siecią bezprzewodową.

### Wskazówki dotyczące używania funkcji Wi-Fi Direct

W celu korzystania z funkcji Wi-Fi Direct konieczne jest spełnienie pewnych podstawowych warunków wstępnych.

- Upewnij się, że komputer lub urządzenie przenośne ma zainstalowane wymagane oprogramowanie.
	- Jeśli używasz komputera, upewnij się, że zostało zainstalowane oprogramowanie drukarki HP.
	- Jeśli na komputerze nie zostało zainstalowane oprogramowanie drukarki HP, połącz się z siecią Wi-Fi Direct, a następnie zainstaluj oprogramowanie drukarki. Kiedy w oprogramowaniu drukarki zostanie wyświetlony monit o typ połączenia, wybierz opcję Wireless (Bezprzewodowe).
- Jeśli używasz urządzenia przenośnego, upewnij się, że jest zainstalowana zgodna aplikacja do drukowania. Więcej informacji na ten temat można znaleźć na stronie internetowej firmy HP dotyczącej drukowania mobilnego pod adresem<http://www.hp.com/go/mobileprinting>. Jeśli w danym kraju/regionie lub języku nie jest dostępna lokalna wersja tej strony internetowej, użytkownik może zostać przekierowany do strony internetowej firmy HP dotyczącej drukowania mobilnego w innym kraju/regionie lub języku.
- Upewnij się, że funkcja Wi-Fi Direct w drukarce jest włączona.
- Z tego samego połączenia Wi-Fi Direct może korzystać do pięciu komputerów i urządzeń przenośnych.
- Z funkcji Wi-Fi Direct można korzystać również wtedy, gdy drukarka jest jednocześnie połączona z komputerem za pomocą kabla USB lub z siecią za pośrednictwem połączenia bezprzewodowego.
- Funkcji Wi-Fi Direct nie można używać w celu połączenia komputera, urządzenia przenośnego lub drukarki z Internetem.

### Włączanie funkcji Wi-Fi Direct

Funkcję Wi-Fi Direct można włączyć bezpośrednio z panelu przedniego lub alternatywnie z wbudowanego serwera internetowego (EWS).

- 1. Na panelu przednim drukarki dotknij uchwytu znajdującego się w górnej części ekranu lub przeciągnij go w dół, aby otworzyć pulpit nawigacyjny, a następnie dotknij ikony  $\mathbb{G}_{\mathbb{R}}$ .
- 2. Dotknij ikony  $\{\hat{\circ}\}.$
- 3. Jeśli na wyświetlaczu jest widoczna informacja, że funkcja Wi-Fi Direct jest Off (wyłączona), dotknij opcji Wi-Fi Direct i włącz tę funkcję.
- 4. Funkcję Wi-Fi Direct można również włączyć z poziomu wbudowanego serwera internetowego (EWS). Aby uzyskać więcej informacji dotyczących korzystania z EWS, zobacz Uzyskiwanie dostępu do wbudowanego [serwera internetowego](#page-28-0) na stronie 21.

### Zmiana metody połączenia

Istnieje możliwość zmiany metody połączenia Wi-Fi Direct oraz wyboru między łączeniem automatycznym i ręcznym.

- 1. Na panelu przednim drukarki dotknij uchwytu znajdującego się w górnej części ekranu lub przeciągnij go w dół, aby otworzyć pulpit nawigacyjny, a następnie dotknij ikony  $\widehat{\mathbb{G}}$ .
- 2. Dotknij ikony දිරි<sub>වි</sub>.
- 3. Dotknij opcji Connection Method (Metoda połączenia), a następnie wybierz ustawienie Automatic (Automatyczna) lub Manual (Ręczna):
	- a. Jeśli podczas konfigurowania funkcji Wi-Fi Direct w drukarce wybrano opcję Automatic (Automatyczna), urządzenie przenośne automatycznie połączy się z drukarką.
	- b. Jeśli podczas konfigurowania funkcji Wi-Fi Direct w drukarce wybrano opcję Manual (Ręczna), należy potwierdzić połączenie na wyświetlaczu drukarki lub wprowadzić numer PIN na urządzeniu przenośnym. Numer PIN jest podawany przez drukarkę w momencie próby nawiązania połączenia.

### Drukowanie za pomocą urządzenia przenośnego obsługującego komunikację bezprzewodową i funkcję Wi-Fi Direct

Upewnij się, że na urządzeniu przenośnym zainstalowano najnowszą wersję aplikacji HP Print Service Plugin.

**WAGA:** Jeśli urządzenie przenośne nie obsługuje komunikacji Wi-Fi, nie można korzystać z funkcji Wi-Fi Direct.

- 1. Upewnij się, że w drukarce jest włączona funkcja Wi-Fi Direct.
- 2. Włącz funkcję Wi-Fi Direct na urządzeniu przenośnym. Więcej informacji można znaleźć w dokumentacji dołączonej do urządzenia przenośnego.
- 3. Na urządzeniu przenośnym wybierz dokument z aplikacji mającej funkcję drukowania, a następnie wybierz opcję drukowania dokumentu.

Zostanie wyświetlona lista dostępnych drukarek.

- 4. Z listy dostępnych drukarek wybierz nazwę Wi-Fi Direct wyświetlaną w postaci takiej jak Drukarka DIRECT-\*\*-HP DesignJet serii Studio (gdzie \*\* to unikatowe znaki identyfikujące drukarkę), a następnie postępuj zgodnie z instrukcjami wyświetlanymi na ekranie drukarki i urządzenia przenośnego.
- 5. Wydrukuj dokument.

### Drukowanie za pomocą urządzenia przenośnego obsługującego komunikację bezprzewodową, ale nieobsługującego funkcji Wi-Fi Direct

Upewnij się, że na urządzeniu przenośnym została zainstalowana zgodna aplikacja do drukowania.

Więcej informacji można znaleźć pod adresem [http://www.hp.com/global/us/en/eprint/](http://www.hp.com/global/us/en/eprint/mobile_printing_apps.html) [mobile\\_printing\\_apps.html.](http://www.hp.com/global/us/en/eprint/mobile_printing_apps.html)

- 1. Upewnij się, że w drukarce jest włączona funkcja Wi-Fi Direct.
- 2. Włącz połączenie Wi-Fi w urządzeniu przenośnym. Więcej informacji można znaleźć w dokumentacji dołączonej do urządzenia przenośnego.
- UWAGA: Jeśli urządzenie przenośne nie obsługuje komunikacji Wi-Fi, nie można korzystać z funkcji Wi-Fi Direct.
- 3. Na urządzeniu przenośnym połącz się z nową siecią. Użyj metody zwykle używanej do łączenia się z nową siecią bezprzewodową lub punktem dostępowym. Z listy sieci bezprzewodowych wybierz nazwę Wi-Fi

Direct wyświetlaną w postaci takiej jak Drukarka DIRECT-\*\*-HP DesignJet serii Studio (gdzie \*\* to unikatowe znaki identyfikujące drukarkę).

- 4. Po wyświetleniu monitu wprowadź hasło funkcji Wi-Fi Direct.
- 5. Wydrukuj dokument.

### Drukowanie z komputera obsługującego komunikację bezprzewodową (Windows)

Aby można było korzystać z funkcji Wi-Fi Direct, komputer musi obsługiwać komunikację Wi-Fi.

Poniższy przykład dotyczy systemu Windows 10.

- 1. Wybierz kolejno menu Start > Settings (Ustawienia) > Devices (Urządzenia) > Printers & scanners (Drukarki i skanery), a następnie wybierz opcję Add a printer or scanner (Dodaj drukarkę lub skaner), aby dodać drukarkę.
- **E** UWAGA: Jeśli danej drukarki nie ma na liście, może być konieczne odczekanie na wyświetlenie łącza Show Wi-Fi Direct printers (Pokaż drukarki obsługujące funkcję Wi-Fi Direct).
- 2. Zidentyfikuj swoją sieć Wi-Fi Direct. Jej nazwa zaczyna się od sufiksu Direct-XX-HP..., po którym następuje nazwa modelu.
- 3. W zależności od metody połączenia Wi-Fi Direct skonfigurowanej dla drukarki może być konieczne zaakceptowanie połączenia przez dotknięcie komunikatu na panelu przednim.
- 4. Po nawiązaniu połączenia system Windows pobierze odpowiedni sterownik i doda drukarkę do systemu.
- 5. Po dodaniu drukarka będzie gotowa do użytku z dowolną aplikacją systemu Windows.

## Łatwe drukowanie dzięki HP Click

HP Click to łatwe w obsłudze narzędzie przeznaczone dla osób, które chcą w prosty sposób drukować na drukarkach wielkoformatowych.

To idealny wybór dla szerokiego zakresu zastosowań graficznych i technicznych, w tym plakatów, bannerów rozwijanych, prezentacji infograficznych, map i dokumentacji CAD. Zobacz [http://www.hp.com/go/clickDesignJet.](http://www.hp.com/go/clickDesignJet)

## Drukowanie z aplikacji przy użyciu sterownika drukarki

Jest to tradycyjny sposób drukowania z aplikacji.

Na komputerze należy zainstalować poprawny sterownik drukarki (zobacz [Podłączanie drukarki](#page-20-0) na stronie 13) i podłączyć komputer do drukarki za pośrednictwem sieci lub za pomocą kabla USB.

Jeśli zainstalowano sterownik drukarki, a komputer jest podłączony do drukarki, można drukować z własnej aplikacji, wybierając polecenie Print (Drukuj) i właściwą drukarkę.

#### Zaawansowane ustawienia drukowania

Zaawansowanych ustawień drukowania można używać wówczas, gdy ustawienia domyślne nie spełniają wymagań użytkownika.

W tym rozdziale są opisane różne dostępne ustawienia drukowania. Są to metody wymagające skonfigurowania stosunkowo dużej liczby ustawień w celu spełnienia wszystkich wymagań.

- ·ó: WSKAZÓWKA: Na ogół jest zalecane użycie ustawień domyślnych, chyba że nie spełniają one wymagań użytkownika.
- · $\dot{\phi}$ : WSKAZÓWKA: Jeśli chcesz stale korzystać z określonej grupy ustawień, możesz zapisać takie ustawienia pod wybraną nazwą, aby użyć ich później, podając tę nazwę. Zapisana grupa ustawień zwana jest w sterowniku drukarki systemu Windows "szybkim zestawem" (quick set).

#### Wybór jakości druku

W drukarce dostępne są różne opcje jakości druku, ponieważ najlepsza jakość drukowania wymaga mniejszej szybkości, a szybkie drukowanie powoduje zmniejszenie jakości.

Można wybrać następujące opcje: Best (Najlepsza), Normal (Normalna) i Fast (Szybka). W przypadku wybrania ustawienia Fast (Szybka) można także wybrać tryb Economode (Tryb ekonomiczny), w którym zużywana jest mniejsza ilość atramentu, szybkość drukowania jest zwiększona, ale jakość wydruku jest niższa. Tryb Economode (Tryb ekonomiczny) można wybrać tylko z poziomu opcji zaawansowanych.

Dostępne są również niestandardowe opcje uzupełniające, które mają wpływ na jakość druku: Maximum Detail (Maksimum szczegółów). Zobacz [Drukowanie w wysokiej jakości](#page-51-0) na stronie 44.

Opcje jakości druku można wybrać w jeden z następujących sposobów:

- W oknie dialogowym sterownika w systemie Windows: Przejdź do opcji Print quality (Jakość wydruku), a następnie, w zależności od wybranego ustawienia, do bardziej specyficznych opcji, takich jak Economode (Tryb ekonomiczny) lub Maximum detail (Maksimum szczegółów), które można wybrać wyłącznie z poziomu opcji zaawansowanych.
- W oknie dialogowym Print (Drukuj) w systemie Mac OS X: przejdź do okienka Paper/Quality (Papier/jakość) i sprawdź sekcje Quality Options (Opcje jakości). Po wybraniu opcji jakości Standard (Standardowa) zostanie wyświetlony suwak używany do wybierania między szybkością i jakością druku. Po wybraniu opcji jakości druku Custom (Niestandardowe) zostanie wyświetlonych więcej opcji opisanych powyżej.
- UWAGA: Jeśli jakość druku została ustawiona w komputerze, to ustawienie zastępuje ustawienie jakości druku wprowadzone za pomocą panelu sterowania.
- **E uWAGA:** Nie można zmienić jakości druku tych stron, które drukarka właśnie otrzymuje lub już otrzymała (nawet jeśli wydruk tych stron jeszcze się nie rozpoczął).

#### Wybieranie rozmiaru papieru

Można określić rozmiar papieru i w razie potrzeby dokument może zostać przeskalowany.

- **WAGA:** Określony tu rozmiar papieru powinien być rozmiarem papieru, w którym utworzono dokument. Istnieje możliwość ponownego skalowania dokumentu do innego rozmiaru przed drukowaniem. Zobacz [Przeskalowanie wydruku](#page-50-0) na stronie 43.
	- W oknie dialogowym sterownika w systemie Windows: Wybierz rozmiar papieru z listy Document size (Rozmiar dokumentu).
	- W oknie dialogowym Drukowanie w systemie Mac OS X: Wybierz drukarkę z listy Printer (Drukarka), a następnie wybierz rozmiar papieru z listy Paper Size (Rozmiar papieru).
- 学 UWAGA: Jeśli w aplikacji nie jest dostępne okno dialogowe Page Setup (Ustawienia strony), można użyć okna dialogowego Print (Drukowanie).

<span id="page-48-0"></span>UWAGA: Jeśli rozmiar papieru został ustawiony w komputerze, to ustawienie zastępuje ustawienie rozmiaru papieru wprowadzone za pomocą panelu sterowania.

#### Niestandardowe formaty papieru

Jeśli chcesz wybrać rozmiar papieru nieuwzględniony na liście standardowych rozmiarów papieru, istnieje kilka sposób jego określenia.

#### Użycie sterownika drukarki w systemie Windows

Istnieje możliwość tworzenia i zapisywania niestandardowych rozmiarów papieru spełniających wymagania użytkownika.

- 1. Wybierz kolejno opcje Basic (Podstawowe) > Document size (Rozmiar dokumentu).
- 2. Otwórz listę rozwijaną, przewiń ją w dół do sekcji Custom (Niestandardowe) i dotknij opcji Create (Utwórz).
- 3. Wprowadź nazwę, jednostkę i rozmiar nowego niestandardowego rozmiaru papieru.
- 4. Dotknij przycisku Save (Zapisz).

Utworzone za pomocą sterownika drukarki niestandardowe rozmiary papieru mają następujące cechy:

- Rozmiar papieru jest trwale zapisany i nie znika po zamknięciu sterownika lub wyłączeniu komputera.
- Rozmiar papieru jest lokalny dla danej kolejki drukarki i nie jest widoczny w innych kolejkach drukarki na tym samym komputerze.
- W sieciach z serwerem domenowym rozmiar papieru jest lokalny dla danego komputera i nie jest widoczny na innych komputerach współdzielących kolejkę drukarki.
- W sieciach grup roboczych rozmiar papieru jest udostępniany wszystkim komputerom współdzielącym kolejkę drukarki.
- W przypadku usunięcia kolejki drukarki rozmiar papieru również zostanie usunięty.

#### Używanie formularzy systemu Windows

Użytkownicy niemający ograniczonych uprawnień mogą utworzyć nowy formularz systemu Windows.

1. W menu Start lub na panelu przednim dotknij kolejno opcji Printers (Drukarki) > File (Plik) i wybierz opcję Server Properties (Właściwości serwera).

Windows 7: W menu Start lub na panelu przednim dotknij opcji Devices and Printers (Urządzenia i drukarki), a następnie wybierz opcję Select Printer (Wybierz drukarkę).

- 2. Na karcie Forms (Formularze) zaznacz pole wyboru Create a new form (Utwórz nowy formularz).
- 3. Wprowadź nazwę i wymiary nowego rozmiaru papieru. Pozostaw marginesy o szerokości 0,00.
- 4. Dotknij przycisku Save Form (Zapisz formularz).
- 5. Przejdź do sterownika drukarki i wybierz rozmiar dokumentu.
- 6. Nowy rozmiar papieru można wybrać z grupy Custom sizes (Rozmiary niestandardowe).

Utworzone za pomocą formularza systemu Windows niestandardowe rozmiary papieru mają następujące cechy:

- Rozmiar papieru jest trwale zapisany i nie znika po zamknięciu sterownika lub wyłączeniu komputera.
- Użytkownicy o ograniczonych uprawnieniach nie mogą tworzyć formularzy papieru. Rola zarządzanie dokumentami w usłudze Windows Active Directory jest wymaganym minimum.
- Rozmiar papieru jest lokalny dla danego komputera i jest widoczny we wszystkich kolejkach drukarki utworzonych na komputerze obsługującym ten rozmiar papieru.
- Jeśli kolejka drukarki jest udostępniona, ten rozmiar papieru jest widoczny na wszystkich komputerach klienckich.
- Jeśli kolejka drukarki jest udostępniona z innego komputera, ten rozmiar papieru nie jest widoczny na liście rozmiarów dokumentów w sterowniku. Formularz systemu Windows w kolejce udostępnianej musi być utworzony na serwerze.
- W przypadku usunięcia kolejki drukarki rozmiar papieru nie zostanie usunięty.

#### Korzystanie ze sterownika drukarki w systemie Mac OS X

W sterowniku można zarządzać niestandardowymi rozmiarami papieru.

- 1. Przejdź do okna dialogowego Print (Drukuj).
- 2. Wybierz kolejno opcje Paper Size (Rozmiar papieru) > Manage Custom Sizes (Zarządzaj niestandardowymi rozmiarami).

#### Wybieranie opcji marginesów

Domyślnie drukarka pozostawia margines 5 mm między krawędziami obrazu a krawędziami papieru. Istnieje jednak następujące metoda zmiany tego ustawienia:

- W oknie dialogowym sterownika w systemie Windows: Wybierz właściwą opcję w obszarze Margin layout (Układ marginesów).
- W oknie dialogowym Drukowanie w systemie Mac OS X: wybierz okienko Margins/Layout (Marginesy/Układ).

Zostaną wyświetlone niektóre z następujących opcji:

- Standard (Standardowe) lub Use application settings (Użyj ustawień aplikacji). Obraz zostanie wydrukowany na stronie o wybranym rozmiarze, z domyślnym marginesem między krawędziami obrazu i krawędziami papieru. Obraz powinien być dostatecznie mały, aby zmieścić się pomiędzy marginesami.
- Oversize (Ponadwymiarowy). Należy załadować papier o rozmiarze większym niż wybrany w aplikacji lub sterowniku. W przypadku obcięcia marginesów po drukowaniu pozostanie strona o wybranym rozmiarze, bez marginesów pomiędzy obrazem i krawędziami papieru. Jest to przydatne, gdy obraz ma pokrywać cały obszar papieru.
- Clip Contents By Margins (Przycinaj zawartość według marginesów). Obraz zostanie wydrukowany na stronie o wybranym rozmiarze, z domyślnym marginesem między krawędziami obrazu i krawędziami papieru. Jeśli obraz jest tego samego rozmiaru co strona, drukarka zakłada, że skrajne krawędzie obrazu są albo białe albo nieistotne i nie muszą być drukowane. Może to być użyteczne, jeśli obraz już zawiera obramowanie.

#### Drukowanie na załadowanym papierze

Zadanie można wydrukować niezależnie od tego, jaki nośnik załadowano do drukarki.

● W oknie dialogowym sterownika w systemie Windows: Wybierz ustawienie Use printer settings (Użyj ustawień drukarki) w opcji Paper Type (Rodzaj papieru) w sterowniku drukarki.

- <span id="page-50-0"></span>W oknie dialogowym Drukowanie w systemie Mac OS X: Wybierz okienko Paper/Quality (Papier/jakość), a następnie z listy rozwijanej Paper Type (Rodzaj papieru) wybierz ustawienie Any (Dowolny).
- E UWAGA: Ustawienie "Use printer settings" (Użyj ustawień drukarki) jest domyślnym ustawieniem opcji Paper Type (Rodzaj papieru).

#### Przeskalowanie wydruku

Istnieje możliwość wysłania do drukarki obrazu o określonej wielkości, ale z poleceniem ponownego skalowania do innego formatu (zazwyczaj większego). Ta funkcja może być użyteczna:

- Jeśli oprogramowanie, którego używasz, nie obsługuje dużych formatów.
- Jeśli plik ma zbyt duży rozmiar, aby zmieścić się w pamięci drukarki. W takim przypadku można zmniejszyć rozmiar papieru w oprogramowaniu, a następnie przeskalować go ponownie w górę za pomocą opcji panelu przedniego.

Obraz można przeskalować w następujący sposób:

- Obraz można przeskalować w oknie dialogowym sterownika w systemie Windows: Przejdź do Advance options (opcji zaawansowanych) > Scale (Skaluj).
	- Po wybraniu rozmiaru papieru rozmiar obrazu jest dopasowywany do wybranego rozmiaru papieru. Jeśli wybranym formatem papieru jest na przykład ISO A2, a drukowany jest obraz formatu A3, to jest on powiększany, aby pasował do strony A2. W przypadku wybrania formatu papieru ISO A4 drukarka zmniejsza większy obraz, aby pasował do formatu A4.
	- Opcja **percentage of actual size** (procent rzeczywistego rozmiaru) powiększa pole zadruku strony oryginału zgodnie ze wskazaną wartością procentową, a następnie dodaje marginesy drukarki, co razem stanowi wyjściowy rozmiar papieru.
- W oknie dialogowym Drukowanie w systemie Mac OS X: Wybierz okienko Paper Handling (Obsługa papieru), a następnie wybierz opcję **Scale to fit paper size** (Skaluj, aby dopasować do rozmiaru papieru) i wybierz rozmiar papieru, do którego ma być skalowany obraz. Jeśli chcesz zwiększyć rozmiar obrazu, upewnij się, że pole wyboru Scale down only (Tylko pomniejszanie) jest wyczyszczone.

Jeśli drukujesz na pojedynczym arkuszu, musisz upewnić się, że obraz rzeczywiście zmieści się na stronie; w przeciwnym razie obraz zostanie obcięty.

#### Podgląd wydruku

Obejrzenie podglądu wydruku na ekranie umożliwia sprawdzenie układu przed drukowaniem, co pozwala uniknąć marnowania papieru i atramentu.

- Aby wyświetlić podgląd wydruku w systemie Windows, można użyć następujących opcji:
	- Za pomocą aplikacji HP Podgląd wydruku:

Zaznacz pole Show preview before printing (Pokaż podgląd przed drukowaniem), które można znaleźć w prawym dolnym rogu okna dialogowego sterownika drukarki. Kliknij przycisk Print (Drukuj), a następnie zaczekaj kilka sekund na uruchomienie aplikacji HP Podgląd wydruku.

Upewnij się, że podgląd zadania jest zgodny z oczekiwaniami, i jeśli tak jest, kliknij opcję **Print** (Drukuj). Jeśli tak nie jest, zmodyfikuj opcje Print preview (Podgląd wydruku) i sprawdź ponownie. Możesz też kliknąć opcję Cancel (Anuluj).

**EX** UWAGA: Przed ponowną próbą można zmienić ustawienia sterownika.

- <span id="page-51-0"></span> $\mathbb{B}^*$  UWAGA: Opcja Show preview before printing (Pokaż podgląd przed drukowaniem) pojawi się w oknie dialogowym sterownika tylko wtedy, gdy aplikacja HP Podgląd wydruku jest zainstalowana w komputerze. Jeśli nie jest zainstalowana, zostanie wyświetlone łacze do jej pobrania.
- Wykorzystanie opcji podglądu wydruku w używanej aplikacji.
- Aby wyświetlić podgląd wydruku w systemie macOS, można użyć następujących opcji:
	- Wykorzystanie opcji podglądu wydruku w używanej aplikacji.
	- W najnowszych wersjach macOS nie jest dostępny przycisk Preview (Podgląd) w dolnej części okna dialogowego Drukowanie. Podgląd wydruku jest zawsze wyświetlany w lewym górnym rogu okna dialogowego Drukowanie w przypadku większości aplikacji.
	- Wybierz opcję HP Print Preview (Podgląd wydruku HP) w menu PDF na dole okna dialogowego Print (Drukowanie). Podgląd wydruku jest wyświetlany za pomocą oddzielnej aplikacji HP Print Preview.

#### Drukowanie wydruku roboczego

Funkcji tej można używać w celu zaoszczędzenia czasu i kosztów.

● W oknie dialogowym sterownika w systemie Windows: Przejdź do opcji Print quality (Jakość wydruku) i wybierz ustawienie Fast (Szybka).

Poniżej podano sposób określenia szybszego drukowania o jakości roboczej za pomocą trybu ekonomicznego: Jest on przeznaczony głównie do drukowania dokumentów zawierających tylko tekst i rysunki kreskowe:

- W oknie dialogowym sterownika w systemie Windows: Przejdź do opcji Print quality (Jakość wydruku), ustaw poziom jakości na Fast (Szybka) i zaznacz pole Economode (Tryb ekonomiczny).
- W oknie dialogowym Drukowanie w systemie Mac OS X: Przejdź do okienka Paper/Quality (Papier/jakość) i przesuń suwak jakości wydruku maksymalnie w lewo (Speed (Szybkość)).

#### Drukowanie w wysokiej jakości

W celu osiągnięcia niezrównanej jakości obrazu.

- W oknie dialogowym sterownika w systemie Windows: Przejdź do opcji Print quality (Jakość wydruku) i wybierz ustawienie Best (Najlepsza).
- W oknie dialogowym Drukowanie w systemie Mac OS X: Przejdź do okienka Paper/Quality (Papier/Jakość) i przesuń suwak jakości wydruku maksymalnie w prawo (Quality (Jakość)).

#### W przypadku obrazu o wysokiej rozdzielczości

W przypadku używania papieru błyszczącego można poprawić ostrość wydruku.

Jeśli rozdzielczość obrazu jest większa od rozdzielczości renderowania (która jest wyświetlana w polu Custom Print Quality Options (Niestandardowe opcje jakości druku)), istnieje możliwość poprawienia ostrości wydruku przez wybranie opcji Maximum Detail (Maksimum szczegółów).

Opcia ta jest dostepna tylko, jeśli drukuje się na papierze fotograficznym i wybrano jakość druku **Best** (Najlepsza).

 $\mathbb{P}$  UWAGA: Opcja Maximum Detail (Maksimum szczegółów) powoduje wolniejsze drukowanie na papierze fotograficznym, ale nie zwiększa zużycia atramentu.

#### Oszczędne używanie papieru

Istnieje możliwość zaoszczędzenia pewnej ilości papieru z roli przez usunięcie pustych obszarów i/lub przez obracanie obrazu.

W oknie dialogowym sterownika w systemie Windows: Zaznacz pole Remove blank areas (Usuń puste obszary).

Możesz również wybrać jedną z opcji Rotation (Obrót).

● W oknie dialogowym Drukowanie w systemie Mac OS X: Wybierz kolejno Finishing panel (okienko Wykończenie) > Remove Blank Areas (Usuń puste obszary).

#### Oszczędne używanie atramentu

Istnieją pewne zalecenia, których przestrzeganie pozwoli zaoszczędzić atrament.

- Sprawdzenie podglądu wydruku na komputerze przed drukowaniem pozwala zapobiec marnowaniu papieru na wydruki zawierające oczywiste błędy. Zobacz [Podgląd wydruku](#page-50-0) na stronie 43.
- Do wydruków roboczych używaj zwykłego papieru, wybierz opcję Print quality (Jakość wydruku), a następnie Fast (Szybka). Aby uzyskać większą ekonomię, wybierz opcję Economode (Tryb ekonomiczny).
- Głowicę drukującą należy czyścić tylko w razie potrzeby. Czyszczenie głowicy drukującej może być przydatne, ale zużywa niewielką ilość atramentu.
- Pozostawiaj drukarkę stale włączoną, aby mogła automatycznie utrzymywać głowicę drukującą w dobrym stanie. Taka regularna konserwacja głowic drukujących powoduje zużycie niewielkich ilości atramentu. Jednak jeśli nie jest ona wykonywana, drukarka może później potrzebować o wiele więcej atramentu do utrzymania sprawności głowicy drukującej.
- Szerokie wydruki wydajniej zużywają atrament niż wąskie, ponieważ konserwacja głowic drukujących zużywa atrament, a jej częstotliwość jest związana z liczbą przebiegów głowicy drukującej.

### Zarządzanie kolorami

Drukarka ma zaawansowane konstrukcyjnie rozwiązania sprzętowe i funkcje oprogramowania, które zapewniają przewidywalne i niezawodne odtworzenie kolorów.

- Najnowocześniejsze głowice drukujące i atramenty HP
- Specjalne zasoby kolorów do najbardziej dostępnych rodzajów papieru

#### Opcje zarządzania kolorami

Możliwie najwierniejsze odtwarzanie kolorów na wszystkich urządzeniach. Obraz po wydrukowaniu ma kolory bardzo zbliżone do kolorów obrazu na monitorze.

Zarządzanie kolorami w dużej mierze zależy od rodzaju papieru załadowanego do drukarki. W związku z tym należy wybrać poprawne ustawienia dla używanego rodzaju papieru. Opcje zarządzania kolorami drukarki można wybrać w sekcji Color (Kolor) w oknie dialogowym sterownika w systemie Windows. W niektórych aplikacjach można dokonać wyboru w samej aplikacji. W [Centrum Obsługi Klienta HP](#page-122-0) na stronie 115 można znaleźć informacje o sposobach korzystania z opcji zarządzania kolorami w używanej aplikacji.

Application-Managed Colors (Kolory zarządzane przez aplikację): w tym przypadku aplikacja musi przekonwertować kolory obrazu na przestrzeń kolorów drukarki i rodzaju papieru, używając profilu ICC dołączonego do obrazu oraz profilu ICC drukarki i rodzaju papieru.

● Printer-Managed Colors (Kolory zarządzane przez drukarkę): w tym przypadku aplikacja wysyła obraz do drukarki bez wykonywania konwersji kolorów, a drukarka konwertuje kolory do przestrzeni sRGB. Ten profil źródłowy emuluje cechy charakterystyczne przeciętnego monitora komputerowego. Ta standardowa przestrzeń jest wspierana przez wielu producentów sprzętu i oprogramowania i stała się domyślną przestrzenią kolorów wielu skanerów, aparatów fotograficznych, drukarek i aplikacji oprogramowania.

Do zarządzania kolorami wykorzystywany jest zestaw przechowywanych tabel kolorów. Nie są używane profile ICC. Ta metoda daje bardzo dobre efekty z obsługiwanymi rodzajami papieru HP.

#### Drukowanie w skali szarości lub czerni i bieli

Istnieje kilka metod konwertowania wszystkich kolorów obrazu na odcienie szarości.

- W używanym programie: Wiele programów udostępnia tę opcję.
- W oknie dialogowym sterownika w systemie Windows: W opcji Color mode (Tryb koloru) dotknij ustawienia Print in Grayscale (Drukuj w skali szarości). Podczas drukowania będzie używany tylko czarny atrament, chyba że zostanie załadowany błyszczący papier — wówczas odcienie szarości będą tworzone z atramentów kolorowych. Ponadto można wybrać opcję Print in pure black and white (Drukuj jako czarno-białe), aby drukować zadania jako tylko czarno-białe, bez odcieni szarości. W takim przypadku do drukowania będzie używany tylko czarny atrament. Opcja Print in pure black and white (Drukuj jako czarno-białe) nie jest obsługiwana podczas drukowania na błyszczącym papierze.
- W oknie dialogowym Drukowanie w systemie Mac OS X: Przejdź do okienka Color Options (Opcje kolorów) i z listy rozwijanej Mode (Tryb) wybierz pozycję Grayscale (Skala szarości). Do drukowania będzie używany tylko czarny atrament, chyba że załadowany będzie błyszczący papier — wówczas odcienie szarości będą tworzone z innych atramentów. Ponadto można wybrać opcję Pure black and white (Tylko czarno-białe), aby drukować zadania jako tylko czarno-białe, bez odcieni szarości. W takim przypadku do drukowania będzie używany tylko czarny atrament. Opcja Print in pure black and white (Drukuj jako czarno-białe) nie jest obsługiwana podczas drukowania na błyszczącym papierze.

# 7 Praktyczne przykłady drukowania

Przykłady instrukcji krok po kroku dotyczących drukowania wersji roboczych, projektów, prezentacji itd., które pomagają użytkownikom w prawidłowym wykonywaniu procedur drukowania zadań.

# Wydruk wersji roboczej w celu weryfikacji poprawności skali

Rozmiar i orientacja strony mogą nie być ustawione zgodnie z wymaganiami. Można to zmienić.

### Korzystanie z programu Adobe Acrobat

Drukowanie wersji roboczej w celu sprawdzenia poprawności skali.

1. W oknie programu Acrobat przeciągnij kursor myszy do lewego dolnego rogu okienka dokumentu, aby zaznaczyć rozmiar strony.

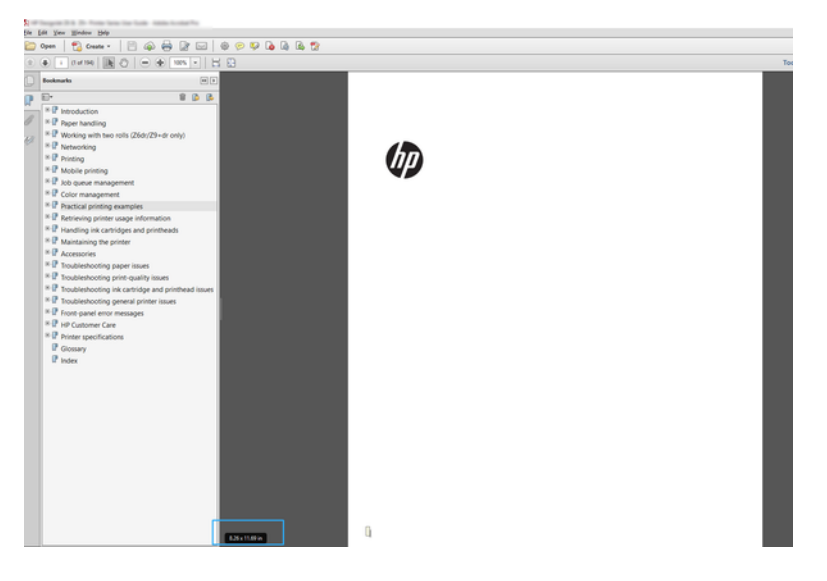

- 2. Wybierz kolejno opcje File (Plik) > Print (Drukuj) i upewnij się, że w ustawieniu Page Sizing & Handling (Rozmiar i transportowanie papieru) jest zaznaczona opcja Actual size (Faktyczny rozmiar).
- **EX** UWAGA: Rozmiar strony nie zostanie wybrany automatycznie zgodnie z rozmiarem rysunku.
- 3. Kliknij przycisk Properties (Właściwości).
- 4. Wybierz żądane ustawienia opcji Document Size (Rozmiar dokumentu) i Print Quality (Jakość druku). Aby zdefiniować nowy niestandardowy rozmiar papieru, postępuj zgodnie z instrukcjami przedstawionymi w części [Niestandardowe formaty papieru](#page-48-0) na stronie 41.
- 5. Wybierz opcję Rotation (Obrót), a następnie ustawienie Autorotate (Obrót automatyczny).
- 6. Kliknij przycisk OK i sprawdź, czy podgląd wydruku w oknie dialogowym Print (Drukuj) jest poprawny.

# Drukowanie wielostronicowych zadań PDF z programu Adobe Acrobat Reader lub Adobe Acrobat Pro

Konfiguracja zadania wielostronicowego jest szybka i łatwa.

### Z wykorzystaniem sterownika rastrowego

Istnieje możliwość wydrukowania zadania wielostronicowego z programu Adobe Acrobat.

- 1. Otwórz wielostronicowe zadanie w programie Adobe Acrobat Reader lub Adobe Acrobat Pro (firma HP zaleca korzystanie z najnowszej wersji).
- 2. Kliknij kolejno File (Plik) > Print (Drukuj).
- 3. Wybierz drukarkę i sterownik.
- 4. Zaznacz pole wyboru Choose paper source by PDF page size (Wybierz źródło papieru według rozmiaru strony PDF).

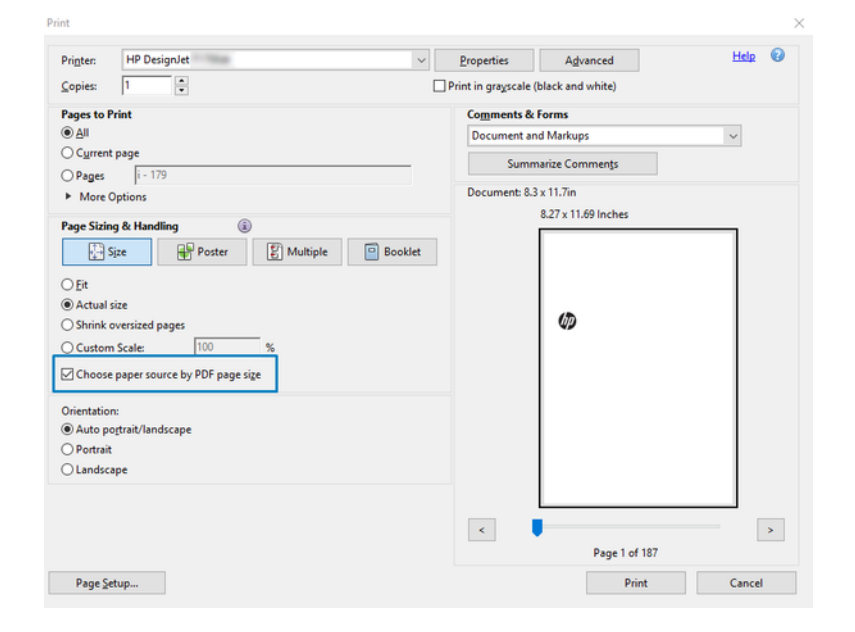

- 5. W razie potrzeby dostosuj inne właściwości w oknie właściwości sterownika.
- 6. Kliknij przycisk Print (Drukuj).

Strony będą drukowane na stronie o standardowym rozmiarze najbardziej zbliżony do rozmiaru strony oryginalnego dokumentu.

# Drukowanie dokumentu przy użyciu odpowiednich kolorów

Drukowanie dokumentu przy użyciu programów Adobe Acrobat i Adobe Photoshop ze szczególnym uwzględnieniem zarządzania kolorami.

### Korzystanie z programu Adobe Acrobat Reader

Proces drukowania jest bardzo prosty. Acrobat Reader jest najbardziej podstawową aplikacją do obsługi plików PDF; kilka narzędzi do zarządzania kolorami powszechnie występujących w bardziej zaawansowanych aplikacjach nie działa w sposób jawny, tylko domyślny ze wstępnymi ustawieniami, których nie można zmienić.

Na przykład nie ma możliwości wybrania roboczej przestrzeni kolorów; stosowana jest domyślna przestrzeń kolorów, najczęściej sRGB. Ta przestrzeń kolorów służy np. do wyświetlania na ekranie. Ponadto stanowi alternatywny profil kolorów, gdy w pliku nie określono żadnego innego, co zostanie wyjaśnione później.

- 1. Kliknij kolejno File (Plik) > Print (Drukuj).
- 2. Wybierz drukarkę i sterownik w menu rozwijanym Printer (Drukarka) w oknie dialogowym Print (Drukowanie). Po kliknięciu przycisku Properties (Właściwości) można dostosować ustawienia sterownika.

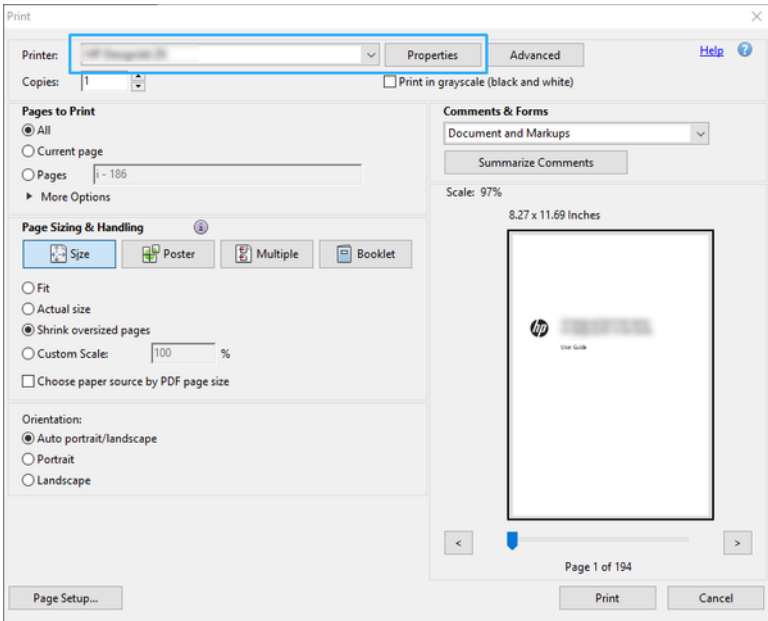

3. Dostosuj ustawienia kolorów w oknie właściwości sterownika. Kliknij przycisk Properties (Właściwości) w oknie dialogowym Print (Drukuj) i skonfiguruj ustawienia opcji Color (Kolor) w sekcji Color mode (Tryb koloru). Kliknij przycisk OK.

4. Kliknij przycisk Advanced (Zaawansowane) w oknie dialogowym Print (Drukowanie), aby ustawić opcje zarządzania kolorami. Zaznacz pole wyboru Let printer determine colors (Zezwalaj drukarce na wybieranie kolorów).

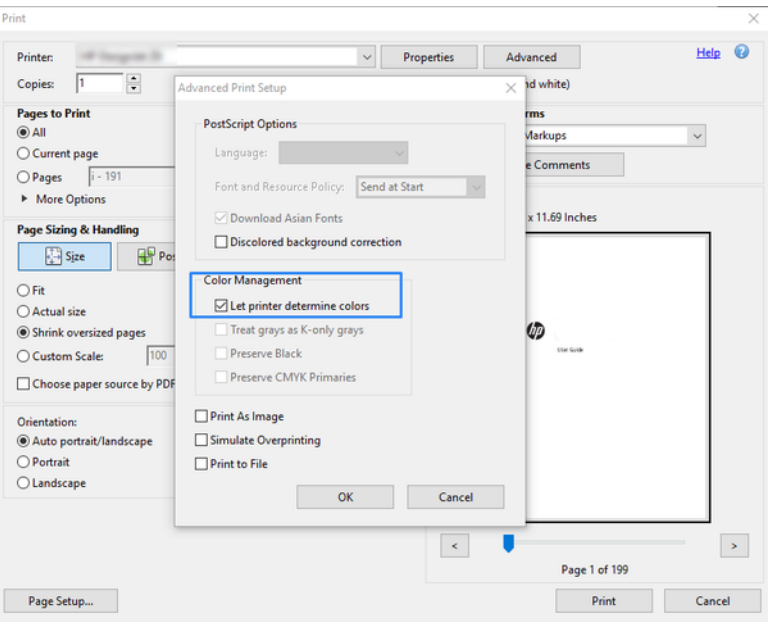

5. Jeśli dokument zawiera kilka profili kolorów i nie masz pewności, jaki będzie rezultat, możesz najpierw spłaszczyć dokument i wydrukować go w takiej formie, jaka jest widoczna na ekranie. W tym celu zaznacz pole wyboru Print As Image (Drukuj jako obraz) w oknie dialogowym Advanced Print Setup (Zaawansowana konfiguracja drukowania). W takim przypadku rasteryzacja jest wykonywana w programie Acrobat Reader przed wywołaniem sterownika; jeśli pole wyboru nie zostanie zaznaczone, rasteryzacja będzie wykonywana przez sterownik. Zaznaczenie pola wyboru może mieć zatem widoczny wpływ na wygląd drukowanego dokumentu.

### Korzystanie z programu Adobe Acrobat Pro

Jest to profesjonalna aplikacja, która umożliwia pełne zarządzanie kolorami. W tym rozdziale krótko opisano opcje wybierania roboczej przestrzeni kolorów, konwertowania obrazów do żądanej przestrzeni kolorów oraz drukowania.

1. Pliki PDF mogą nie zawierać profilu kolorów. W przypadku braku profilu kolorów program Acrobat domyślnie używa roboczej przestrzeni kolorów. Aby wybrać roboczą przestrzeń kolorów, najpierw kliknij opcje Edit (Edytuj) > Preferences (Preferencje).

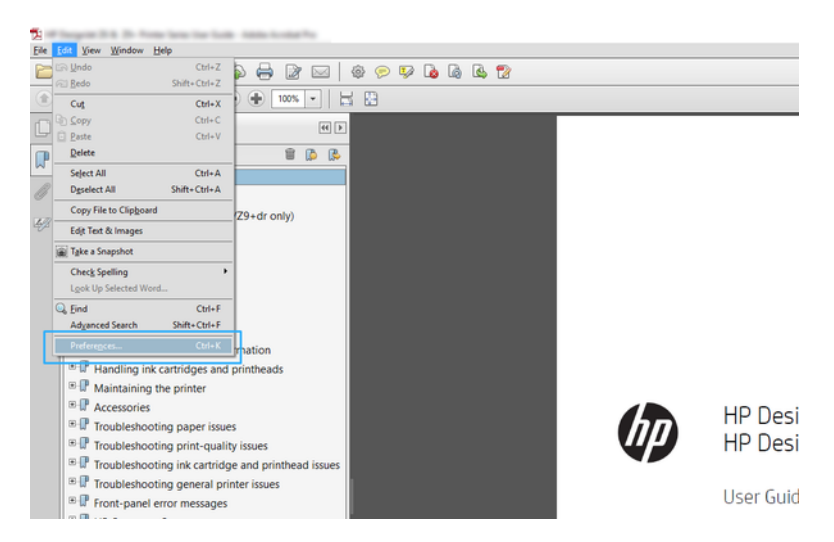

2. W oknie dialogowym Preferences (Preferencje) można wybrać robocze przestrzenie kolorów RGB, CMYK i skali odcieni szarości.

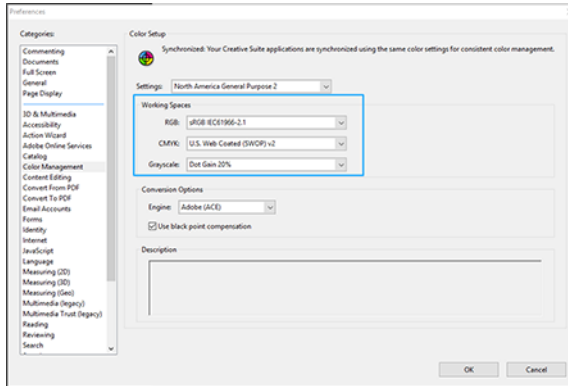

3. Pliki PDF mogą zawierać elementy o różnych profilach kolorów. Niektóre mogą mieć profile kolorów, niektóre mogą nie mieć. Robocza przestrzeń kolorów będzie miała wpływ tylko na te bez profilu kolorów. Aby dołączyć do dokumentu określony profil kolorów, trzeba przekonwertować zawartość dokumentu w następujący sposób. Najpierw wybierz opcję Convert Colors (Konwertuj kolory) w menu View (Widok) > Tools (Narzędzia) > Print Production (Produkcja wydruków) lub kliknij ikonę na pasku stanu.

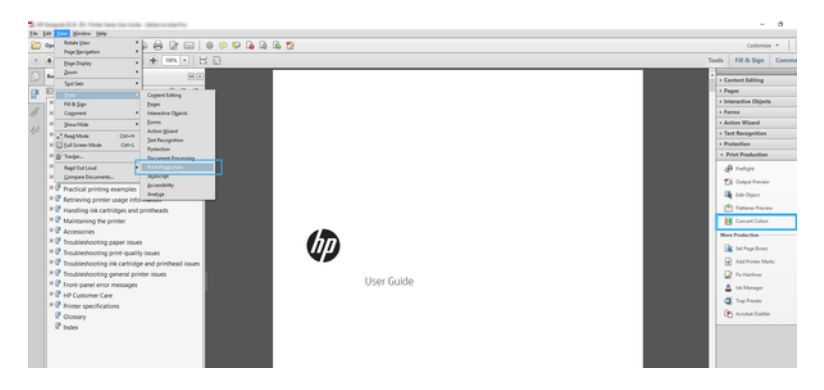

4. Wybierz elementy, które chcesz konwertować, określając kryteria dopasowywania (typ obiektu i/lub rodzaj kolorów), a następnie atrybuty konwersji. Aby zmienić wbudowany profil kolorów, można wybrać pozycje Any Object (Dowolny obiekt) i Any Colorspace (Dowolna przestrzeń kolorów) w sekcji Matching Criteria (Kryteria dopasowywania). W sekcji Conversion Attributes (Atrybuty konwersji) można np. wybrać osadzenie profilu Adobe RGB (1998). W tym celu należy wybrać go jako **Conversion Profile** (Profil konwersji), zaznaczyć pole wyboru Embed (Osadź), kliknąć przycisk OK i zapisać plik, aby zachować zmiany. Zapisany plik będzie miał wbudowany profil kolorów Adobe RGB.

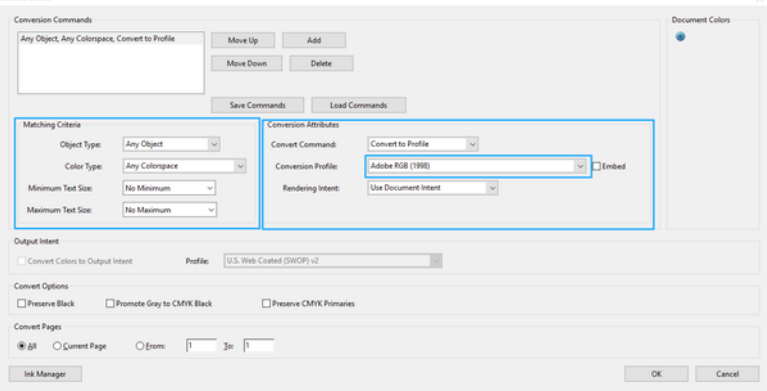

- 5. Aby wydrukować dokument, wybierz drukarkę w oknie dialogowym Print (Drukuj), kliknij przycisk Properties (Właściwości) i ustaw opcje kolorów w sekcji Color mode (Tryb koloru).
- WAŻNE: Wybierz opcje Print in color (Drukuj w kolorze) i Printer managed colors (Kolory zarządzane przez drukarkę).
- 6. W oknie dialogowym Print (Drukowanie) kliknij przycisk Print (Drukuj), aby wydrukować dokument.

### Korzystanie z programu Adobe Photoshop

Drukarka może bezpośrednio zarządzać kolorami.

- 1. W programie Photoshop kliknij kolejno opcje File (Plik) > Print (Drukuj), a następnie wybierz odpowiednią drukarkę.
- 2. W sekcji Zarządzanie kolorami wybierz dla opcji Obsługa kolorów ustawienie Printer Manages Colors (Kolory zarządzane przez drukarkę).

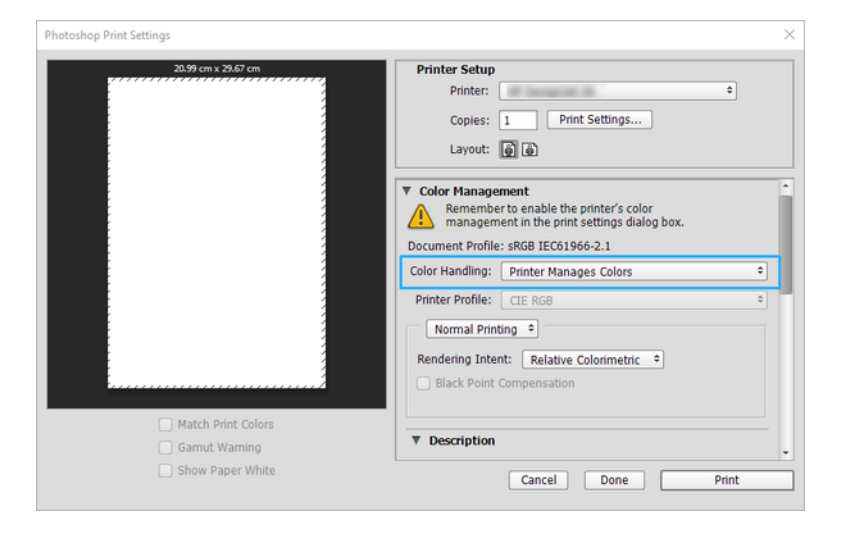

3. Na karcie Color (Kolor) w sekcji sterownika upewnij się, że do zarządzania kolorami wybrano opcję Printer managed colors (Kolory zarządzane przez drukarkę). Jest to właściwa opcja, ponieważ wcześniej wybrano w programie Photoshop opcję Printer Manages Colors (Kolory zarządzane przez drukarkę).

# Drukowanie projektu przy użyciu oprogramowania AutoCAD firmy Autodesk

Konfigurowanie wydruku w celu wydrukowania z modelu lub układu.

1. Okno programu AutoCAD umożliwia pokazanie modelu lub układu. Zwykle drukowany jest układ, a nie model.

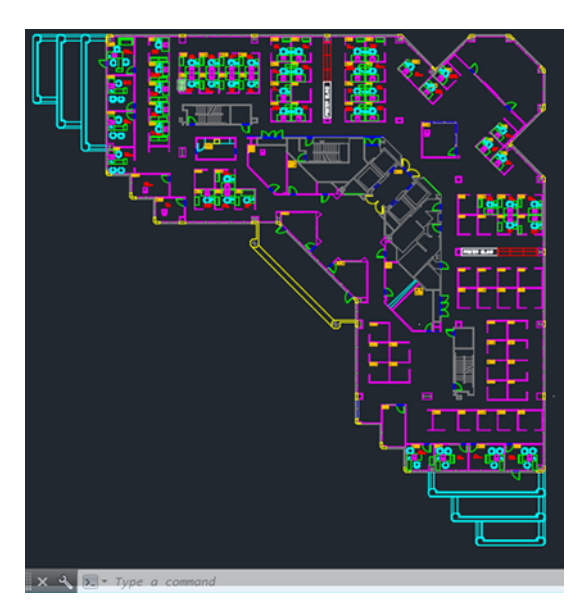

2. Kliknij ikonę Plot (Wydruk) u góry okna.

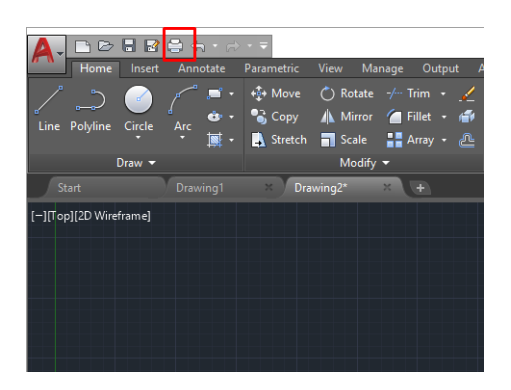

3. Zostanie otwarte okno Plot (Kreślenie).

4. Aby wyświetlić więcej opcji, kliknij okrągły przycisk w prawym dolnym rogu okna.

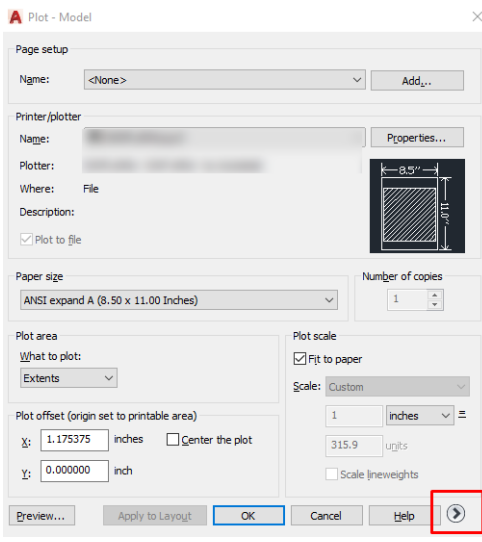

- ₩ UWAGA: Opcja Quality (Jakość) nie dotyczy ostatecznej jakości druku, ale jakości obiektów okienek ekranu AutoCAD wysłanych do drukowania.
- 5. Wybierz nazwę drukarki, a następnie kliknij przycisk Properties (Właściwości).
- 6. Wybierz kartę Device and Document Settings (Ustawienia urządzenia i dokumentów), a następnie naciśnij przycisk Custom Properties (Właściwości niestandardowe).

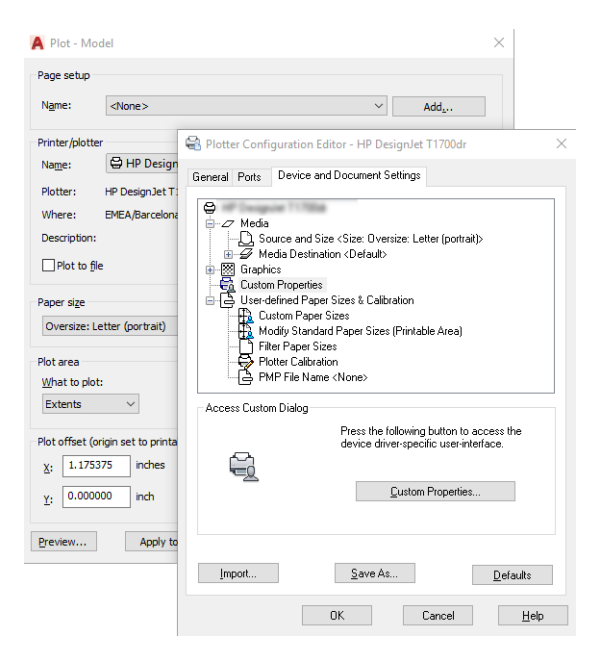

- 7. W sekcji Driver (Sterownik) wybierz rodzaj papieru, który ma zostać użyty.
- 8. Wybierz jakość wydruku.
- 9. Jeśli zamierzasz drukować na papierze w roli, musisz określić miejsce obcięcia papieru przez drukarkę.
	- W przypadku sterownika dla systemu Windows: Wybierz kolejno Margin Layout options (Opcje układu marginesów) > Clip contents by margins (Przycinaj zawartość według marginesów).
- 10. W opcji Rotation (Obrót) wybierz ustawienie Autorotate (Obrót automatyczny). Obracanie automatyczne może zapobiec marnowaniu papieru.
- 11. Kliknij przycisk OK i zapisz zmiany konfiguracji w pliku PC3.
- 12. Po kliknięciu przycisku OK w oknie kreślenia drukarka wygeneruje podgląd wydruku.

## Drukowanie prezentacji

Konfiguracja prezentacji programów AutoCAD lub Photoshop.

### Korzystanie z programu AutoCAD firmy Autodesk

Wydrukuj prezentację w programie Autodesk AutoCAD.

1. Otwórz plik AutoCAD i wybierz układ.

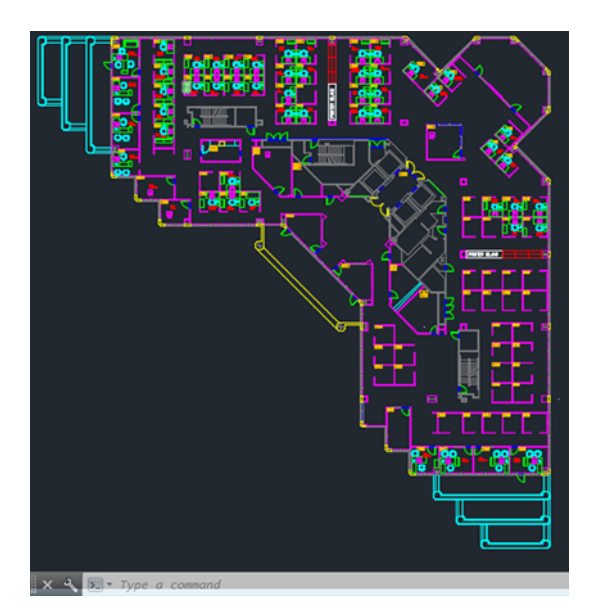

2. Kliknij ikonę Kreśl u góry okna.

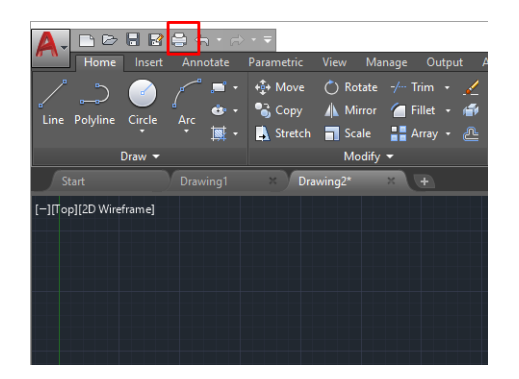

3. Upewnij się, że wybrana została prawidłowa drukarka, i kliknij przycisk Properties (Właściwości).

4. Wybierz kartę Device and Document Settings (Ustawienia urządzenia i dokumentów), a następnie naciśnij przycisk Custom Properties (Właściwości niestandardowe).

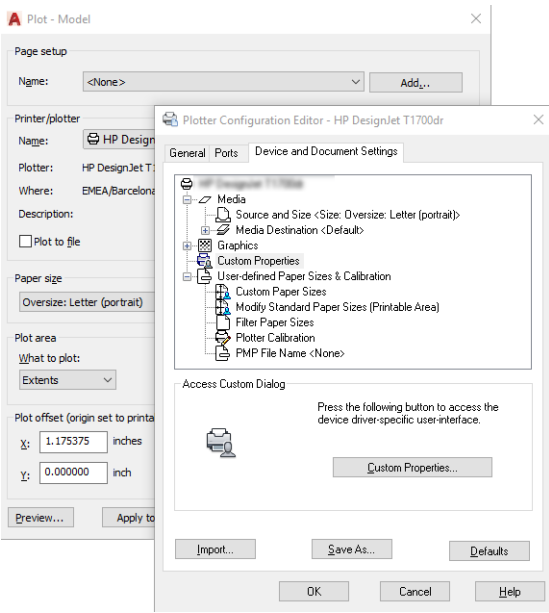

- 5. W sekcji Driver (Sterownik) wybierz rodzaj papieru, który ma zostać użyty.
- **EW UWAGA:** Jeśli nie wybierzesz źródła ani rodzaju papieru, zadanie nie zostanie wydrukowane na żadnej z chronionych ról.
- 6. Wybierz jakość wydruku.
- 7. Jeśli zamierzasz drukować na papierze w roli, musisz określić miejsce obcięcia papieru przez drukarkę.
	- W przypadku sterownika dla systemu Windows: Wybierz kolejno Margin Layout options (Opcje układu marginesów) > Clip contents by margins (Przycinaj zawartość według marginesów).
- 8. W opcji Rotation (Obrót) wybierz ustawienie Autorotate (Obrót automatyczny). Obracanie automatyczne może zapobiec marnowaniu papieru.
- 9. Kliknij przycisk OK i zapisz zmiany konfiguracji w pliku PC3.
- 10. Po kliknięciu przycisku OK w oknie kreślenia drukarka wygeneruje podgląd wydruku.

#### Korzystanie z programu Adobe Photoshop

Drukowanie prezentacji w programie Adobe Photoshop.

- 1. W programie Photoshop kliknij kolejno opcje File (Plik) > Print (Drukuj), a następnie wybierz odpowiednią drukarkę.
- 2. Kliknij opcję Print settings (Ustawienia drukowania), a następnie wybierz opcję Document size (Rozmiar dokumentu).
- 3. Wybierz jeden z dostępnych rozmiarów papieru.

Jeśli nie można znaleźć żądanego rozmiar papieru, utwórz go zgodnie z instrukcjami przedstawionymi w części [Niestandardowe formaty papieru](#page-48-0) na stronie 41.

- 4. Wybierz opcję Show preview before printing (Pokaż podgląd przed drukowaniem). Można również zmienić domyślne źródło papieru, typ papieru i ustawienia jakości wydruku.
- 5. W sekcji Color (Kolor) domyślną opcją zarządzania kolorami jest Printer managed colors (Kolory zarządzane przez drukarkę) i jest to właściwa opcja, ponieważ wcześniej wybrano ustawienie Printer Manages Colors (Kolory zarządzane przez drukarkę) w programie Photoshop.

# Drukowanie i skalowanie z pakietu Microsoft Office

Za pomocą opcji skalowania można skalować dokumenty w celu wydrukowania ich w określonym rozmiarze.

### Korzystanie z programu Microsoft PowerPoint

Skalowanie zadania w celu dopasowania go do rozmiaru strony i przycinanie zawartości według marginesów.

1. Kliknij kolejno File (Plik) > Print (Drukuj) i wybierz nazwę drukarki.

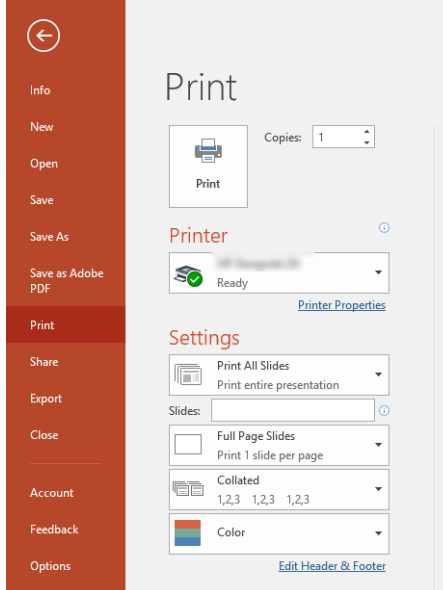

- 2. Kliknij opcję Scale (Skaluj), aby przeskalować dokument do określonego rozmiaru.
- 3. Wybierz parametry **Paper Source** (Źródło papieru) i **Paper Type** (Rodzaj papieru).
- 4. W zależności od wersji sterownika:
	- W przypadku sterownika dla systemu Windows: Wybierz Margin Layout options (Opcje układu marginesów), a następnie Clip contents by margins (Przycinaj zawartość według marginesów).

### Korzystanie z programu Microsoft Project

Użyj odpowiedniej opcji skalowania, aby przeskalować dokument do określonego rozmiaru.

- 1. Kliknij kolejno File (Plik) > Print (Drukuj).
- 2. Wybierz nazwę drukarki.

3. W sekcji Settings (Ustawienia) można wybrać strony do wydrukowania, orientację i rozmiar papieru.

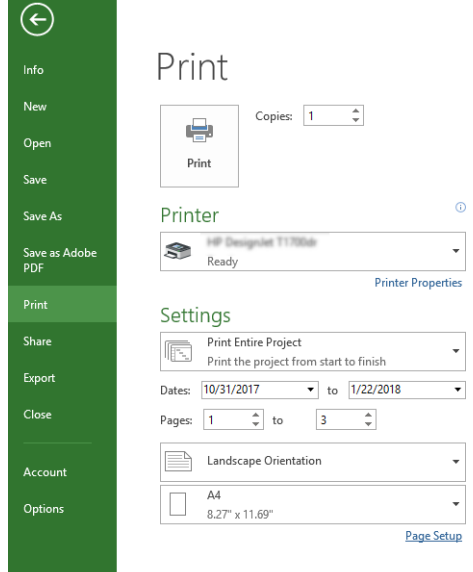

4. Kliknij opcję Page Setup (Ustawienia strony), a następnie wybierz żądane ustawienie w polu Paper Size (Rozmiar papieru).

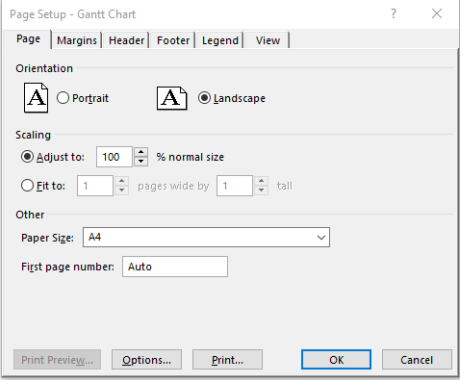

5. Wybierz przycisk Options (Opcje), aby przejść do sterownika drukarki.

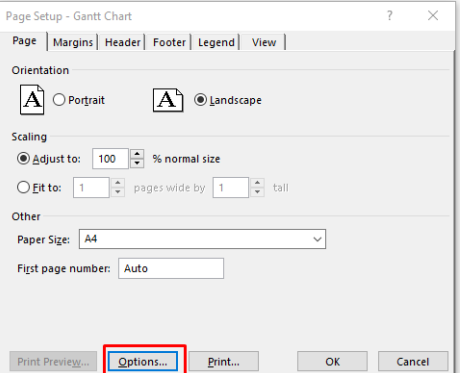

Opcje domyślne będą najprawdopodobniej odpowiednie: Paper source (Źródło papieru): Automatic (Automatyczne) i Paper Type (Rodzaj papieru): Use Printer Settings (Użyj ustawień drukarki).

6. Kliknij Proper scale option (odpowiednią opcję skalowania), aby przeskalować dokument do określonego rozmiaru. Innym rozwiązaniem jest skalowanie dokumentu w programie Project.

### Obsługa wkładów atramentowych i głowicy drukującej 8

Istnieją 4 wymienne kasety z atramentem, które zasilają głowicę drukującą. W razie potrzeby można sprawdzić informacje o stanie i łatwo zmienić kasetę z atramentem.

## Wkłady atramentowe — informacje

Wkłady atramentowe przechowują atrament i są połączone z głowicą drukującą, która rozprowadza atrament na papierze.

Istnieje możliwość zakupu dodatkowych kaset z atramentem; zobacz Akcesoria [na stronie 75](#page-82-0)

- OSTROŻNIE: Należy zachować ostrożność podczas obsługi kaset z atramentem, ponieważ są to części wrażliwe na wyładowania elektrostatyczne (ESD). Nie dotykaj styków, przewodów ani obwodów.
- UWAGA: Drukarka wyposażona w dynamiczną funkcję zabezpieczeń. Przeznaczona wyłącznie do użytku z wkładami wyposażonymi w oryginalne czipy HP. Wkłady atramentowe wyposażone w czip innych firm zamiast czipu HP mogą nie działać z drukarkami HP, a wkłady działające obecnie mogą przestać działać w przyszłości. Więcej informacji na: [http://www.hp.com/go/learnaboutsupplies.](http://www.hp.com/go/learnaboutsupplies)

### Przechowywanie anonimowych informacji o użytkowaniu

Każdy wkład atramentowy zawiera kość pamięci, która pomaga w sterowaniu drukarką.

W tej kości pamięci przechowywany jest ograniczony zestaw anonimowych informacji o użytkowaniu drukarki, w tym: data pierwszego zainstalowania kasety, data ostatniego użycia kasety, liczba stron wydrukowanych przy użyciu kasety, pokrycie strony, częstotliwość drukowania, używane tryby drukowania, błędy drukowania, które mogły wystąpić, a także model produktu. Informacje te są przydatne firmie HP, aby projektować nowe produkty zgodnie z potrzebami klientów w zakresie drukowania.

Dane zbierane w kości pamięci nie zawierają informacji, które mogłyby być użyte do poznania tożsamości klienta lub użytkownika wkładu albo drukarki.

Firma HP wybiera próbkę kości pamięci z wkładów atramentowych odsyłanych na zasadach programu darmowego zwrotu i zbiórki zużytych wkładów (HP Planet Partners: [http://www.hp.com/recycle\)](http://www.hp.com/recycle). Próbka kości pamięci jest odczytywana i analizowana, a na podstawie uzyskanych danych są udoskonalane nowe produkty HP.

Dostęp do tych danych mogą mieć także partnerzy HP, którzy obsługują zbiórkę zużytych wkładów atramentowych. Anonimowe dane z kości pamięci może uzyskać każdy, kto wejdzie w posiadanie wkładu. Jeśli wolisz nie zezwalać na dostęp do tych informacji, możesz dezaktywować kość pamięci. Jeśli jednak kość pamięci zostanie zdezaktywowana, nie będzie można używać wkładu w drukarce HP.

Jeśli obawiasz się udostępniania tych anonimowych informacji, możesz wyłączyć funkcję zapisywania w kości pamięci informacji o użytkowaniu drukarki. W tym celu przejdź do panelu przedniego i dotknij ikony  $\{\tilde{c}\}$ , a następnie wybierz kolejno opcje Preferences (Preferencje) > Automatically send printer data (Automatycznie wysyłaj dane drukarki) lub uzyskaj dostęp do wbudowanego serwera internetowego i kliknij kolejno opcje Settings (Ustawienia) > Preferences (Preferencje) > Data Collection settings (Ustawienia gromadzenia danych). Wkład atramentowy będzie wtedy działał normalnie pod innymi względami. Jeśli później zmienisz zdanie, możesz przywrócić fabryczne ustawienia domyślne i zbieranie informacji o użytkowaniu drukarki zostanie wznowione.

## Sprawdzanie stanu wkładu atramentowego

Informacje o ewolucji kaset z atramentem.

Aby wyświetlić poziomy atramentu w kasetach, przeciągnij palcem w dół po pulpicie nawigacyjnym i dotknij ikony  $\wedge$  na panelu przednim. Aby uzyskać więcej informacji, dotknij etykiety konkretnej kasety.

Informacje te można również uzyskać z programu HP Utility (tylko w systemie Windows):

W interfejsie EWS przejdź do opcji Home (Strona główna) > Estimated Cartridges Levels (Szacowane poziomy w kasetach) lub Tools (Narzędzia) > Supply Status (Stan materiałów eksploatacyjnych). W programie HP DesignJet Utility stan poszczególnych kaset można odczytać na karcie Supplies (Materiały eksploatacyjne).

Aby uzyskać objaśnienie komunikatów o stanie kaset z atramentem, zobacz [Komunikaty o stanie wkładu](#page-106-0) [atramentowego](#page-106-0) na stronie 99.

## Wymiana kasety z atramentem

Są dwa przypadki, kiedy wymiana wkładu atramentowego jest konieczna.

- Wkład atramentowy zawiera bardzo mało atramentu i użytkownik chce wymienić go na pełny wkład, aby możliwe było drukowanie nienadzorowane (pozostały atrament we wkładzie atramentowym będzie można wykorzystać kiedy indziej).
- Kaseta z atramentem jest pusta lub uszkodzona i trzeba ją wymienić, aby kontynuować drukowanie.
- △ OSTROŻNIE: Nie próbuj usuwać wkładu atramentowego podczas drukowania.
- $\triangle$  OSTROŻNIE: Kasetę z atramentem należy wyjmować tylko wtedy, gdy przygotowana jest inna kaseta, którą można wstawić.
- UWAGA: W przypadku wyczerpania się atramentu we wkładzie bieżące zadanie zostanie anulowane.
	- 1. Sprawdź, czy drukarka jest włączona.
	- 2. Jeśli drukarka znajduje się na stojaku, upewnij się, że kółka drukarki są zablokowane (dźwignia hamulca jest wciśnięta w dół), aby się nie przesuwała.
	- 3. Otwórz okno.

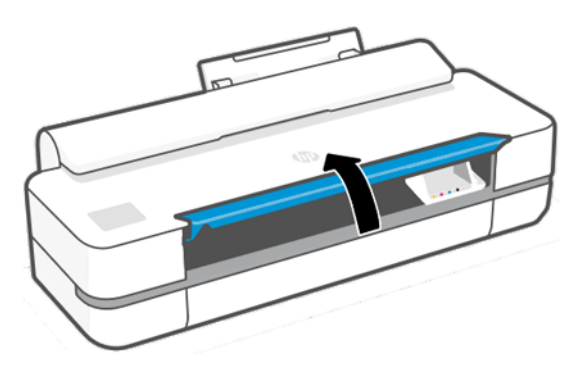

4. Wciśnij wkład atramentowy, aby go odblokować.

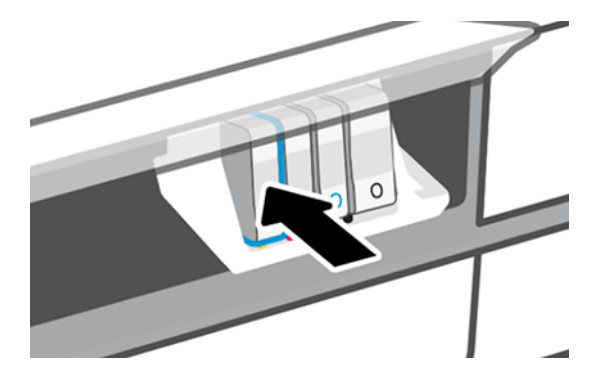

5. Wyjmij wkład atramentowy.

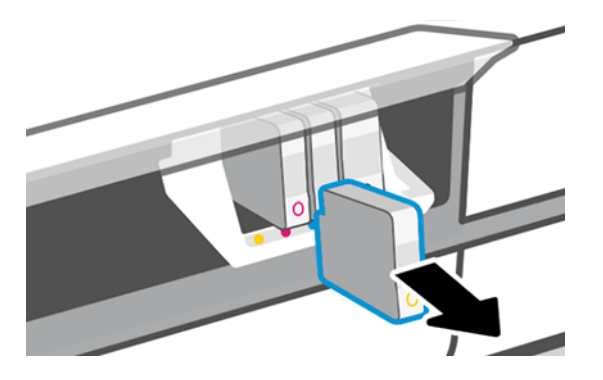

6. Włóż nowy wkład atramentowy. Uważaj, aby włożyć wkład atramentowy do gniazda z literą w tym samym kolorze co umieszczany w nim wkład.

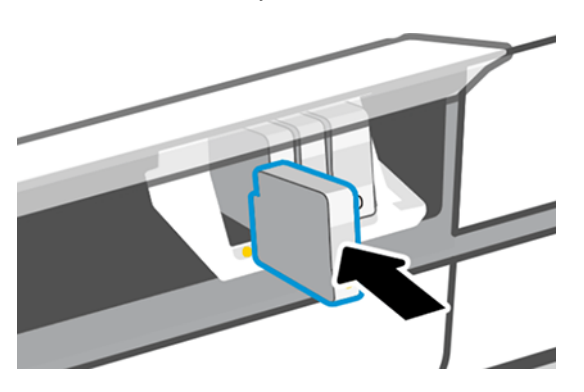

7. Zamknij okno.

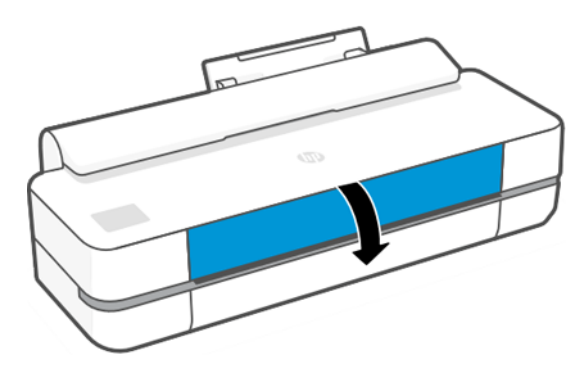

# Głowica drukująca — informacje

Głowica drukująca, która jest fabrycznie zamontowana w drukarce, jest połączona z wkładami atramentowymi i rozpyla atrament na papier.

OSTROŻNIE: Podczas obsługi głowicy drukującej należy przestrzegać zasad ostrożności, ponieważ jest to urządzenie wrażliwe na wyładowania elektrostatyczne (ESD). Nie dotykaj styków, przewodów ani obwodów.

Informacje na temat wymiany głowic drukujących, zobacz [Wymiana głowicy drukującej](#page-75-0) na stronie 68.

# Tryb bezpieczny

W pewnych okolicznościach, np. pracy drukarki bez spełnienia specyfikacji środowiskowych, a także gdy stosowane są wkłady atramentowe używane, ponownie napełniane lub podrobione, drukarka będzie działała w trybie bezpiecznym.

HP nie może zagwarantować prawidłowego działania systemu drukowania, gdy drukarka działa w warunkach środowiskowych niezgodnych ze specyfikacjami albo gdy zainstalowana jest używana, ponownie napełniana lub podrobiona kaseta z atramentem. Tryb bezpieczny został opracowany, by chronić drukarkę i głowice drukujące przed uszkodzeniem wynikającym z nieoczekiwanych warunków. Gdy na panelu przednim drukarki i we wbudowanym serwerze internetowym oraz w programie HP Utility jest wyświetlona ikona trybu bezpiecznego oznacza to, że tryb ten został włączony.

Aby jakość drukowania była optymalna, należy używać oryginalnych wkładów atramentowych HP. Systemy druku HP DesignJet, w tym oryginalne atramenty i głowice drukujące HP, są projektowane i tworzone wspólnie w celu zapewnienia najwyższej jakości, spójności, wydajności, trwałości i wartości każdego wydruku.

UWAGA: Drukarka nie jest przeznaczona do pracy z systemami stałego zasilania atramentem. Aby wznowić drukowanie, wymontuj system stałego zasilania atramentem i zainstaluj oryginalne (lub zgodne) wkłady HP.

- UWAGA: Drukarka jest przeznaczona do pracy z wkładami atramentowymi aż do ich całkowitego wyczerpania. Uzupełnianie wkładów przed ich wyczerpaniem może spowodować usterkę drukarki. W takim wypadku włóż nowy wkład (oryginalny wkład firmy HP lub kompatybilny zamiennik), aby kontynuować drukowanie.
- UWAGA: Drukarka wyposażona w dynamiczną funkcję zabezpieczeń. Przeznaczona wyłącznie do użytku z wkładami wyposażonymi w oryginalne czipy HP. Wkłady atramentowe wyposażone w czip innych firm zamiast czipu HP mogą nie działać z drukarkami HP, a wkłady działające obecnie mogą przestać działać w przyszłości. Więcej informacji na: <http://www.hp.com/go/learnaboutsupplies.>
# <span id="page-72-0"></span>9 Konserwacja drukarki

Sprawdzanie stanu drukarki i jej konserwacja ma kluczowe znaczenie dla zachowania sprzętu w dobrym stanie. Należy utrzymywać drukarkę w czystości, diagnozować problemy, wykonywać kalibrację, w razie potrzeby wymieniać głowicę drukującą, a także dbać, aby oprogramowanie było aktualne.

# Sprawdzanie stanu drukarki

Bieżący stan drukarki można sprawdzić na kilka sposobów.

- Po uruchomieniu programu HP Utility (tylko w systemie Windows) i wybraniu drukarki jest wyświetlana strona z informacjami o stanie drukarki oraz o papierze i atramentach.
- Po uzyskaniu dostępu do wbudowanego serwera internetowego można przeglądać informacje o ogólnym stanie drukarki.
- Informacje o załadowanym papierze i poziomach atramentu można także uzyskać na panelu przednim.

# Ochrona drukarki

Drukarka nie jest przeznaczona do żadnych innych celów oprócz drukowania.

Nie zaleca się używania drukarki jako stołu z dwóch powodów:

- Powierzchnię łatwo można uszkodzić.
- Jeśli cokolwiek wpadnie do drukarki, może wyrządzić znacznie poważniejsze szkody.

# Czyszczenie zewnętrznych elementów drukarki

Powierzchnie i wszystkie inne elementy drukarki, które są dotykane podczas normalnej eksploatacji, powinny być regularnie czyszczone za pomocą miękkiej szmatki i łagodnego domowego środka czyszczącego, takiego jak nieżrące mydło w płynie.

- OSTRZEŻENIE! Aby uniknąć porażenia prądem elektrycznym, przed rozpoczęciem czyszczenia upewnij się, że drukarka jest wyłączona i kabel zasilania jest odłączony. Nie pozwól, aby do wnętrza drukarki dostała się woda.
- OSTROŻNIE: Nie używaj do czyszczenia drukarki żrących środków czyszczących.

# Raport diagnostyczny z jakości wydruku

Istnieją dwa wzory testowe zaprojektowane do wykrywania problemów z niezawodnością głowicy drukującej.

#### Drukowanie raportu diagnostycznego z jakości wydruku

Kontrola sprawności głowicy drukującej zamontowanej aktualnie w drukarce i sprawdzenie, czy nie wykazuje ona problemów wynikających z zatkania lub niewyrównania.

- 1. Użyj papieru tego samego rodzaju, który był używany wtedy, kiedy wykryto problem. Wzory testowe najłatwiej jest analizować, jeśli są wydrukowane na zwykłym białym papierze.
- 2. Upewnij się, że ustawiony rodzaj papieru jest taki sam, jak papieru załadowanego do drukarki. Zobacz [Wyświetlanie informacji o papierze](#page-39-0) na stronie 32.
- 3. Na panelu przednim drukarki dotknij ikony  $\langle \hat{\mathcal{S}}_k \rangle$ , a następnie opcji Reports (Raporty) > Print Quality Report (Drukuj raport z jakości wydruku).
- UWAGA: Drukowanie raportu można także uruchomić z poziomu wbudowanego serwera internetowego.

Drukowanie raportu diagnostycznego z jakości wydruku trwa około dwóch minut.

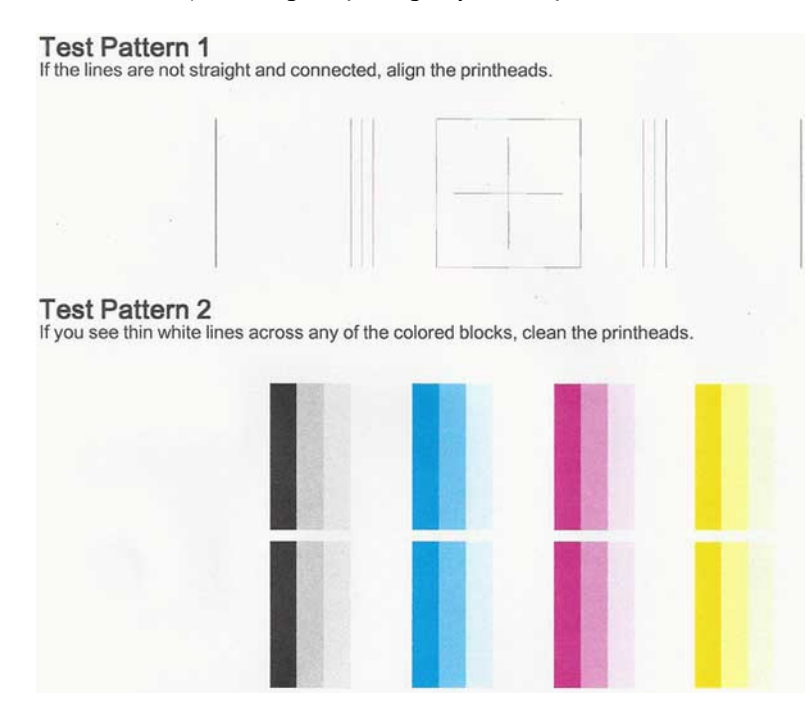

#### Działania korygujące

Jeśli wystąpi problem ze stroną diagnostyczną, należy w zależności od problemu wykonać określone czynności.

- 1. Jeśli linie we wzorze testowym 1 nie są proste i połączone, wyrównaj głowicę drukującą (zobacz [Wyrównywanie głowic drukujących](#page-74-0) na stronie 67).
- 2. Jeśli na którymkolwiek z kolorowych bloków we wzorze testowym 2 są widoczne białe linie lub bloki te są wyblakłe albo całkowicie niewidoczne, wyczyść głowicę drukującą (zobacz [Czyszczenie głowicy drukującej](#page-74-0) [na stronie 67](#page-74-0)). W razie potrzeby wykonaj wszystkie trzy poziomy czyszczenia, postępując zgodnie z instrukcjami wyświetlanymi na panelu przednim.
- 3. Jeśli problem nadal występuje, ponownie wyczyść głowicę drukującą.
- 4. Jeśli problem nadal występuje, wymień wkład atramentowy (zobacz [Wymiana kasety z atramentem](#page-69-0) na [stronie 62](#page-69-0)) tego koloru, w którym jest niejednolity, wyblakły lub niewidoczny blok koloru we wzorze testowym 2.
- 5. Jeśli problem nadal występuje, wymień głowicę drukującą (zobacz [Wymiana głowicy drukującej](#page-75-0) na stronie [68](#page-75-0)). Jeśli głowica drukująca jest jeszcze na gwarancji, skontaktuj się z pomocą techniczną firmy HP (zobacz [Kontakt z pomocą techniczną HP](#page-123-0) na stronie 116).

# <span id="page-74-0"></span>Czyszczenie głowicy drukującej

Jeśli na wydruku są widoczne smugi, jego kolory są niewłaściwe lub brakuje niektórych kolorów, być może należy wyczyścić głowicę drukującą.

Czyszczenie odbywa się w trzech etapach. Każdy z nich trwa około dwóch minut, potrzebuje jednej kartki papieru i zużywa coraz większe ilości atramentu. Po każdym etapie sprawdź jakość zadrukowanej strony. Do kolejnego etapu należy przejść tylko wtedy, gdy jakość wydruku jest nadal niska.

Jeżeli po zakończeniu wszystkich etapów czyszczenia jakość wydruku nadal wydaje się niska, spróbuj wyrównać głowicę drukującą.

- $\mathbb{R}^n$  **UWAGA:** Ze względu na zużycie atramentu podczas czyszczenia głowicy drukującej należy to robić tylko w razie konieczności.
- UWAGA: Problemy z jakością wydruku mogą być spowodowane tym, że drukarka nie była poprawnie wyłączana.

#### Czyszczenie głowicy drukującej z panelu przedniego

Jeśli jakość wydruku jest niska, a użytkownik znajduje się w pobliżu drukarki, jest to prosta metoda rozwiązania problemu.

- 1. Upewnij się, że w podajniku znajduje się papier lub jest załadowana rola do drukarki.
- 2. Na panelu przednim dotknij ikony  $\langle \hat{\mathcal{S}} \rangle$ , a następnie wybierz kolejno opcje Printer Maintenance (Konserwacja drukarki) > Clean the Printhead (Wyczyść głowicę drukującą).

#### Czyszczenie głowicy drukującej z wbudowanego serwera internetowego

Głowicę drukującą można wyczyścić zdalnie przy użyciu zwykłej przeglądarki internetowej zainstalowanej na dowolnym komputerze.

- 1. Upewnij się, że w podajniku znajduje się papier lub jest załadowana rola do drukarki.
- 2. Na karcie Tools (Narzędzia) wbudowanego serwera internetowego dotknij kolejno opcji Tools (Narzędzia) > Utilities (Narzędzia) > Print Quality Toolbox (Narzędzia jakości wydruku) > Clean Printhead (Wyczyść głowicę drukującą), a następnie postępuj według instrukcji wyświetlanych na ekranie.

#### Czyszczenie głowicy drukującej z programu HP Utility (tylko w systemie Windows)

Istnieje możliwość zarządzania tą funkcją i czyszczenia głowicy drukującej z komputera za pośrednictwem połączenia USB, TCP/IP lub Wi-Fi.

- 1. Upewnij się, że w podajniku znajduje się papier lub jest załadowana rola do drukarki.
- 2. Na karcie Support (Pomoc techniczna) programu HP Utility kliknij opcję Printhead Cleaning (Czyszczenie głowicy drukującej) i postępuj według instrukcji wyświetlanych na ekranie.

### Wyrównywanie głowic drukujących

Precyzyjne wyrównanie głowicy drukującej ma kluczowe znaczenie dla dokładności kolorów, płynności przejść kolorów i ostrości krawędzi elementów graficznych.

<span id="page-75-0"></span>Drukarka automatycznie wykonuje wyrównywanie głowic drukujących po każdym uzyskaniu dostępu do głowicy drukującej lub jej wymianie. Wyrównanie głowicy drukującej może być konieczne, jeśli wcześniej zaciął się papier lub wystąpiły problemy z jakością wydruku.

- WAŻNE: Papier formatu A4 i Letter ładuj w orientacji pionowej. Nie ładuj takiego papieru w orientacji poziomej.
	- 1. Załaduj papier, którego chcesz używać. Zobacz [Opcje obróbki papieru](#page-34-0) na stronie 27. Możesz użyć zarówno papieru w roli, jak i arkusza papieru; zalecany jest zwykły biały papier.
	- OSTROŻNIE: W celu wyrównania głowicy drukującej nie używaj papieru przezroczystego ani półprzezroczystego.
	- 2. Upewnij się, że okno jest zamknięte, ponieważ silne źródło światła blisko drukarki podczas wyrównywania głowic drukujących może mieć wpływ na drukowanie.
	- 3. Na panelu przednim dotknij ikony  $\langle \hat{\otimes} \rangle$ , a następnie wybierz kolejno opcje Printer Maintenance (Konserwacja drukarki) > Align the Printhead (Wyrównaj głowicę drukującą).
	- **EX** UWAGA: Wyrównywanie głowicy drukującej można również uruchomić z wbudowanego serwera internetowego, wybierając kolejno opcje Tools (Narzędzia) > Utilities (Narzędzia) > Print Quality Toolbox (Narzędzia jakości wydruku) > Optimize and Improve (Optymalizacja i poprawa jakości) > Align Printhead (Wyrównaj głowicę drukującą), a także z poziomu programu HP Utility (system Windows: Support (Pomoc techniczna) > Printhead Alignment (Wyrównanie głowicy drukującej); Mac OS X: Information and Print Quality (Informacje i jakość wydruku) > Align (Wyrównaj)).
	- 4. Jeśli jest załadowana wystarczająca ilość papieru, drukarka rozpoczyna ponowne wyrównywanie i drukowanie wzorca ponownego wyrównywania.
	- 5. Ten proces trwa około pięciu minut. Przed użyciem drukarki zaczekaj, aż na wyświetlaczu panelu sterowania zostanie wyświetlony komunikat informujący o ukończeniu procesu.

Jeśli drukarka nie jest w stanie dokończyć poprawnie wyrównywania głowicy drukującej, może wyświetlić prośbę o ponowną próbę po wyczyszczeniu głowicy drukującej.

### Wymiana głowicy drukującej

Jeśli w głowicy drukującej brakuje atramentu lub występuje w niej problem, którego nie można rozwiązać, należy wymienić głowicę. Po wymianie głowicy drukującej drukarka automatycznie przeprowadza wyrównanie głowicy na załadowanym papierze.

- WSKAZÓWKA: Jeśli chcesz przeprowadzić wyrównanie głowicy drukującej na innym papierze (na przykład z podajnika na wiele arkuszy), możesz zmienić papier, zanim rozpoczniesz tę procedurę. Zalecany jest zwykły biały papier. Nie należy ładować papieru formatu A4 ani Letter w orientacji poziomej.
	- 1. Sprawdź, czy drukarka jest włączona.
	- 2. Jeśli drukarka znajduje się na stojaku, upewnij się, że kółka drukarki są zablokowane (dźwignia hamulca jest wciśnięta w dół), aby się nie przesuwała.
	- 3. Na panelu przednim dotknij ikony  $\langle \hat{\varphi} \rangle$ , a następnie wybierz kolejno opcje Printer Maintenance (Konserwacja drukarki) > Replace printhead (Wymień głowicę drukującą)
	- 4. Na panelu przednim dotknij opcji **Continue** (Kontynuuj), aby kontynuować.

5. Otwórz główne drzwiczki.

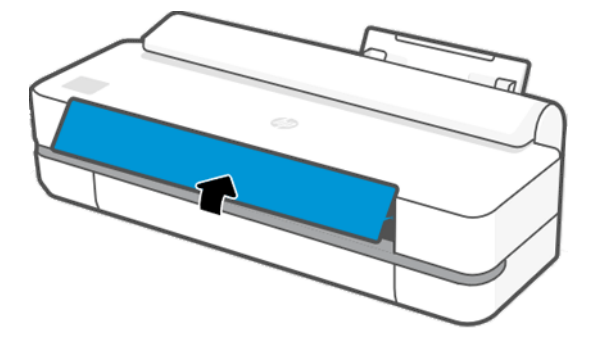

6. Wciskaj kolejno wszystkie wkłady atramentowe, aby je odblokować.

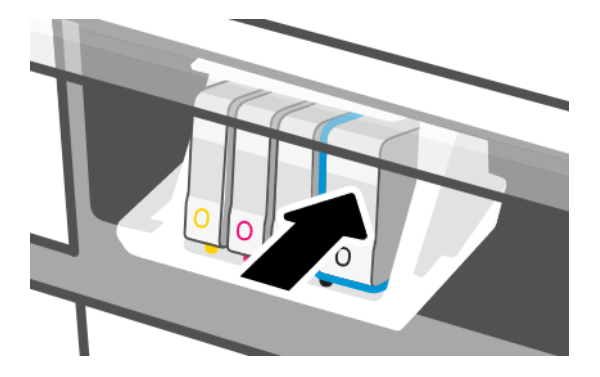

7. Wyjmij wszystkie kasety z atramentem, a następnie dotknij opcji Next (Dalej).

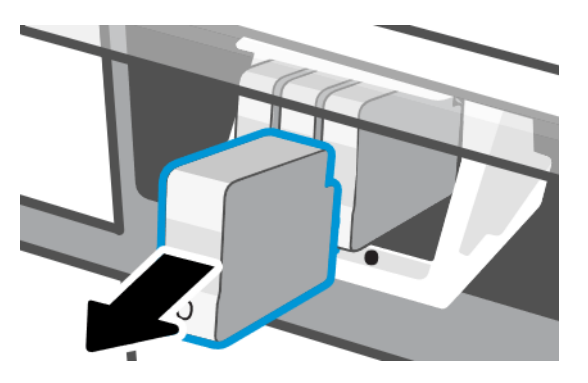

8. Otwórz zatrzask głowicy drukującej.

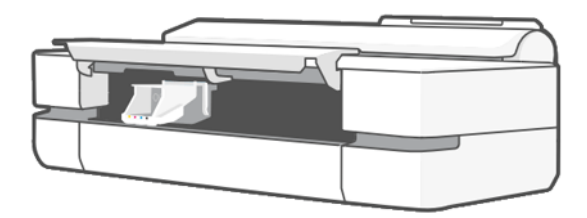

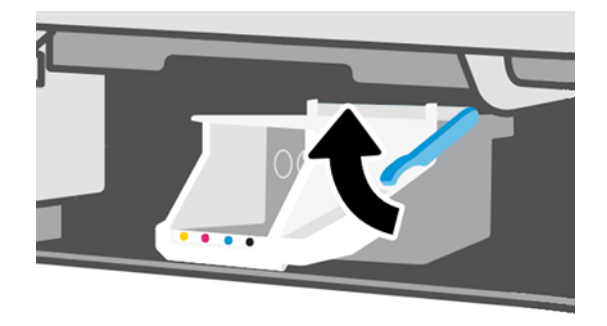

9. Wyjmij głowicę drukującą, trzymając ją pionowo, aby atrament nie rozlał się na złącza.

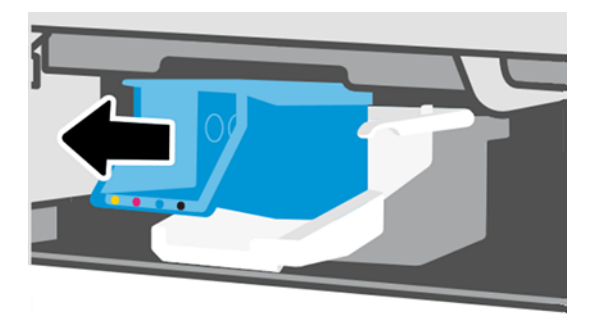

10. Włóż nową głowicę drukującą.

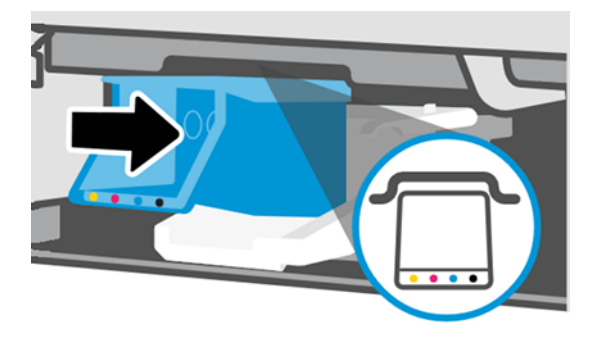

11. Po zakończeniu zamknij zatrzask i dotknij opcji Next (Dalej).

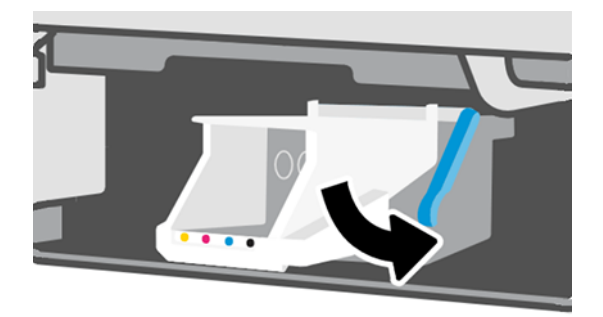

- 12. Włóż wkłady atramentowe. Zwróć uwagę, aby poszczególne kasety z atramentem wkładać do gniazd z etykietą w tym samym kolorze, co umieszczana w nim kaseta.
- $||x^*||$  WAŻNE: Jeśli głowica drukująca jest nowa, zamontuj nowe wkłady atramentowe. Nowe wkłady atramentowe są niezbędne, aby wymiana głowicy drukującej się powiodła.

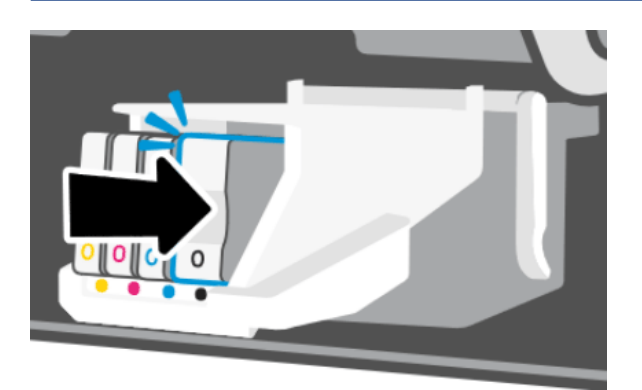

13. Zamknij główne drzwiczki.

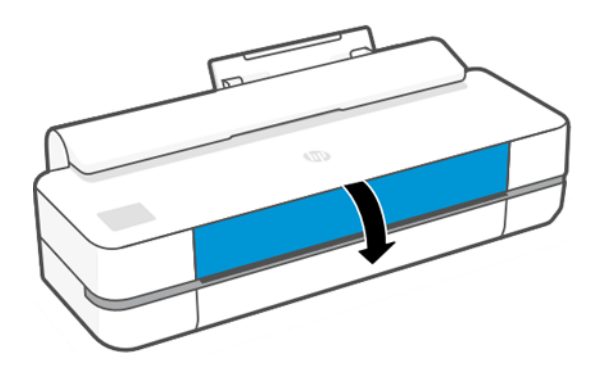

14. Panel przedni zaleca wyrównanie głowicy drukującej.

### Czyszczenie paska kodera

Do usunięcia niepożądanych osadów można użyć niewielkiej zwilżonej szmatki.

- 1. Wyłącz drukarkę: Naciśnij przycisk zasilania i odłącz kabel zasilający.
- 2. Wodą z kranu zwilż niewielką ściereczkę, która nie pozostawi włókien w drukarce, i usuń nadmiar wody, aby ściereczka była wilgotna, ale nie mokra.
- 3. Otwórz główne drzwiczki.
- 4. Uformuj ze ściereczki odwróconą literę U i owiń ją wokół paska kodera, a następnie ostrożnie go wycieraj, aż na ściereczce nie będzie widać śladów atramentu. Należy bardzo uważać, aby nie zarysować paska kodera paznokciem lub innym przedmiotem. Upewnij się, że trzymasz ściereczkę prawidłowo.
- **EX UWAGA:** Nie odsuwaj karetki od stacji serwisowej.
- 5. Zamknij główne drzwiczki.
- 6. Włącz drukarkę.

# <span id="page-79-0"></span>Ponowne kalibrowanie przesuwu papieru

Dokładne przesuwanie papieru odgrywa ważną rolę w procesie zapewniania jakości obrazów, ponieważ stanowi część procesu sterowania umieszczaniem kropek na papierze. Jeśli papier nie jest przesuwany o odpowiednią odległość po przejściu głowicy drukującej, to na wydrukach mogą pojawiać się jasne lub ciemne pasma, a także może wzrosnąć ziarnistość obrazu.

Drukarka jest kalibrowana w celu prawidłowego przesuwania papieru. Wszystkie rodzaje papieru są wyświetlane na panelu sterowania. Po wybraniu typu załadowanego papieru drukarka dostosowuje szybkość przesuwania papieru podczas drukowania. Jeśli jednak domyślna kalibracja papieru jest niesatysfakcjonująca, można ponownie skalibrować szybkość przesuwania papieru. Z rozdziału [Rozwiązywanie problemów z jakością druku](#page-96-0) na [stronie 89](#page-96-0) można się dowiedzieć, jak stwierdzić, czy kalibracja przesuwania papieru rozwiąże dany problem.

#### Procedura ponownego kalibrowania przesuwania papieru

Wykonanie procedury ponownej kalibracji trwa około trzech minut.

- tó: WSKAZÓWKA: Zalecane jest ładowanie tylko tego papieru, który ma być kalibrowany.
	- 1. Na panelu przednim dotknij ikony  $\langle \hat{\otimes} \rangle$ , a następnie wybierz kolejno opcje **Printer Maintenance** (Konserwacja drukarki) > Paper advance calibration (Kalibracja przesuwu papieru) > Calibrate ready paper (Kalibruj gotowość papieru). Po wyświetleniu monitu na panelu przednim potwierdź źródło i rodzaj papieru. Drukarka automatycznie ponownie kalibruje przesuwanie papieru i drukuje obraz kalibracji przesuwania papieru.
	- 2. Zaczekaj, aż na panelu sterowania zostanie wyświetlony ekran stanu, a następnie ponów drukowanie.
	- **E** UWAGA: Nie przejmuj się przebiegiem procesu drukowanie obrazu kalibracji przesuwania papieru.

Jeśli jakość wydruku będzie satysfakcjonująca, kontynuuj używanie tej kalibracji z wybranym rodzajem papieru. Jeśli zauważysz poprawę jakości wydruku, przejdź do następnego kroku. Jeśli wyniki kalibracji nie są zadowalające, przywróć kalibrację domyślną. Zobacz Powrót do kalibracji domyślnej na stronie 72.

- 3. Aby dostroić kalibrację lub użyć papieru przezroczystego, przeciągnij palcem w dół po pulpicie nawigacyjnym, dotknij ikony  $\langle \hat{\varphi} \rangle$ , przewiń menu w dół i dotknij kolejno opcji **Image quality maintenance** (Utrzymanie jakości obrazu) > Paper advance calibration (Kalibracja przesuwu papieru) > Adjust paper advance (Wyreguluj przesuw papieru).
- 4. Wybierz wartość procentową zmiany z zakresu od -99% do 99%. Aby skorygować jasne pasma, zmniejsz wartość procentową. Aby skorygować ciemne pasma, zwiększ wartość procentową.
- 5. Aby zapisać wartość, dotknij opcji OK na panelu przednim.
- 6. Zaczekaj, aż na panelu sterowania zostanie wyświetlony ekran stanu, a następnie ponów drukowanie.

#### Powrót do kalibracji domyślnej

Ta funkcja powoduje wyzerowanie wszystkich poprawek wprowadzonych przez kalibrację przesuwu papieru. Aby powrócić do wartości domyślnej kalibracji przesuwania papieru, należy zresetować kalibrację.

- 1. Na panelu przednim dotknij ikony  $\langle \hat{\mathcal{O}}\rangle$ , a następnie wybierz kolejno opcje Printer Maintenance (Konserwacja drukarki) > Paper advance calibration (Kalibracja przesuwu papieru) > Reset ready paper (Resetuj gotowość papieru).
- 2. Zaczekaj, aż na panelu sterowania zostanie wyświetlony komunikat informujący, że operacja została ukończona pomyślnie.

# <span id="page-80-0"></span>Przemieszczanie lub składowanie drukarki

Jeśli konieczne jest przeniesienie drukarki, należy zadbać o jej odpowiednie przygotowanie, aby uniknąć możliwych uszkodzeń.

Aby przygotować drukarkę:

- 1. Nie wyjmuj wkładów atramentowych ani głowicy drukującej.
- 2. Należy upewnić się, że papier został wyjęty.
- 3. Wyłącz drukarkę za pomocą przycisku zasilania z tyłu urządzenia.
- 4. Odłącz kabel zasilający drukarki.
- 5. Rozłącz wszelkie kable łączące drukarkę z siecią lub komputerem.
- OSTROŻNIE: Aby uniknąć przytrzaśnięcia podczas przenoszenia drukarki wraz z podstawą, trzymaj palce z dala od szczeliny między dolną częścią drukarki a podstawą.
- OSTROŻNIE: Jeśli drukarka zostanie odwrócona do góry nogami, atrament może dostać się do wnętrza drukarki i spowodować poważne uszkodzenia.

Po ponownym włączeniu drukarki procedura inicjacji obejmująca sprawdzenie i przygotowanie głowicy drukującej trwa około trzech minut. Zwykłe przygotowanie głowicy drukującej zajmuje tylko ponad minutę. Jeżeli jednak drukarka była wyłączona przez 6 tygodni lub dłużej, przygotowanie głowicy drukującej może trwać do 45 min.

OSTROŻNIE: Jeżeli drukarka była wyłączona przez długi czas, głowica drukująca może stać się bezużyteczna. W takim przypadku należy wymienić głowicę drukującą na nową.

# Aktualizacja oprogramowania układowego

Istnieją różne metody pobierania i instalowania aktualizacji oprogramowania układowego. Wybierz metodę najwygodniejszą dla siebie.

**E UWAGA:** Plik z aktualizacją oprogramowania układowego może być dość duży; pobieranie go może mieć wpływ na sieć lub połączenie z Internetem.

Można skonfigurować drukarkę do automatycznego pobierania uaktualnień oprogramowania układowego po ich udostępnieniu: zobacz [Automatyczna aktualizacja oprogramowania układowego](#page-24-0) na stronie 17.

Następujące opcje są dostępne po wybraniu ręcznej aktualizacji oprogramowania układowego:

- Na panelu przednim dotknij ikony  $\otimes$ , a następnie wybierz kolejno opcje Printer Maintenance (Konserwacja drukarki) > Update the Printer (Uaktualnij drukarkę) > Check Now (Sprawdź teraz), aby sprawdzić, czy jest dostępne nowe oprogramowanie układowe. Jeśli nowe oprogramowanie układowe jest dostępne, będzie możliwe jego pobranie i zainstalowanie.
- Z poziomu wbudowanego serwera internetowego kliknij kolejno opcje Tools (Narzędzia) > Printer Updates (Aktualizacje drukarki) > Firmware Updates (Aktualizacje oprogramowania układowego) > Check Now (Sprawdź teraz).
- W programie HP DesignJet Utility do systemu Windows wybierz drukarkę, przejdź do karty Support (Pomoc techniczna), a następnie wybierz opcję **Firmware Update** (Aktualizacja oprogramowania układowego).

Oprogramowanie układowe zawiera zestaw najczęściej używanych wstępnych ustawień papieru.

# Aktualizacja oprogramowania

Dostępne są ręczne aktualizacje sterowników drukarki i innego oprogramowania.

Przejdź na stronę: [http://www.hp.com/go/DesignJetStudio/software.](http://www.hp.com/go/DesignJetStudio/software)

# Zestawy konserwacyjne do drukarki

Dostępne są trzy zestawy konserwacyjne, zawierające części, które mogą wymagać wymiany po długim okresie użytkowania.

Kiedy wymagane jest użycie jednego z nich, na panelu przednim i w programie HP Utility wyświetlany jest odpowiedni komunikat. Wówczas należy skontaktować się z pomocą techniczną HP (zobacz [Kontakt z pomocą](#page-123-0) techniczną HP [na stronie 116\)](#page-123-0) i zgłosić zapotrzebowanie na zestaw konserwacyjny. Zestawy mogą instalować tylko pracownicy pomocy technicznej.

#### HP Support Assistant

Pomaga w zarządzaniu komputerem i drukarką. Pomaga zapobiegać problemom i je rozwiązywać.

Aplikacja HP Support Assistant kieruje użytkownika w razie potrzeby do profesjonalnego wsparcia firmy HP i pomaga utrzymywać najwyższą wydajność oraz rozwiązywać problemy za pośrednictwem aktualizacji automatycznych, wbudowanych narzędzi diagnostycznych, samodzielnej pomocy i różnych opcji pomocy. Tylko kilka kliknięć dzieli użytkownika od ogromnej ilości informacji i zasobów pomocy technicznej dotyczących komputerów i drukarek firmy HP.

Aplikacja HP Support Assistant jest zainstalowana fabrycznie na sprzedawanych po październiku 2012 roku komputerach firmy HP z systemem operacyjnym Windows 7, Windows 8 lub Windows 10.

UWAGA: Funkcje mogą się różnić w zależności od zainstalowanej wersji, modelu komputera i lokalizacji.

Aplikacja HP Support Assistant może być również zainstalowana na komputerach innych niż firmy HP.

Jeśli aplikacja HP Support Assistant nie jest zainstalowana na komputerze z systemem Windows 7, Windows 8 lub Windows 10, można pobrać jej najnowszą wersję, wybierając ją w pakiecie instalacyjnym sterownika drukarki lub klikając: [http://www.hp.com/go/hpsupportassistant.](http://www.hp.com/go/hpsupportassistant)

# <span id="page-82-0"></span>10 Akcesoria

Istnieje możliwość zamówienia materiałów eksploatacyjnych i akcesoriów do drukarki.

# Jak zamówić materiały eksploatacyjne i akcesoria

Dostępne są dwie metody zamawiania materiałów eksploatacyjnych lub akcesoriów do drukarki.

- Odwiedź witrynę<http://www.hplfmedia.com>w sieci Web.
- Skontaktuj się z pomocą techniczną HP (zobacz [Centrum Obsługi Klienta HP](#page-122-0) na stronie 115).

W pozostałej części niniejszego rozdziału podano dostępne materiały eksploatacyjne i akcesoria oraz ich numery katalogowe.

#### Zamawianie kaset

Kasety z atramentem można zamawiać pojedynczo lub w opakowaniach po 3 sztuki. Dostępny do zamówienia jest również zestaw zamienny głowicy drukującej.

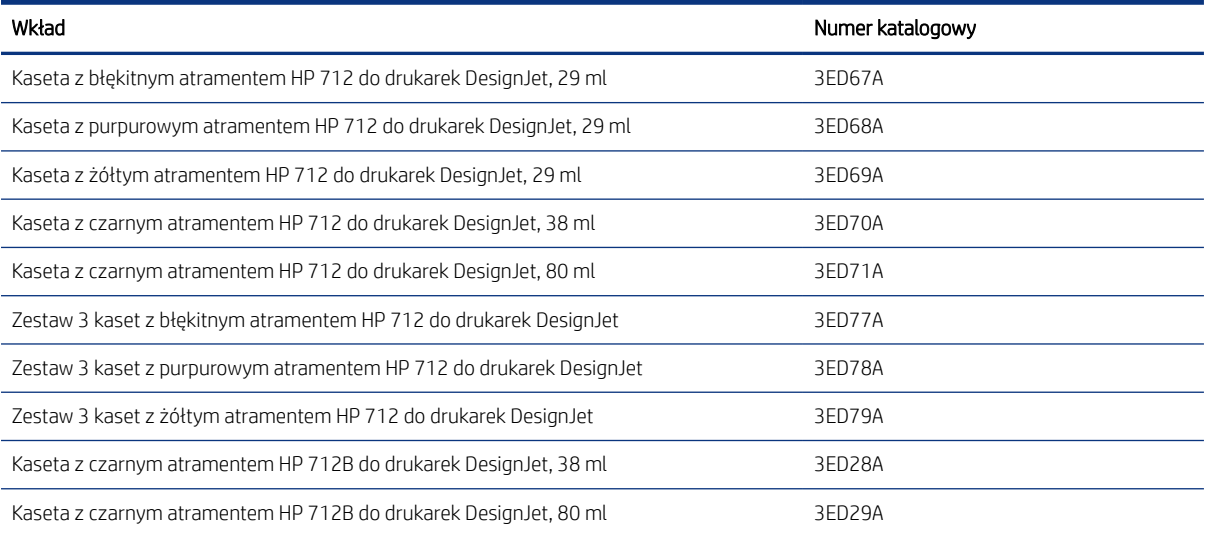

#### Tabela 10-1 Kasety z atramentem

#### Tabela 10-2 Głowica drukująca

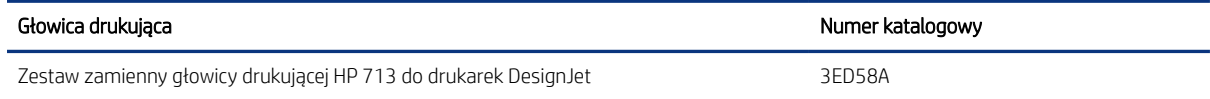

#### Zmów papier

Drukarki HP mogą używać szerokiej gamy papierów.

Aby sprawdzić najnowsze informacje dotyczące papieru obsługiwanego przez drukarkę, odwiedź witrynę: [http://](http://www.hplfmedia.com) [www.hplfmedia.com.](http://www.hplfmedia.com)

#### Zamawianie akcesoriów

Do drukarki dostępne są różne akcesoria.

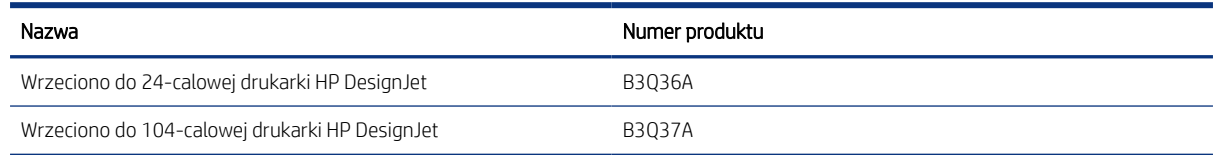

# Akcesoria — wprowadzenie

Można zwiększyć możliwości drukarki dzięki różnym akcesoriom.

#### Trzpień obrotowy

Dzięki dodatkowym trzpieniom można szybko zmieniać używany rodzaj papieru.

# 11 Rozwiązywanie problemów z papierem

Dostępne są zamieszczone instrukcje krok po kroku, które pomagają w identyfikowaniu i rozwiązywaniu problemów z papierem.

### Nie można poprawnie załadować papieru

Istnieje kilka możliwych przyczyn problemów z ładowaniem papieru.

- Upewnij się, że papier nie jest już załadowany.
- Upewnij się, że papier jest wystarczająco głęboko włożony do drukarki; powinno być wyczuwalne ciągnięcie papieru przez drukarkę.
- Nie podejmuj prób prostowania papieru podczas procesu wyrównywania, chyba że taka instrukcja zostanie wyświetlona na wyświetlaczu panelu sterowania. Drukarka automatycznie podejmuje próbę wyprostowania papieru.
- Papier może być pomarszczony lub zdeformowany albo może mieć nieregularne krawędzie.

#### Nieudane ładowanie roli

Dostępne są testy do wykonania oraz instrukcje służące do rozwiązywania wszelkich problemów.

- Sprawdź, czy rola ma szerokość co najmniej 280 mm : węższe role nie są obsługiwane.
- Sprawdź krawędź wiodącą papieru: jeśli nie jest prosta ani czysta, należy ją obciąć. Obetnij z początku roli pasek papieru o szerokości 20 mm i spróbuj ponownie. Może to być konieczne nawet w przypadku nowej roli papieru.
- Upewnij się, że końce roli są dopasowane do końców trzpienia obrotowego.
- Sprawdź, czy trzpień obrotowy jest prawidłowo wsunięty.
- Sprawdź, czy jest zamknięty odbiornik papieru. Roli nie można załadować, gdy jest otwarty.
- Sprawdź, czy papier jest prawidłowo załadowany na trzpień obrotowy, wychodzi nad rolą w kierunku użytkownika.
- Sprawdź, czy wszystkie zatyczki roli zostały usunięte.
- Sprawdź, czy papier jest ciasno nawinięty na zwój.
- Nie dotykaj roli lub papieru w trakcie procesu wyrównywania.

Jeśli papier nie został prosto włożony, postępuj zgodnie z instrukcjami wyświetlanymi na panelu przednim.

Aby rozpocząć proces ładowania od początku, anuluj proces na panelu przednim i przewiń rolę od końca trzpienia ruchomego, tak aby krawędź papieru została usunięta z drukarki.

<sup>2</sup> UWAGA: Jeśli rola jest luźna na gilzie, drukarka nie może załadować papieru.

#### Nieudane ładowanie arkusza

Dostępne są testy do wykonania oraz instrukcje służące do rozwiązywania wszelkich problemów.

- Sprawdź, czy szerokość arkusza wynosi przynajmniej 329 mm (format A3+). Jeśli szerokość arkusza wynosi tyle lub więcej, załaduj go z podajnika na wiele arkuszy.
- Poprowadź arkusz, szczególnie w przypadku grubego papieru, gdy drukarka będzie wstępnie pobierać arkusz.
- Upewnij się, że arkusz jest wyrównany względem linii odniesienia na pokrywie roli.
- Nie podejmuj prób prostowania arkusza podczas procesu ładowania, chyba że taka instrukcja zostanie wyświetlona na ekranie panelu sterowania.
- Nie należy używać arkuszy ciętych ręcznie, które mogą mieć nieregularny kształt. Używaj tylko gotowych arkuszy.

W przypadku wystąpienia problemu wykonaj instrukcje wyświetlane na ekranie panelu sterowania.

Jeśli chcesz rozpocząć proces ładowania od nowa, anuluj proces na panelu przednim; drukarka wysunie arkusz z przodu drukarki.

#### Nieudane ładowanie z podajnika na wiele arkuszy

Dostępne są testy do wykonania oraz instrukcje służące do rozwiązywania wszelkich problemów.

- Sprawdź, czy do podajnika nie załadowano zbyt wielu arkuszy. Maksymalna liczba arkuszy zależy od grubości papieru: wynosi około 50 arkuszy zwykłego standardowego papieru.
- Sprawdź, czy arkusze są poprawnie załadowane do podajnika.
- Sprawdź, czy arkusze są poprawnie ułożone i wyśrodkowane w podajniku.
- Sprawdź, czy odbiornik wejściowego i wyjściowego zostały prawidłowo przedłużone: pierwszy przedłużacz w przypadku papieru o formacie A4, a drugi przedłużacz w przypadku papieru o formacie A3.

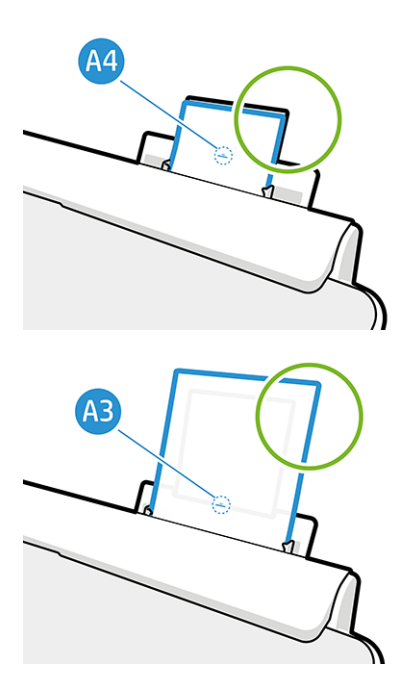

Jeśli papier zwisa z tyłu podajnika wejściowego, jak pokazano na ilustracji, może się nie załadować.

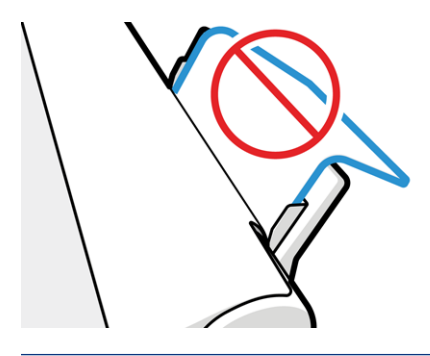

₩ UWAGA: Nie pozostawiaj arkuszy papieru w drukarce na zbyt długo, ponieważ powoduje to ich odkształcenie.

#### Komunikaty o błędzie ładowania papieru

Istnieje lista komunikatów panelu przedniego dotyczących ładowania papieru wraz z sugerowanymi działaniami korygującymi.

#### Tabela 11-1 Komunikaty o błędach

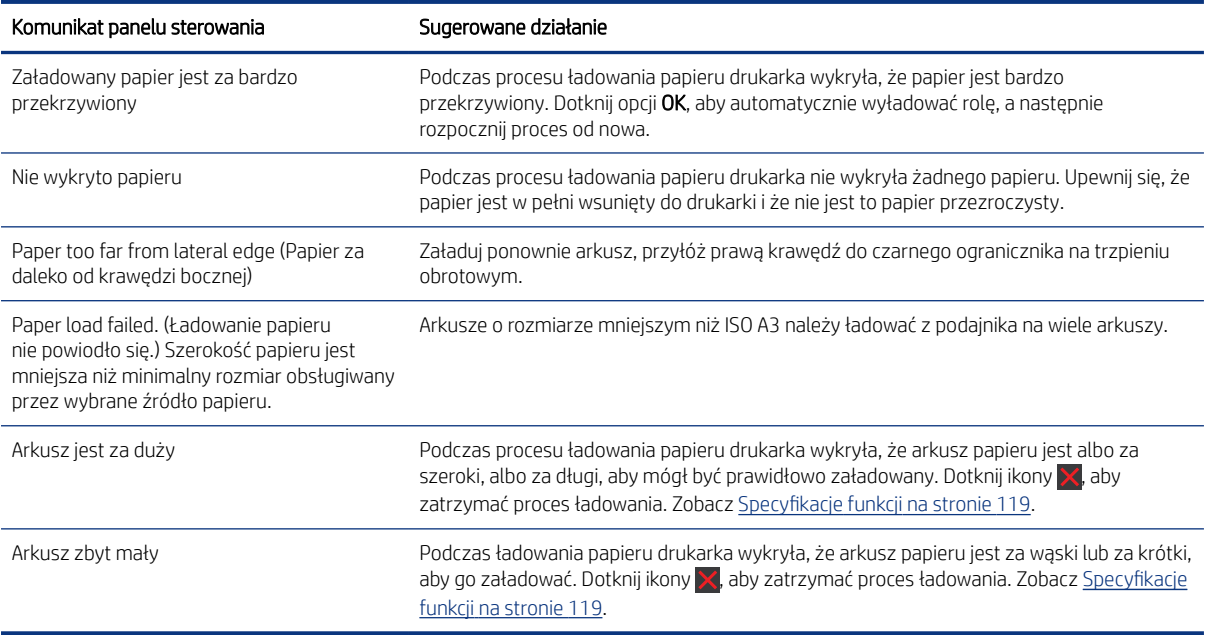

### Brak rodzaju papieru w sterowniku

Aby użyć papieru, który nie jest wyświetlany w sterowniku, może on być używany jako jedno z ustawień wstępnych już wyświetlanych w sterowniku, jednak należy określić, czy papier jest przezroczysty, półprzezroczysty, fotograficzny, dokumentowy, powlekany czy techniczny.

**学 UWAGA:** W przypadku papieru błyszczącego istotne jest, aby wybrać papier błyszczący jako rodzaj, ponieważ drukarka dopasuje wtedy ilość atramentu do błyszczącego papieru.

#### Folia przezroczysta lub półprzezroczysta

Istnieje możliwość używania przejrzystych lub matowych folii.

Jeśli używanym papierem jest np. przezroczysta folia, jako rodzaj papieru należy wybrać Film (Folia) > Transparent/Clear film (Przezroczysta/czysta folia).

Jeśli używanym papierem jest półprzezroczysty papier lub folia (np. papier techniczny), jako rodzaj papieru należy wybrać Film (Folia) > Matte film (Matowa folia).

#### Papier fotograficzny

Istnieją różne rodzaje papieru fotograficznego, które można stosować.

Jeśli używasz papieru fotograficznego, wybierz kategorię Photo Paper (Papier fotograficzny). Jeśli używasz papieru błyszczącego lub o wysokim połysku, wybierz kategorię Photo Gloss Paper (Papier błyszczący fotograficzny). W przypadku papieru półbłyszczącego, satynowego, perłowego lub z połyskiem jako rodzaj papieru wybierz ustawienie Photo Semi-gloss/Satin Paper (Papier półbłyszczący/satynowy).

Aby zwiększyć paletę papierów fotograficznych, wybierz ustawienie HP Universal Gloss Photo Paper (Papier HP uniwersalny, fotograficzny, błyszczący) lub HP Universal Satin Photo Paper (Papier HP uniwersalny, fotograficzny, satynowy), w zależności od wykończenia.

#### Papier dokumentowy i powlekany lub techniczny

Wybór rodzaju papieru ogólnego zależy od wydajności wchłaniania atramentu przez papier.

- W przypadku papieru kreślarskiego wybierz opcję Natural Tracing Paper < 65 g/m2 (Papier kreślarski < 65 g/m2) lub Natural Tracing Paper > 65 g/m2 (Papier kreślarski > 65 g/m2), w zależności od gramatury papieru.
- $\bullet$  W przypadku papieru cienkiego (o gramaturze < 90 g/m<sup>2</sup>) lub niepowlekanego (np. zwykłego lub śnieżnobiałego) jako rodzaj papieru należy wybrać **Bond and Coated Paper** (Papier dokumentowy i powlekany) > Plain Paper (Zwykły papier). Można również wybrać opcję Recycled Bond Paper (Papier dokumentowy makulaturowy).
- $\bullet$  W przypadku lekkiego papieru powlekanego (o gramaturze < 110 g/m<sup>2</sup>) jako rodzaj papieru należy wybrać Bond and Coated Paper (Papier powlekany maszynowy) > HP Coated Paper (Papier powlekany HP).
- $\bullet$  W przypadku papieru powlekanego o dużej gramaturze (<200 g/m<sup>2</sup>) jako rodzaj papieru należy wybrać Bond and Coated Paper (papier powlekany maszynowy) > Heavyweight Coated Paper (papier o bardzo dużej gramaturze, powlekany).

#### Czarny atrament łatwo rozmazuje się przy dotknięciu

Może się to zdarzyć, jeśli papier jest nieodpowiedni do drukowania za pomocą matowego czarnego atramentu.

Aby użyć optymalnej kombinacji atramentów, należy wybrać rodzaj papieru Photo Paper (Papier fotograficzny) > Photo Gloss Paper (Papier fotograficzny, błyszczący).

#### Po drukowaniu papier marszczy się lub jest na nim za dużo atramentu

Zdarza się to, gdy zostało użyte zbyt dużo atramentu.

Aby użyć mniej atramentu, należy wybrać cieńszą kategorię. Kategorie papieru matowego w kolejności od najcieńszego do najgrubszego są następujące:

- Zwykły papier
- Papier powlekany
- Papier o dużej gramaturze, powlekany

Aby uzyskać informacje o innych problemach z jakością druku, zobacz [Rozwiązywanie problemów z jakością](#page-96-0) druku [na stronie 89](#page-96-0).

### Drukarka drukowała na niewłaściwym rodzaju papieru

Zdarza się to wówczas, gdy drukarka wydrukuje zadanie przed załadowaniem żądanego papieru przez użytkownika.

Być może dla parametru Paper Type (Rodzaju papieru) w sterowniku drukarki zostało wybrane ustawienie Use printer settings (Użyj ustawień drukarki).

Przy wybranym ustawieniu Use printer settings (Użyj ustawień drukarki) drukarka rozpoczyna drukowanie natychmiast, niezależnie od rodzaju załadowanego papieru. Załaduj żądany rodzaj papieru (zobacz [Opcje obróbki](#page-34-0) papieru [na stronie 27](#page-34-0)), a następnie określ dokładnie rodzaj papieru w sterowniku.

- W oknie dialogowym sterownika w systemie Windows: Wybierz rodzaj papieru z listy Paper Type (Rodzaj papieru).
- W oknie dialogowym Drukowanie w systemie Mac OS X: Wybierz okienko Paper/Quality (Papier/jakość), a następnie z listy Paper Type (Rodzaj papieru) wybierz rodzaj użytego papieru.
- **WAGA:** Domyślne ustawienie to Use printer settings (Użyj ustawień drukarki).

#### Niezgodność papieru

Jeśli papier załadowany aktualnie do drukarki nie nadaje się określonego zadania, drukarka zatrzyma się i poczeka na decyzję użytkownika, co dalej robić. Papier może być uznany za nieodpowiedni z kilku powodów.

- Nie określono rodzaju papieru dla zadania.
- Nie określono źródła papieru (rola, podajnik na wiele arkuszy lub podawanie ręczne) dla zadania.
- Rozmiar papieru jest mniejszy od rozmiaru określonego dla zadania.

Jeśli w danym zadaniu te elementy nie są określone, drukarka będzie drukowała na tym papierze, który jest załadowany.

Jeśli drukarka zatrzyma się ze względu na niezgodność papieru, można wybrać różne sposoby postępowania:

- Włóż poprawny papier i wznów drukowanie.
- Wydrukuj zadanie na tym papierze, który jest włożony. Wydruk może zostać obcięty, jeśli papier nie jest wystarczająco duży.
- Anuluj zadanie.

# Nastąpiło zacięcie roli

Jeśli wystąpi zacięcie papieru, zazwyczaj na ekranie panelu przedniego jest wyświetlany komunikat na ten temat.

1. Otwórz pokrywę roli.

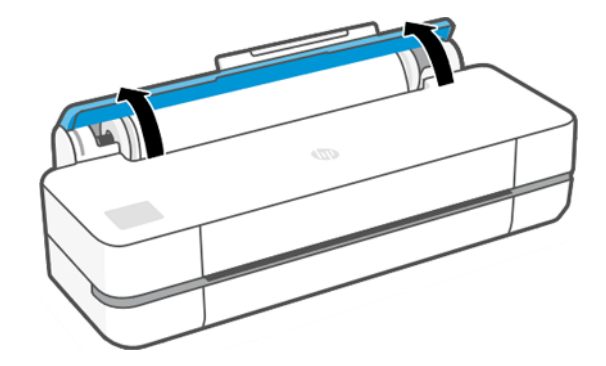

2. Otwórz główne drzwiczki.

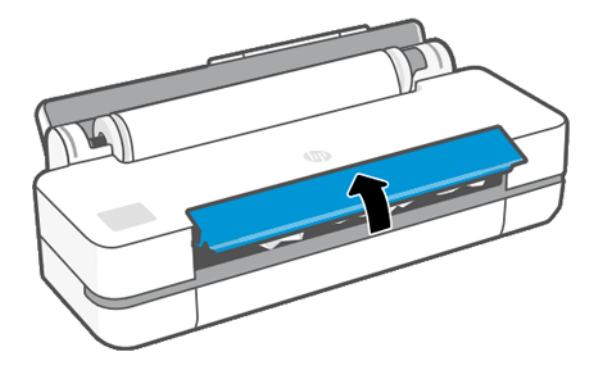

3. Przewiń rolę, aby utworzyć pętlę. W razie potrzeby odetnij papier.

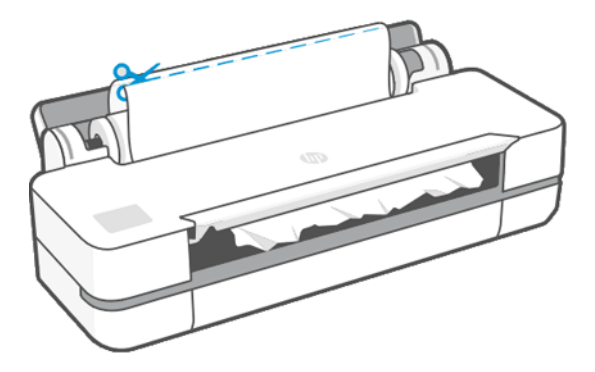

4. Ostrożnie usuń zacięty papier, który można wyjąć od góry drukarki.

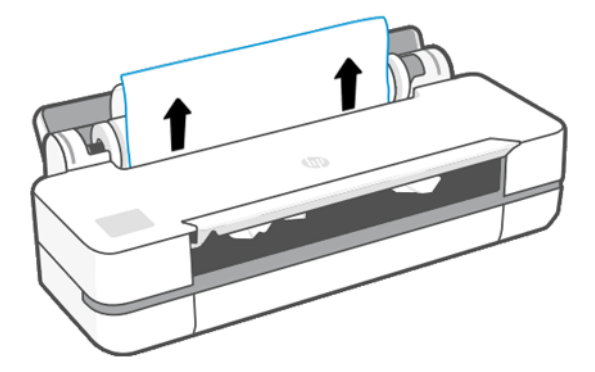

5. Ostrożnie usuń ewentualny zacięty papier przez przednie okno.

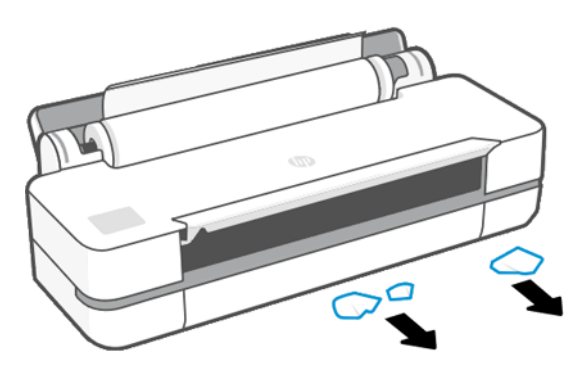

- 6. Ponownie załaduj rolę lub nowy arkusz; zobacz [Opcje obróbki papieru](#page-34-0) na stronie 27.
- <sup>2</sup> UWAGA: Jeśli w drukarce pozostało jeszcze trochę papieru uniemożliwiającego drukowanie, rozpocznij ponownie tę procedurę i ostrożnie wyjmij wszystkie kawałki papieru. Może być konieczne wyjęcie podajnika na wiele arkuszy (zobacz [Podajnik na wiele arkuszy zaciął się](#page-91-0) na stronie 84).

# Zapobieganie zacięciom

W zależności od rodzaju nośnika, stanu rolki, warunków środowiskowych, zawartości obrazu, trybu drukowania itp. można zapobiegać zacięciom poprzez otwarcie głównych drzwiczek do połowy.

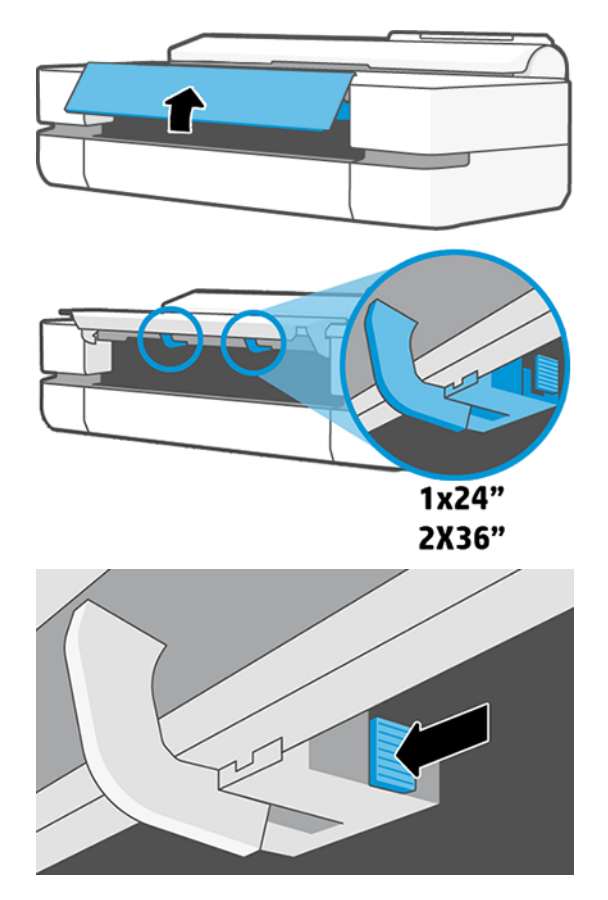

<span id="page-91-0"></span>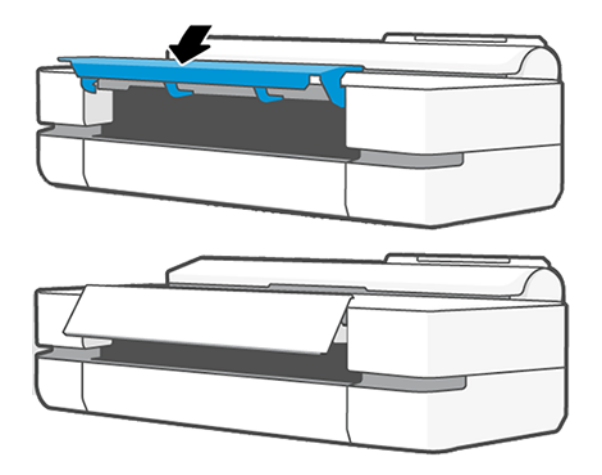

# Podajnik na wiele arkuszy zaciął się

Papier w podajniku na wiele arkuszy może zaciąć się z kilku powodów i istnieją określone instrukcje, które należy wykonać w celu usunięcia problemu.

Postępuj w następujący sposób:

- 1. Wyciągnij z podajnika na wiele arkuszy tyle papieru, ile będzie możliwe.
- 2. Wsuń przedłużacze podajnika na wiele arkuszy, aby było łatwiej nim operować.
- 3. Odblokuj podajnik, przekręcając pokrętło na jego tylnej ściance.

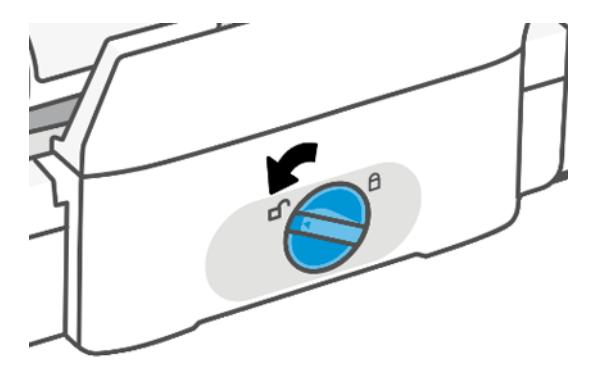

4. Wyciągnij podajnik.

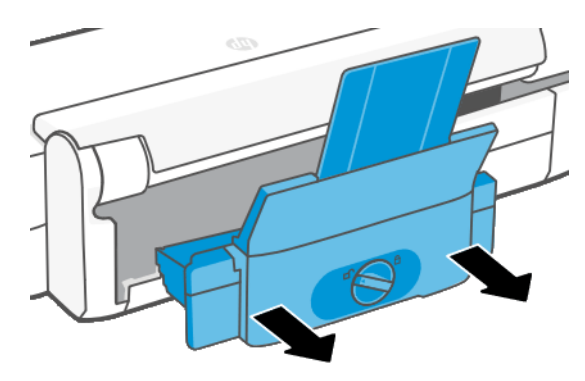

5. Wyjmij cały papier z podajnika.

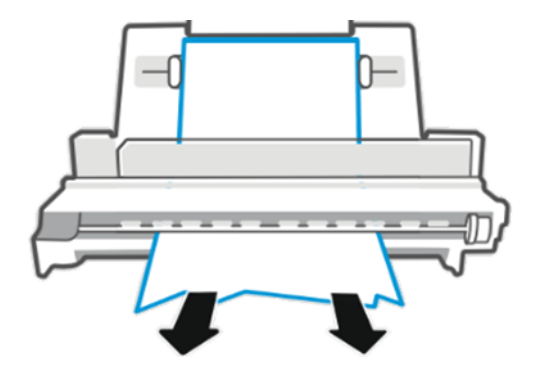

6. Włóż podajnik ponownie.

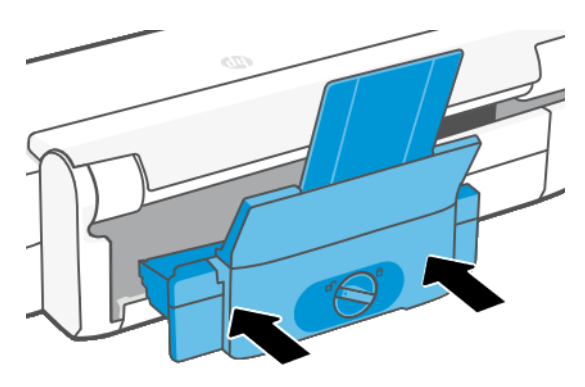

7. Zablokuj podajnik.

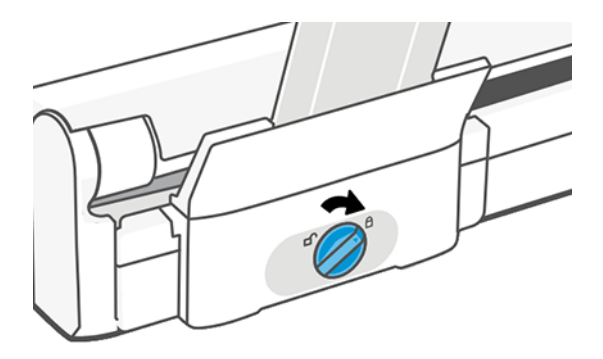

### W odbiorniku papieru zostaje pasek i powoduje powstawanie zacięć

Jeśli został odcięty niewielki kawałek papieru, na przykład przed drukowaniem nowej roli lub po naciśnięciu opcji panelu przedniego Form feed and cut (Wysunięcie i obcięcie strony), odcięty pasek może pozostać w odbiorniku papieru. Gdy drukarka nie pracuje, sięgnij do odbiornika i wyjmij pasek.

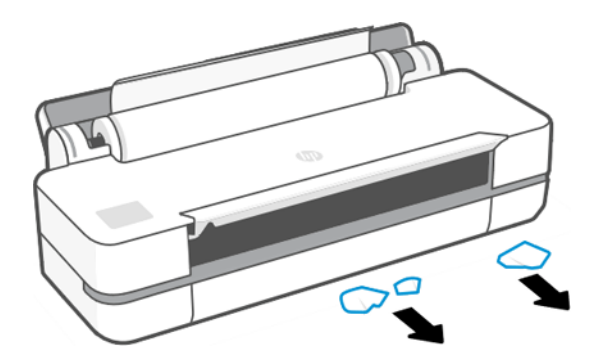

# Drukarka wyświetla komunikat o wyczerpaniu papieru, chociaż papier jest dostępny

Jeśli papier w roli jest poluzowany na gilzie, nie będzie poprawnie podawany i drukarka nie załaduje papieru. Jeśli to możliwe, ciasno nawiń papier na gilzę lub załaduj nową rolę.

# Wydruki nie wpadają porządnie do pojemnika

Jeśli występuje problem z pojemnikiem, można wykonać następujące czynności.

- Upewnij się, że pojemnik jest zainstalowany prawidłowo.
- Upewnij się, że pojemnik jest otwarty.
- Upewnij się, że pojemnik nie jest pełny.
- Papier często zawija się blisko końca roli, co może powodować problemy z wydrukami. Załaduj nową rolę lub wyjmuj pozostałe wydruki ręcznie.

### Arkusz pozostaje w drukarce po ukończeniu drukowania

Drukarka zatrzymuje papier, aby mógł wyschnąć po drukowaniu.

Zobacz [Zmiana czasu schnięcia](#page-40-0) na stronie 33. Jeśli po upływie czasu suszenia papier jest wysuwany tylko częściowo, delikatnie wyciągnij arkusz z drukarki. Jeśli automatyczna obcinarka jest wyłączona, na panelu sterowania naciśnij opcję Form feed and cut (Wysunięcie i obcięcie strony). Zobacz Wysuwanie strony i [wysuwanie strony z obcinaniem](#page-40-0) na stronie 33.

# Papier jest obcinany po zakończeniu drukowania

Domyślnie drukarka obcina papier, gdy upłynie czas schnięcia. Można wyłączyć obcinarkę.

Zobacz [Zmiana czasu schnięcia](#page-40-0) na stronie 33. Można wyłączyć obcinarkę. Zobacz [Włączanie i wyłączanie](#page-40-0) [automatycznej obcinarki](#page-40-0) na stronie 33.

# Obcinarka nie działa prawidłowo

Domyślnie drukarka jest ustawiona tak, aby automatycznie obcinała papier, gdy upłynie czas schnięcia.

Jeśli obcinarka jest włączona, ale nie działa poprawnie, sprawdź, czy prowadnica obcinarki jest czysta, i usuń z niej wszystkie przeszkody. Sprawdź także, czy w rowku obcinarki nie ma żadnych skrawków papieru.

# Rola na trzpieniu obrotowym jest poluzowana

Rola może wymagać wymiany lub ponownego załadowania.

# <span id="page-96-0"></span>12 Rozwiązywanie problemów z jakością druku

Instrukcje krok po kroku pozwalają użytkownikom identyfikować i rozwiązywać problemy.

# Ogólne porady dotyczące drukowania

Aby zapewnić najlepszą wydajność drukarki, należy stosować wyłącznie oryginalne materiały eksploatacyjne i akcesoria producenta.

- Oryginalne materiały eksploatacyjne i akcesoria producenta zostały dokładnie przetestowane pod kątem zapewnienia bezproblemowego działania drukarki i najwyższej jakości wydruków. Aby uzyskać szczegółowe informacje na temat zalecanych typów papieru, zobacz Zmów papier [na stronie 75](#page-82-0).
- Upewnij się, że rodzaju papieru wybrany na panelu przednim jest taki sam, jak papieru załadowanego do drukarki (zob. [Wyświetlanie informacji o papierze](#page-39-0) na stronie 32). Ponadto upewnij się, że rodzaj papieru wybrany w oprogramowaniu jest taki sam, jak papieru załadowanego do drukarki.
- OSTROŻNIE: Wybranie nieprawidłowego rodzaju papieru może spowodować niską jakość druku i niepoprawne odwzorowanie kolorów, a nawet może doprowadzić do uszkodzenia głowicy drukującej.
- Sprawdź, czy używasz ustawień jakości druku najbardziej odpowiednich dla rodzaju wykonywanych wydruków (zobacz część [Printing \(Drukowanie\)](#page-42-0) na stronie 35). Prawdopodobnie po ustawieniu poziomu jakości na wartość Fast (Szybka) jakość wydruku będzie niższa.
- Upewnij się, że warunki środowiskowe (temperatura, wilgotność) należą do zalecanego zakresu. Zobacz [Parametry środowiska pracy](#page-129-0) na stronie 122.

# Poziome linie na obrazie (pasmowanie)

Jeśli na wydrukowanym obrazie występują wadliwe poziome linie, tak jak na ilustracji (kolor może być inny):

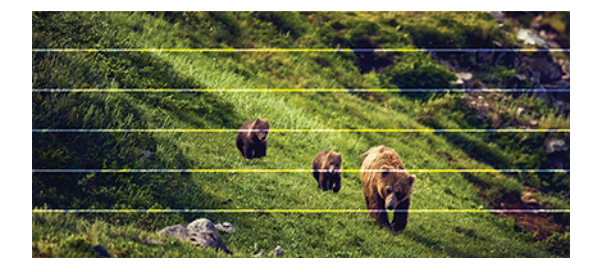

- 1. Sprawdź, czy rodzaj załadowanego papieru odpowiada rodzajowi wybranemu na panelu przednim i w oprogramowaniu. Zobacz część [Wyświetlanie informacji o papierze](#page-39-0) na stronie 32.
- 2. Sprawdź, czy używasz ustawień jakości wydruku odpowiednich dla rodzaju wykonywanych wydruków (zobacz [Printing \(Drukowanie\)](#page-42-0) na stronie 35). W niektórych przypadkach można rozwiązać problemy z jakością druku, wybierając po prostu wyższy poziom jakości druku. Jeśli na przykład poziom jakości wydruku został ustawiony na Fast (Szybka), spróbuj zmienić go na ustawienie Best (Najlepsza).
- 3. Wydrukuj raport diagnostyczny z jakości wydruku. Zobacz [Drukowanie raportu diagnostycznego z jakości](#page-72-0) wydruku [na stronie 65](#page-72-0).

4. Jeśli głowica drukująca działa poprawnie, przeprowadź kalibrowanie przesuwania papieru: zobacz [Ponowne](#page-79-0) [kalibrowanie przesuwu papieru](#page-79-0) na stronie 72.

Jeśli pomimo wykonania wszystkich powyższych czynności problem będzie nadal występował, należy skontaktować się z punktem obsługi klienta w celu uzyskania dalszej pomocy.

# Linie są za grube, za cienkie lub ich nie ma

Sprawdź rodzaj i ustawienia papieru, a następnie uruchom raport.

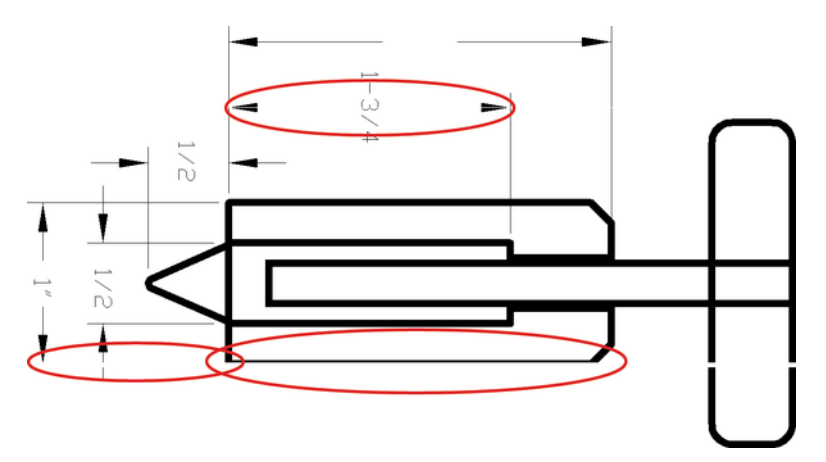

- 1. Sprawdź, czy rodzaj załadowanego papieru odpowiada rodzajowi wybranemu na panelu przednim i w oprogramowaniu. Zobacz [Wyświetlanie informacji o papierze](#page-39-0) na stronie 32.
- 2. Sprawdź, czy używasz ustawień jakości wydruku odpowiednich dla rodzaju drukowanych zadań (zobacz [Printing \(Drukowanie\)](#page-42-0) na stronie 35). Spróbuj włączyć opcję Maximum detail (Maksimum szczegółów) (jeśli jest dostępna w ustawieniach opcji Color and Quality (Kolor i jakość)).
- 3. Jeśli linie są zbyt cienkie lub ich brakuje, wydrukuj raport diagnostyczny z jakości wydruku. Zobacz [Drukowanie raportu diagnostycznego z jakości wydruku](#page-72-0) na stronie 65.
- 4. Jeśli problem nadal występuje, przeprowadź kalibrowanie przesuwania papieru: zobacz [Ponowne](#page-79-0)  [kalibrowanie przesuwu papieru](#page-79-0) na stronie 72.

Jeśli pomimo wykonania wszystkich powyższych czynności problem będzie nadal występował, należy skontaktować się z punktem obsługi klienta w celu uzyskania dalszej pomocy.

### Linie wyglądają na schodkowe lub postrzępione

Sprawdź oryginalny obraz oraz ustawienia jakości druku.

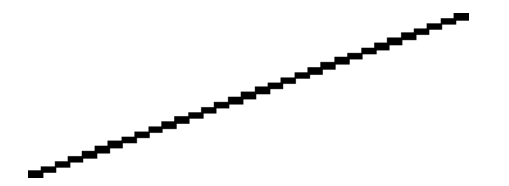

- 1. Problem może tkwić w obrazie. Spróbuj poprawić obraz za pomocą aplikacji, której użyto do jego edycji.
- 2. Sprawdź, czy korzystasz z odpowiednich ustawień jakości druku. Zobacz [Printing \(Drukowanie\)](#page-42-0) na stronie [35](#page-42-0).

3. Włącz opcję Maximum detail (Maksimum szczegółów) (jeśli jest dostępna w ustawieniach opcji Color and Quality (Kolor i jakość)).

# Linie są drukowane podwójnie lub w niewłaściwych kolorach

Ten problem może mieć różne widoczne symptomy.

Kolorowe linie są drukowane jako podwójne, o różnych kolorach.

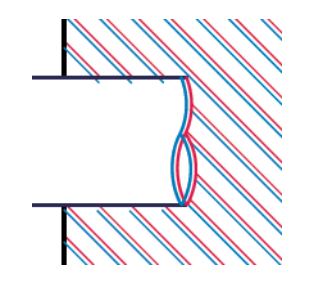

Krawędzie kolorowych bloków mają nieprawidłowe kolory.

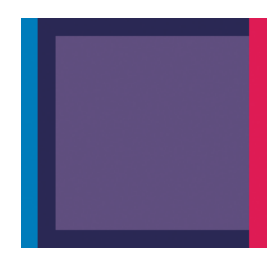

Aby naprawić tego rodzaju problem, wydrukuj raport diagnostyczny z jakości wydruku i wyrównaj głowicę drukującą, jeśli raport będzie zawierał takie zalecenie. Zobacz [Drukowanie raportu diagnostycznego z jakości](#page-72-0)  wydruku [na stronie 65.](#page-72-0)

# Linie są nieciągłe

Sprawdź ustawienia jakości wydruku i wydrukuj raport diagnostyczny z jakości wydruku.

- 1. Sprawdź, czy korzystasz z odpowiednich ustawień jakości druku. Zobacz [Printing \(Drukowanie\)](#page-42-0) na stronie [35.](#page-42-0)
- 2. Wydrukuj raport diagnostyczny z jakości wydruku i wyrównaj głowicę drukującą, jeśli raport będzie zawierał takie zalecenie. Zobacz [Drukowanie raportu diagnostycznego z jakości wydruku](#page-72-0) na stronie 65.

### Linie są nieostre

Wilgotność może powodować wsiąkanie atramentu w papier, a w rezultacie linie są zamazane i niewyraźne.

Spróbuj wykonać następujące czynności:

1. Upewnij się, że warunki otoczenia (temperatura, wilgotność) są odpowiednie do drukowania wysokiej jakości obrazów. Zobacz [Parametry środowiska pracy](#page-129-0) na stronie 122.

- 2. Sprawdź, czy rodzaj papieru wybrany na panelu przednim jest identyczny z rodzajem papieru, którego używasz. Zobacz [Wyświetlanie informacji o papierze](#page-39-0) na stronie 32.
- 3. Spróbuj zmienić rodzaj papieru na cięższy, np. HP Heavyweight Coated Paper.
- 4. Wybierz niższą jakość wydruku (np. Fast (Szybka)); drukarka bedzie wtedy zużywała mniej atramentu.
- 5. Wybierz rodzaj papieru, który jest nieco cieńszy od tego, który jest włożony; drukarka będzie wtedy zużywała mniej atramentu. Oto przykładowa lista rodzajów papieru, od najlżejszego do najcięższego: Papier zwykły, papier powlekany, papier powlekany o dużej gramaturze.
- 6. Jeśli używasz papieru błyszczącego, spróbuj zmienić jego rodzaj.
- 7. Wydrukuj raport diagnostyczny z jakości wydruku i wyrównaj głowicę drukującą, jeśli raport będzie zawierał takie zalecenie. Zobacz [Drukowanie raportu diagnostycznego z jakości wydruku](#page-72-0) na stronie 65.

### Linie są niepoprawnej długości

Jeśli zmierzona została długość wydrukowanych linii i okazało się, że nie jest ona wystarczająco dokładna w stosunku do potrzeb, można spróbować zwiększyć dokładność długości linii.

Spróbuj wykonać następujące czynności:

1. Wydrukować na folii matowej HP, dla której określona jest dokładność długości linii drukarki. Zobacz [Specyfikacje funkcji](#page-126-0) na stronie 119.

Folia poliestrowa jest co najmniej 10 razy bardziej stabilna wymiarowo niż papier. Użycie folii, która jest cieńsza lub grubsza niż folia HP matowa spowoduje zmniejszenie dokładności długości linii.

- 2. Ustaw opcję Print Quality (Jakość druku) na wartość Best (Najlepsza).
- 3. Utrzymaj stałą temperaturę pomieszczenia w granicach 10-30°C (50-86°F).
- 4. Załaduj rolę folii i odczekaj pięć minut przed drukowaniem.
- 5. Jeśli wyniki nadal nie są satysfakcjonujące, spróbuj skalibrować przesuwanie papieru. Zobacz [Ponowne](#page-79-0) [kalibrowanie przesuwu papieru](#page-79-0) na stronie 72.

# Cały obraz jest rozmyty lub ziarnisty

Dostępne są określone procedury i testy, które można wykonać w celu rozwiązania tego problemu. Aby znaleźć przyczynę problemu, należy sprawdzić papier, ustawienia, uruchomić raporty itp.

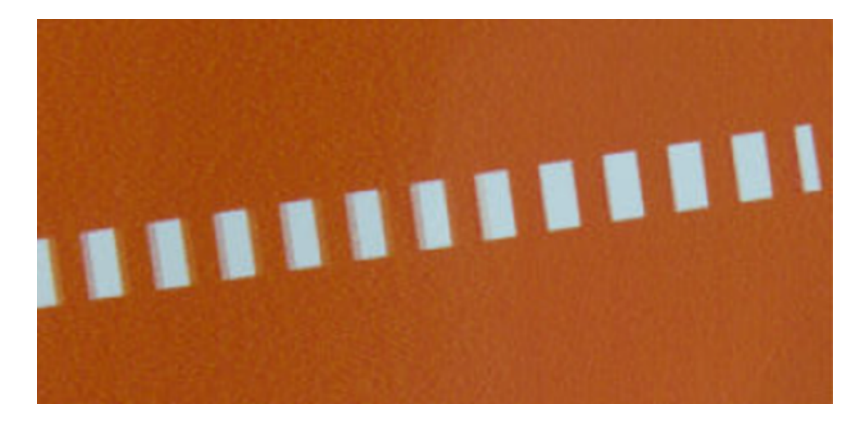

- 1. Sprawdź, czy rodzaj załadowanego papieru odpowiada rodzajowi wybranemu na panelu przednim i w oprogramowaniu. Zobacz [Wyświetlanie informacji o papierze](#page-39-0) na stronie 32.
- 2. Sprawdź, czy drukujesz na odpowiedniej stronie papieru.
- 3. Sprawdź, czy korzystasz z odpowiednich ustawień jakości wydruku (zobacz [Printing \(Drukowanie\)](#page-42-0) na [stronie 35\)](#page-42-0). W niektórych przypadkach można rozwiązać problemy z jakością druku, wybierając po prostu wyższy poziom jakości druku. Jeśli na przykład opcja Print Quality (Jakość wydruku) została ustawiona na wartość Fast (Szybka), spróbuj użyć ustawienia Best (Najlepsza).
- 4. Wydrukuj raport diagnostyczny z jakości wydruku i wyrównaj głowicę drukującą, jeśli raport będzie zawierał takie zalecenie. Zobacz [Drukowanie raportu diagnostycznego z jakości wydruku](#page-72-0) na stronie 65.
- 5. Jeśli problem nadal występuje, przeprowadź kalibrowanie przesuwania papieru: zobacz [Ponowne](#page-79-0) [kalibrowanie przesuwu papieru](#page-79-0) na stronie 72.

Jeśli pomimo wykonania wszystkich powyższych czynności problem będzie nadal występował, należy skontaktować się z punktem obsługi klienta w celu uzyskania dalszej pomocy.

# Papier nie jest płaski

Jeśli papier nie leży płasko podczas opuszczania drukarki i występują na nim płytkie fale, prawdopodobnie na wydruku wystąpią defekty w postaci pionowych smug. Może się to zdarzać podczas używania cienkiego papieru, który wchłania atrament.

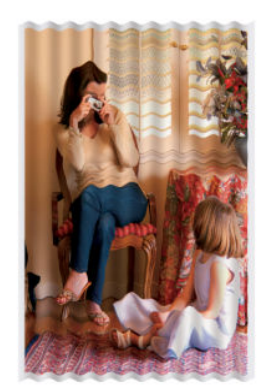

- 1. Sprawdź, czy rodzaj załadowanego papieru odpowiada rodzajowi wybranemu na panelu przednim i w oprogramowaniu. Zobacz [Wyświetlanie informacji o papierze](#page-39-0) na stronie 32.
- 2. Spróbuj zmienić rodzaj papieru na grubszy, np. HP Heavyweight Coated Paper.
- 3. Wybierz niższą jakość wydruku (np. Fast (Szybka)); drukarka będzie wtedy zużywała mniej atramentu.
- 4. Wybierz rodzaj papieru, który jest nieco cieńszy od tego, który jest włożony; drukarka będzie wtedy zużywała mniej atramentu. Oto przykładowa lista rodzajów papieru, od najlżejszego do najcięższego: Papier zwykły, papier powlekany, papier powlekany o dużej gramaturze.

### Wydruk jest roztarty lub porysowany

Pigment czarnego atramentu może rozcierać się lub rysować po dotknięciu palcem, piórem lub innym obiektem. Jest to szczególnie widoczne na papierze powlekanym.

Papier błyszczący jest wyjątkowo wrażliwy na kontakt z pojemnikiem lub innymi przedmiotami, z którymi zetknie się zaraz po wydrukowaniu. Ta wrażliwość jest zależna od ilości użytego atramentu oraz warunków środowiskowych w czasie drukowania.

Aby zmniejszyć ryzyko roztarcia lub porysowania wydruków:

- Postępuj ostrożnie z wydrukami.
- Unikaj układania wydruków jeden na drugim.
- Przechwytuj wydruki zaraz po odcięciu od roli i nie pozwalaj, aby wpadały do pojemnika. Możesz też pozostawić arkusz papieru w pojemniku, dzięki czemu świeżo wydrukowane arkusze nie będą mieć bezpośredniego kontaktu z pojemnikiem.
- Wydłuż czas suszenia. Na panelu przednim dotknij ikony  $\otimes$ , a następnie wybierz kolejno opcje Setup (Konfiguracja) > Print Settings (Ustawienia drukowania) > Drying Time (Czas suszenia) > Extended (Wydłużony).

# Ślady atramentu na papierze

Ten problem może mieć kilka różnych przyczyn.

#### Poziome rozmazania na wierzchu papieru powlekanego

Jeśli na papierze zwykłym lub powlekanym zostanie umieszczona duża ilość atramentu, papier szybko absorbuje atrament i rozszerza się. Podczas drukowania przesuwająca się nad papierem głowica drukująca może zetknąć się z papierem i rozmazać drukowany obraz.

Ten problem normalnie występuje tylko w przypadku arkuszy papieru (nie występuje w przypadku papieru rolowego).

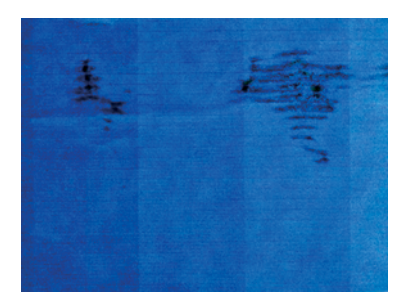

Zawsze po zauważeniu tego problemu należy natychmiast anulować zadanie drukowania. Dotknij ikony z oraz anuluj zadanie w aplikacji na komputerze. Przemoczony papier może uszkodzić głowicę drukującą.

Jeśli zaobserwujesz niską jakość wydruku po tym, gdy to się stało, wyczyść głowicę drukującą. Zobacz [Czyszczenie głowicy drukującej](#page-74-0) na stronie 67.

- 1. Sprawdź, czy rodzaj załadowanego papieru odpowiada rodzajowi wybranemu na panelu przednim i w oprogramowaniu. Zobacz część [Wyświetlanie informacji o papierze](#page-39-0) na stronie 32.
- 2. Używaj zalecanego rodzaju papieru (zobacz Zmów papier [na stronie 75\)](#page-82-0) i popraw ustawienia drukowania.
- 3. Jeśli używasz papieru w arkuszach, spróbuj obrócić papier o 90 stopni. Orientacja włókien papieru może mieć wpływ na wydajność.
- 4. Spróbuj zmienić rodzaj papieru na grubszy, np. HP Heavyweight Coated Paper.
- 5. Wybierz rodzaj papieru, który jest nieco cieńszy od tego, który jest włożony; drukarka będzie wtedy zużywała mniej atramentu. Oto przykładowa lista rodzajów papieru, od najlżejszego do najcięższego: Papier zwykły, papier powlekany, papier powlekany o dużej gramaturze.
- 6. Spróbuj zwiększyć marginesy, przemieszczając obraz na środek strony w używanej aplikacji.

#### Ślady atramentu na odwrocie kartki

Płytę dociskową czyść miękką ściereczką. Wyczyść każde żebrowanie osobno.

### Czarny atrament odchodzi po dotknięciu wydruku

Ten problem może być spowodowany drukowaniem przy użyciu atramentu czarnego matowego na błyszczącym papierze. Atrament czarny matowy nie będzie używany do drukowania, jeśli dostępna będzie informacja, że stosowany papier nie może go wchłonąć.

Aby zapobiec używaniu atramentu czarnego matowego, należy wybrać typ papieru Photo Glossy Paper (Papier fotograficzny błyszczący) w kategorii Photo Paper (Papier fotograficzny).

### Krawędzie lub obiekty są schodkowe lub nieostre

Jeśli krawędzie obiektów lub linie są słabo zdefiniowane lub jaśniejsze, a suwak jakości wydruku jest już ustawiony na wartość **Best** (Najlepsza).

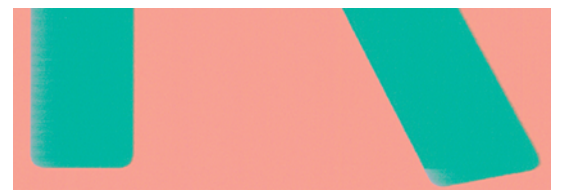

Więcej informacji na ten temat można znaleźć w rozdziale [Printing \(Drukowanie\)](#page-42-0) na stronie 35.

### Krawędzie obiektów są ciemniejsze, niż oczekiwano

Jeśli krawędzie obiektów są ciemniejsze, niż oczekiwano, a jakość wydruku została już ustawiona na wartość Best (Najlepsza), spróbuj ustawić jakość Fast (Szybka).

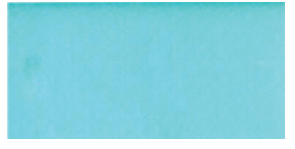

Więcej informacji na ten temat można znaleźć w rozdziale [Printing \(Drukowanie\)](#page-42-0) na stronie 35.

# Pionowe linie w innych kolorach

Jeśli na wydruku znajdują się pionowe pasma w różnych kolorach, spróbuj zmienić papier i/lub dostosować ustawienia jakości druku.

- 1. Spróbuj użyć grubszego papieru, wybierając jeden z zalecanych rodzajów papieru, np. HP Heavyweight Coated Paper. Zobacz [Zmów papier](#page-82-0) na stronie 75.
- 2. Spróbuj użyć wyższych ustawień jakości wydruku (zobacz [Printing \(Drukowanie\)](#page-42-0) na stronie 35). Jeśli na przykład jakość wydruku została ustawiona na Fast (Szybka), spróbuj zmienić ją na ustawienie Best (Najlepsza).

#### Białe plamy na wydruku

Na wydruku mogą być widoczne białe punkty. Przyczyną są prawdopodobnie włókna papieru, kurz lub utrata materiału, którym jest powleczony papier.

Aby uniknąć tego problemu:

- 1. Przed drukowaniem spróbuj ręcznie wyczyścić papier za pomocą pędzelka, aby usunąć wypadające włókna i inne cząstki.
- 2. Zawsze zamykaj pokrywę drukarki.
- 3. Chroń role i arkusze papieru, przechowując je w pokrowcach lub pojemnikach.

#### Kolory są niedokładne

Jeśli kolory na wydruku nie odpowiadają oczekiwaniom, należy wykonać następujące czynności.

Spróbuj wykonać następujące czynności:

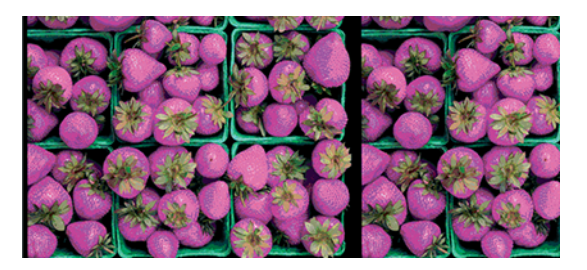

- 1. Sprawdź, czy rodzaj załadowanego papieru odpowiada temu, który jest wybrany.
- 2. Sprawdź, czy drukujesz na odpowiedniej stronie papieru.
- 3. Sprawdź, czy korzystasz z odpowiednich ustawień jakości druku. Kolory są odtwarzane najdokładniej, jeśli jako jakość drukowania jest wybrana opcja Normal (Normalna) lub Best (Najlepsza).

4. Wydrukuj raport diagnostyczny z jakości wydruku. Zobacz [Drukowanie raportu diagnostycznego z jakości](#page-72-0) wydruku [na stronie 65](#page-72-0).

### Kolory blakną

Przy drukowaniu na szybko schnącym papierze fotograficznym, wydruki będą szybko blaknąć. Jeśli wydruki mają być zachowane na dłużej, niż dwa lata, należy je zalaminować, aby utrzymały się przez dłuższy czas.

Wydruki na pęczniejącym papierze powlekanym blakną znacznie wolniej. Laminowanie przedłuży jednak użyteczność wydruków (w zależności od rodzaju laminowania) w przypadku wszystkich rodzajów papieru. Aby uzyskać więcej informacji, należy skontaktować się z dostawcą laminatu.

# Obraz jest niekompletny (ucięty u dołu)

Jeśli obraz jest niekompletny, być może nastąpiło obcięcie odebranych danych lub wystąpił problem z komunikacją.

- Czy dotknięto opcji Cancel (Anuluj) przed odebraniem wszystkich danych przez drukarkę? W takim przypadku zakończono transmisję danych i należy ponownie wydrukować stronę.
- Między komputerem a drukarką mógł wystąpić problem z łącznością. Sprawdź stan kabla USB lub sieciowego albo połączenia Wi-Fi.
- Sprawdź, czy ustawienia oprogramowania są poprawne ze względu na bieżący format strony (np. drukowanie wielkoformatowe).
- Jeśli używasz oprogramowania sieciowego, sprawdź, czy nie wystąpiło przekroczenie czasu oczekiwania.

# Obraz jest ucięty

Obcinanie zazwyczaj jest oznaką niezgodności między rzeczywistym polem zadruku załadowanego papieru, a polem zadruku interpretowanym przez oprogramowanie.

● Sprawdź rzeczywiste pole zadruku dla załadowanego rodzaju papieru.

pole zadruku = format papieru — marginesy

- Sprawdź, jak oprogramowanie interpretuje pole zadruku (ten obszar może mieć w oprogramowaniu inną nazwę). Na przykład przyjęte w niektórych aplikacjach standardowe pola zadruku są większe od używanych w tej drukarce.
- Jeśli zdefiniowano niestandardowy rozmiar strony z bardzo wąskimi marginesami, drukarka może użyć własnych minimalnych marginesów, co spowoduje niewielkie obcięcie obrazu. Można rozważyć użycie większego rozmiaru papieru.
- Jeśli obraz zawiera własne marginesy, właściwy wydruk będzie można uzyskać, używając opcji Clip Contents by Margins (Przycinaj zawartość według marginesów) (zobacz [Wybieranie opcji marginesów](#page-49-0) na stronie 42).
- Jeśli próbujesz drukować bardzo długi obraz na roli, sprawdź, czy oprogramowanie może drukować obrazy na takim formacie.
- Możesz obrócić stronę z orientacji pionowej do poziomej, jeśli format papieru nie jest dostatecznie szeroki.
- W razie potrzeby zmniejsz rozmiar obrazu lub dokumentu w aplikacji, tak aby mieścił się między marginesami.

# Brakuje niektórych obiektów na wydruku obrazu

Wydruk obrazu wysokiej jakości i w dużym formacie wymaga przetworzenia wielkiej ilości danych, co w pewnych określonych warunkach może być problemem, prowadzącym do zagubienia niektórych obiektów wydruku.

Następujące rozwiązania mogą pomóc w wyeliminowaniu problemu:

- Wybierz mniejszy rozmiar strony i przeskaluj do żądanego rozmiaru strony w sterowniku drukarki lub na przednim panelu.
- Zapisz plik w innym formacie, np. TIFF lub EPS, i otwórz go za pomocą innej aplikacji.
- Zmniejsz rozdzielczość map bitowych w aplikacji.

UWAGA: Jeśli używasz aplikacji firmy Adobe, upewnij się, że masz zainstalowaną najnowszą wersję.

Wymienione opcje są zalecane jedynie do usuwania problemów i mogą negatywnie wpływać na jakość ostatecznego wydruku lub czas potrzebny na wygenerowanie zadania drukowania. Z tego względu należy przywrócić poprzednie wartości, jeśli nie uda się w ten sposób rozwiązać problemu.

#### Problem nadal występuje

Jeśli po skorzystaniu z porady nadal występują problemy z jakością druku, można spróbować wykonać inne czynności.

Oto kilka kolejnych sposobów:

- Spróbuj użyć wyższego trybu jakości druku. Zobacz [Printing \(Drukowanie\)](#page-42-0) na stronie 35.
- Sprawdź sterownik, którego używasz do drukowania. Jeśli nie jest to sterownik firmy HP, skontaktuj się z jego dostawcą i omów ten problem. Jeśli jest to możliwe, warto również spróbować użyć odpowiedniego sterownika firmy HP. Najnowsze sterowniki firmy HP można pobrać z witryny pod adresem [http://](http://www.hp.com/go/DesignJetStudio/software) [www.hp.com/go/DesignJetStudio/software](http://www.hp.com/go/DesignJetStudio/software).
- Sprawdź, czy oprogramowanie układowe drukarki jest aktualne. Zobacz [Aktualizacja oprogramowania](#page-80-0) układowego [na stronie 73](#page-80-0).
- Sprawdź, czy aplikacja oprogramowania ma prawidłowe ustawienia.

#### Rozwiązywanie problemów z wkładami atramentowymi i głowicami drukującymi 13

Instrukcje krok po kroku pozwalają użytkownikom identyfikować i rozwiązywać problemy.

# Nie można włożyć kasety z atramentem

Istotne jest użycie prawidłowego typu kasety oraz właściwe umieszczenie jej w gnieździe.

- 1. Sprawdź, czy jest to kaseta prawidłowego typu (numer modelu).
- 2. Sprawdź, czy kolorowa etykieta na kasecie jest w tym samym kolorze, co etykieta na gnieździe.
- 3. Sprawdź, czy wkład jest prawidłowo skierowany, a więc czy litera lub litery tworzące etykietę wkładu znajdują się z prawej strony i są skierowane w górę oraz można je przeczytać.
- **A OSTROŻNIE:** Nigdy nie czyść wnętrza gniazd kaset z atramentem.

### Komunikaty o stanie wkładu atramentowego

Określone komunikaty o stanie kasety z atramentem mają za zadanie powiadomienie użytkownika o występującym problemie.

- OK: kaseta działa normalnie, problemy nie występują.
- Brak lub Uszkodzony: Wkład nie jest włożony lub jest niepoprawnie podłączony do drukarki (na ekranie stanu obok niego jest wyświetlony znak X).
- Low (Niski): poziom atramentu jest niski.
- Brak atramentu: kaseta jest pusta.
- Nieoryginalny: Wkład nie jest oryginalnym wkładem HP.
- Złe gniazdo: Wkład włożono do nieprawidłowego gniazda.
- Niezgodność: Wkład jest niezgodny z drukarką.

### Nie można włożyć głowicy drukującej

Istotne jest użycie poprawnego typu głowicy drukującej oraz właściwe umieszczenie jej w gnieździe.

- 1. Sprawdź, czy jest to głowica drukująca prawidłowego typu (numer modelu).
- 2. Sprawdź, czy z głowicy drukującej zdjęto pomarańczową nasadkę ochronną.
- 3. Sprawdź, czy głowica drukująca jest skierowana we właściwą stronę.
- 4. Sprawdź, czy głowica drukująca została poprawnie zatrzaśnięta; zobacz [Wymiana głowicy drukującej](#page-75-0) na [stronie 68.](#page-75-0)
# <span id="page-108-0"></span>Rozwiązywanie problemów z przesyłaniem 14 danych

Instrukcje krok po kroku pozwalają użytkownikom identyfikować i rozwiązywać problemy.

## Niepowodzenie komunikacji komputera z drukarką

Jeśli wystąpi problem, widoczne są określone symptomy.

- Na wyświetlaczu panelu przedniego nie jest wyświetlany komunikat Drukowanie po wysłaniu obrazu do drukarki.
- Przy próbie rozpoczęcia drukowania na monitorze komputera pojawia się komunikat o błędzie.
- Komputer lub drukarka zawiesza się (przestaje reagować na polecenia) w czasie trwania komunikacji.
- Na wydrukach pojawiają przypadkowe błędy (niewłaściwie wydrukowane linie, częściowo wydrukowana grafika itp.).

Aby rozwiązać problem komunikacyjny:

- Upewnij się, że w aplikacji została wybrana prawidłowa drukarka. Zobacz [Printing \(Drukowanie\)](#page-42-0) na stronie [35](#page-42-0).
- Upewnij się, że drukarka działa prawidłowo podczas drukowania z innych aplikacji.
- Nie zapominaj, że w przypadku bardzo dużych wydruków trzeba trochę czasu, aby je odebrać, przetworzyć i wydrukować.
- Jeśli drukarka jest podłączona do sieci, sprawdź stan łączności drukarki: drukarka powinna mieć adres IP zgodny z adresem IP określonym w komputerze wykonującym drukowanie. jeśli adresy są różne, skonfiguruj je poprawnie; jeśli problem nadal występuje, sprawdź konfigurację sieci lub spróbuj podłączyć drukarkę za pomocą kabla USB.
- Należy wypróbować inny kabel połączeniowy.
- Jeżeli drukarka jest podłączona za pomocą kabla USB, odłącz ten kabel i podłącz go ponownie. Spróbuj też użyć innego portu USB komputera.
- Jeśli drukarka jest połączona z siecią bezprzewodową, można wydrukować raport diagnostyczny z poziomu panelu przedniego: dotknij ikony  $\binom{n}{2}$ , a następnie wybierz kolejno opcje Settings (Ustawienia) > Print Wireless Network Test (Drukuj test sieci bezprzewodowej). Możesz też spróbować przybliżyć drukarkę do routera sieci bezprzewodowej lub podłączyć ją przez sieć przewodową lub kabel USB.

<span id="page-109-0"></span>Gdy urządzenie sieciowe konfiguruje się automatycznie na podstawie adresu IP otrzymanego z usługi DHCP, ten adres IP może się zmienić od momentu, kiedy urządzenie było ostatnio wyłączane, do momentu, gdy zostało włączone. Stan urządzenia może być wtedy wyświetlany jako "offline", jeśli w ustawieniach portu drukarki jest nadal skonfigurowany poprzedni adres IP. Istnieją przynajmniej trzy sposoby na to, aby temu zapobiec:

- Wydłuż czas dzierżawy w urządzeniu serwera DHCP.
- Ustaw stały adres IP drukarki, aby nie był on zmieniany przez usługę DHCP.
- Skonfiguruj w sterowniku i drukarce nazwę hosta zamiast numerycznego adresu IP.

### Stały adres IP

Ustawianie stałego adresu IP drukarki z poziomu panelu przedniego.

- 1. Przejdź do panelu sterowania i dotknij ikony Kni lub .
- 2. W dolnej części ekranu dotknij kolejno opcji Settings (Ustawienia) > Advanced setup (Ustawienia zaawansowane) > IP settings (Ustawienia IP) > OK > Manual (Ręczne) i wprowadź adres IP, maskę podsieci i bramę (te ustawienia powinny być dostarczone przez administratora sieci).

### Nazwa hosta

Można użyć nazwy hosta zamiast numerycznego adresu IP.

- 1. Przejdź do panelu przedniego i dotknij ikony kal lub  $\frac{1}{2}$
- 2. Zanotuj adres IP i nazwe hosta (format HPXXXXXX).
- 3. Jeżeli na komputerze jest zainstalowany system Windows, przejdź kolejno do opcji Control Panel (Panel sterowania) > Printers (Drukarki), kliknij prawym przyciskiem myszy ikonę drukarki, a następnie kliknij kolejno opcje Properties (Właściwości) > Ports (Porty) > Configure Port (Konfiguruj port) i w polu Nazwa drukarki lub Adres IP wprowadź nazwę hosta.

## Problemy z siecią przewodową

Jeśli nie można zainstalować oprogramowania firmy HP otrzymanego wraz z drukarką, należy sprawdzić punkty wymienione poniżej.

Sprawdź, czy:

- Wszystkie połączenia kablowe komputera i drukarki są prawidłowe.
- Sieć działa, a koncentrator sieciowy jest włączony.
- Wszystkie aplikacje, w tym programy antywirusowe, zabezpieczające przed programami szpiegującymi i zapory, są zamknięte i wyłączone (na komputerach z systemem Windows).
- Drukarka jest zainstalowana w tej samej podsieci co komputery, które będą jej używać.

Jeśli program instalacyjny nie wykrywa drukarki, wydrukuj stronę konfiguracji sieci i ręcznie wprowadź adres IP w programie instalacyjnym. Dalsze informacje na ten temat można znaleźć w części [Strona konfiguracji sieci](#page-114-0) na [stronie 107.](#page-114-0)

Mimo że przypisywanie statycznego adresu IP do drukarki nie jest zalecane, w ten sposób można rozwiązać niektóre problemy z instalacją (takie jak konflikt z osobistą zaporą). Zobacz [Niepowodzenie komunikacji](#page-108-0)  [komputera z drukarką](#page-108-0) na stronie 101

### <span id="page-110-0"></span>Utworzony port sieciowy nie odpowiada adresowi IP drukarki (Windows)

Jeśli używasz komputera z systemem Windows, upewnij się, że porty sieciowe określone w sterowniku drukarki są zgodne z jego adresem IP.

- 1. Wydrukuj stronę konfiguracji sieci dla drukarki.
- 2. Kliknij przycisk Start, wskaż polecenie Settings (Ustawienia), a następnie kliknij polecenie Printers (Drukarki) lub Printers and Faxes (Drukarki i faksy).

 $-$  lub  $-$ 

Kliknij przycisk Start, kliknij polecenie Control Panel (Panel sterowania), a następnie kliknij dwukrotnie ikonę Printers (Drukarki).

- 3. Kliknij prawym przyciskiem myszy ikonę drukarki, kliknij polecenie Properties (Właściwości), a następnie kliknij kartę Ports (Porty).
- 4. Wybierz port TCP/IP dla drukarki, a następnie kliknij przycisk **Configure Port** (Konfiguruj port).
- 5. Porównaj wyświetlony w oknie dialogowym adres IP z tym, który jest podany na stronie konfiguracji sieci. Jeśli adresy IP są różne, zmień adres IP w oknie dialogowym, aby był taki sam jak ten na stronie konfiguracji sieci.
- 6. Kliknij dwa razy przycisk OK, aby zapisać ustawienia i zamknąć okna dialogowe.

## Problemy z siecią bezprzewodową

Instrukcje krok po kroku pozwalają użytkownikom identyfikować i rozwiązywać problemy.

### Rozwiązywanie problemów z siecią bezprzewodową

Sprawdź, czy sieć bezprzewodowa jest włączona oraz czy nie występują problemy z połączeniami kablowymi ani z siecią.

1. Upewnij się, że w lewym górnym rogu panelu przedniego świeci dioda sieci bezprzewodowej  $(802.11)$   $(1)$  o

Jeśli niebieska dioda nie świeci, funkcje komunikacji bezprzewodowej mogą nie być włączone. Aby włączyć komunikację bezprzewodową, dotknij ikony (\*p), a następnie opcji **Settings** (Ustawienia) > **Wireless**  $(Bezprzew.) > On (Włacz).$ 

- 2. Upewnij się, że do drukarki nie jest podłączony kabel Ethernet. Podłączenie do drukarki kabla sieci Ethernet spowoduje wyłączenie funkcji komunikacji bezprzewodowej.
- 3. Uruchom ponownie elementy sieci bezprzewodowej.

Wyłącz router i drukarkę, a następnie włącz je w tej kolejności: najpierw router, a później drukarkę. Jeśli nadal nie możesz się połączyć, wyłącz router, drukarkę i komputer. Czasami wyłączenie i ponowne włączenie zasilania wystarczy, aby rozwiązać problem z komunikacją z siecią.

4. Uruchom test sieci bezprzewodowej

W przypadku problemów z siecią bezprzewodową uruchom Test sieci bezprzewodowej. Aby wydrukować stronę testu sieci bezprzewodowej, dotknij ikony (\* \* \* \* \* a następnie opcji Settings (Ustawienia) > Print Wireless Network Test (Drukuj test sieci bezprzewodowej). Jeśli zostanie wykryty problem, drukowany raport z testu zawiera zalecenia, które mogą być przydatne w rozwiązaniu problemu.

### Zaawansowane rozwiązywanie problemów z siecią bezprzewodową

Jeśli były już podejmowane próby naprawienia problemu i nadal nie można połączyć drukarki z siecią bezprzewodową, można wykonać następujące czynności.

Spróbuj wykonać następujące czynności:

- 1. Upewnij się, że są włączone funkcje sieci bezprzewodowej w komputerze. Więcej informacji można znaleźć w dokumentacji otrzymanej wraz z komputerem.
- 2. Jeśli nie używasz niepowtarzalnej nazwy sieci (SSID), możliwe jest, że komputer jest podłączony do innej, pobliskiej sieci. Poniższe kroki pozwolą na określenie, czy komputer jest podłączony do właściwej sieci.

#### Windows:

a. Kliknij Start, kliknij Control Panel (Panel sterowania), wskaż Network Connections (Połączenia sieciowe), a następnie kliknij View Network Status and Tasks (Wyświetl stan sieci i zadania).

 $-$  lub  $-$ 

Kliknij Start, a następnie Settings (Ustawienia), kliknij Control Panel (Panel sterowania), kliknij dwukrotnie opcję Network Connections (Połączenia sieciowe), kliknij menu View (Widok), a następnie wybierz opcję Details (Szczegóły).

Pozostaw otwarte okno dialogowe sieci podczas przechodzenia do następnego kroku.

- b. Odłącz przewód zasilający od routera sieci bezprzewodowej. Stan połączenia komputera powinien ulec zmianie na Not Connected (Brak połączenia).
- c. Podłącz ponownie przewód zasilający do routera sieci bezprzewodowej. Stan połączenia powinien ulec zmianie na Connected (Połączono).

#### Mac OS X:

- ▲ Kliknij ikonę na pasku menu u góry ekranu. Na podstawie menu, które zostanie wyświetlone, można stwierdzić, czy komunikacja Wi-Fi jest włączona i z jaką siecią bezprzewodową jest połączony komputer.
- ić: WSKAZÓWKA: Aby uzyskać szczegółowe informacje o połączeniu Wi-Fi, kliknij opcję System Preferences (Preferencje systemowe) w Docku. Jeśli połączenie bezprzewodowe działa poprawnie, obok listy połączeń jest wyświetlana zielona kropka. Aby uzyskać więcej informacji, kliknij przycisk Help (Pomoc) w tym oknie.

Jeśli nie można połączyć komputera z siecią, skontaktuj się z osobą, która konfigurowała sieć, lub z producentem routera, jako że mógł wystąpić problem sprzętowy z routerem lub komputerem.

- 3. Wydrukuj stronę konfiguracji sieci bezprzewodowej drukarki (zobacz [Strona konfiguracji sieci](#page-114-0) na stronie [107\)](#page-114-0). Po wydrukowaniu strony sprawdź stan sieci i adres URL. Stan sieci Ready (Gotowy) oznacza, że połączenie drukarki z siecią jest aktywne, a Offline, że nie jest (w tym drugim przypadku należy uruchomić test sieci bezprzewodowej). Adres URL to adres sieciowy przypisany do drukarki przez router; jest on potrzebny do korzystania z wbudowanego serwera internetowego drukarki.
- 4. Jeśli okazuje się, że zarówno w komputerze, jak i drukarce połączenie z siecią jest aktywne, można sprawdzić, czy urządzenia te są w tej samej sieci, próbując uzyskać dostęp do wbudowanego serwera internetowego drukarki (patrz [Uzyskiwanie dostępu do wbudowanego serwera internetowego](#page-28-0) na stronie [21](#page-28-0)).
- 5. Jeśli nie można uzyskać dostępu do wbudowanego serwera internetowego i jest pewne, że zarówno w komputerze, jak i w drukarce jest aktywne połączenie z tą samą siecią, być może komunikacja jest

blokowana przez zaporę firewall. Jeśli na komputerze jest uruchomiony program zabezpieczający pełniący funkcję zapory firewall, wyłącz go tymczasowo i spróbuj jeszcze raz uzyskać dostęp do wbudowanego serwera internetowego. Jeśli jest to możliwe, spróbuj użyć drukarki do drukowania.

Jeśli można uzyskać dostęp do wbudowanego serwera internetowego i korzystać z drukarki, gdy zapora jest wyłączona, musisz zmienić ustawienia zapory tak, aby zezwolić na komunikację między komputerem a drukarką przez sieć.

Jeśli można uzyskać dostęp do wbudowanego serwera internetowego, ale mimo to nie można korzystać z drukarki nawet, jeśli zapora jest wyłączona, spróbuj włączyć w programie zapory rozpoznawanie drukarki.

6. Jeśli masz zainstalowane oprogramowanie HP, możesz sprawdzić stan drukarki z komputera i dowiedzieć się, czy drukowania nie uniemożliwia to, że jest ona wstrzymana lub w trybie offline.

#### Windows:

a. Kliknij przycisk Start, wskaż polecenie Settings (Ustawienia), a następnie kliknij polecenie Printers (Drukarki) lub Printers and Faxes (Drukarki i faksy).

 $-$  lub  $-$ 

Kliknij przycisk Start, kliknij polecenie Control Panel (Panel sterowania), a następnie kliknij dwukrotnie ikonę Printers (Drukarki).

- b. Jeśli drukarki nie są wyświetlane w widoku Szczegółów, kliknij menu View (Widok) i Details (Szczegóły).
- c. Wykonaj jedną z następujących czynności, w zależności od stanu drukarki:
	- Jeśli drukarka jest w trybie Offline, kliknij ją prawym przyciskiem myszy i wybierz polecenie Use Printer Online (Użyj drukarki online).
	- Jeśli drukarka jest w stanie Paused (Wstrzymano), kliknij ją prawym przyciskiem myszy i wybierz polecenie Resume Printing (Wznów drukowanie).
- d. Spróbuj użyć drukarki przez sieć.

#### Mac OS X:

- a. Kliknij opcję System Preferences (Preferencje systemowe) w Docku, a następnie opcję Printers & Scanners (Drukarki i skanery).
- b. Wybierz drukarkę i kliknij opcję Print Queue (Kolejka druku).
- c. Jeśli w oknie, które zostanie otwarte, będzie napisane Jobs Stopped (Zadania zatrzymane), kliknij przycisk Start Jobs (Rozpocznij zadania).
- 7. Jeśli oprogramowanie HP było instalowane po raz drugi, instalator mógł utworzyć drugą wersję sterownika drukarki w folderze Drukarki lub Drukarki i faksy (tylko w systemie Windows). Jeśli masz trudności z drukowaniem lub łączeniem się z drukarką, upewnij się, że poprawna wersja sterownika drukarki systemu Windows jest wybrana jako domyślny sterownik.
	- a. Kliknij przycisk Start, wskaż polecenie Settings (Ustawienia), a następnie kliknij polecenie Printers (Drukarki) lub Printers and Faxes (Drukarki i faksy).

 $-$  lub  $-$ 

Kliknij przycisk Start, kliknij polecenie Control Panel (Panel sterowania), a następnie kliknij dwukrotnie ikonę Printers (Drukarki).

- <span id="page-113-0"></span>b. Kliknij prawym przyciskiem myszy ikonę drukarki, a następnie wybierz polecenie Properties (Właściwości), Document Defaults (Ustawienia domyślne dokumentów) lub Printing Preferences (Preferencje drukowania).
- c. Na karcie Ports (Porty) znajdź na liście port z symbolem zaznaczenia. W opisie portu obok symbolu zaznaczenia w przypadku wersji sterownika drukarki z połączeniem bezprzewodowym znajduje się tekst Standard TCP/IP Port (Standardowy port TCP/IP).
- d. Kliknij prawym przyciskiem myszy ikonę drukarki, która jest połączona bezprzewodowo, i kliknij opcję Set as Default Printer (Ustaw jako drukarkę domyślną).
- 8. Spróbuj uruchomić ponownie usługę HP Network Device Support (Obsługa urządzenia sieciowego HP) (tylko w systemie Windows).
	- a. Usuń wszystkie zadania drukowania znajdujące się obecnie w kolejce drukowania.
	- b. Na pulpicie kliknij prawym przyciskiem My Computer (Mój Komputer) lub Computer (Komputer) i kliknij polecenie Manage (Zarządzaj).
	- c. Kliknij dwukrotnie ikonę Services and Applications (Usługi i aplikacje), a następnie kliknij ikonę Services (Usługi).
	- d. Przewiń listę usług i kliknij prawym przyciskiem pozycję HP Network Devices Support (Obsługa urządzenia sieciowego HP), a następnie kliknij polecenie Restart (Uruchom ponownie).
	- e. Gdy usługa zostanie uruchomiona ponownie, spróbuj ponownie użyć drukarki w sieci.

Jeśli możesz korzystać z drukarki przez sieć, konfiguracja sieci zakończyła się sukcesem.

Jeśli nadal nie możesz stale lub okresowo korzystać z drukarki w sieci, być może przyczyną jest zapora lub problem z konfiguracją sieci lub routerem. Poproś o pomoc osobę, która konfigurowała sieć, lub producenta routera.

## Dodanie adresów sprzętowych do bezprzewodowego punktu dostępu (WAP)

Filtrowanie MAC jest to funkcja zabezpieczeń, w której punkt dostępu bezprzewodowego (WAP — Wireless Access Point) jest skonfigurowany z użyciem listy adresów MAC (znanych też jako "adresy sprzętowe") urządzeń, które mają prawo dostępu do sieci za pomocą punktu dostępu bezprzewodowego.

Jeśli punkt dostępu nie ma adresu urządzenia próbującego uzyskać dostęp do sieci, odmawia takiego dostępu. Jeśli punkt WAP filtruje adresy MAC, do listy akceptowanych przez niego adresów MAC należy dodać adres MAC drukarki.

- 1. Wydrukuj stronę konfiguracji sieci. Dalsze informacje na ten temat można znaleźć w części [Strona](#page-114-0) [konfiguracji sieci](#page-114-0) na stronie 107.
- 2. Otwórz narzędzie konfigurowania punktu dostępu bezprzewodowego, a następnie dodaj adres sprzętowy drukarki do listy akceptowanych adresów MAC.

## Problemy z drukowaniem mobilnym

W przypadku występowania problemów należy odwiedzić przedstawione łącza.

zobacz: <http://www.hp.com/go/designjetmobility> (dostępność różni się w zależności od produktu, kraju i regionu).

Zobacz też [http://www.hpsmart.com.](http://www.hpsmart.com)

## <span id="page-114-0"></span>Strona konfiguracji sieci

Jeśli drukarka jest podłączona do sieci, możesz wydrukować stronę konfiguracji sieci, aby sprawdzić ustawienia sieci w drukarce.

Strona konfiguracji sieci może służyć do rozwiązywania problemów z połączeniami sieciowymi. W przypadku konieczności skontaktowania się z HP, wydrukuj tę stronę przed skontaktowaniem się z firmą HP. Aby wydrukować stronę konfiguracji sieci z panelu przedniego: dotknij ikony  $\langle \hat{\mathcal{O}} \rangle$ , a następnie wybierz kolejno opcje Internal Prints (Wydruki wewnętrzne) > User Information Prints (Wydruki informacji o użytkowniku) > Network Configuration Page (Strona konfiguracji sieci).

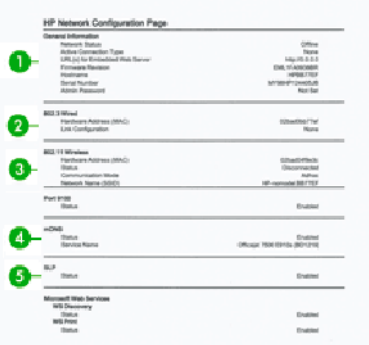

- 1. General Information (Informacje ogólne): Zawiera informacje dotyczące bieżącego stanu i typu połączenia sieciowego, a także inne informacje, takie jak adres URL wbudowanego serwera internetowego.
- 2. 802.3 Wired (Przewodowa 802.3): Zawiera informacje dotyczące bieżącego stanu przewodowego połączenia sieciowego, takie jak adres IP, maska podsieci, brama domyślna oraz adres sprzętowy drukarki.
- 3. 802.11 Wireless (Bezprzewodowa 802.11): Informacje na temat bieżącego stanu bezprzewodowego połączenia sieciowego, w tym nazwa komputera głównego, adres IP, maska podsieci, brama domyślna oraz nazwa serwera.
- 4. Miscellaneous (Inne): Informacje na temat bardziej zaawansowanych ustawień sieci.
	- Port 9100: Drukarka obsługuje drukowanie nieprzetworzonych danych IP przez port TCP 9100. Ten port TCP/IP jest specyficzny dla firmy HP i w drukarce jest on domyślnym portem służącym do drukowania. Z portu tego korzysta oprogramowanie HP (np. program HP Standard Port).
	- LPD: LPD (demon drukarki wierszowej) to protokół i programy związane z usługami buforowania drukarki wierszowej, które mogą być zainstalowane w różnych systemach TCP/IP.
	- UWAGA: Z funkcji LPD można korzystać w dowolnej implementacji hosta LPD spełniającej wymagania dokumentu RFC 1179. Różne mogą być jednak procesy konfigurowania buforów drukarki. Informacje na temat konfigurowania tych systemów można znaleźć w ich dokumentacji.
	- Bonjour: Usługi Bonjour (które korzystają z mDNS, czyli Multicast Domain Name System) są zazwyczaj stosowane w małych sieciach bez standardowego serwera DNS w celu rozpoznawania adresów IP i nazw (za pomocą portu UDP 5353).
	- SLP: SLP (Service Location Protocol) to standardowy internetowy protokół sieciowy, który stanowi mechanizm umożliwiający aplikacjom sieciowym wykrywanie istnienia, lokalizacji i konfiguracji usług podłączonych do sieci przedsiębiorstw. Protokół ten upraszcza wykrywanie takich zasobów sieciowych, jak drukarki, serwery internetowe, faksy, kamery wideo, systemy plików, urządzenia do tworzenia kopii zapasowej (napędy taśmy), bazy danych, katalogi, serwery poczty i kalendarze, oraz korzystanie z nich.
- Microsoft Web Services: Włączenie lub wyłączenie protokołów Microsoft Web Services Dynamic Discovery (WS Discovery) lub usług Microsoft Web Services for Devices (WSD) Print Services obsługiwanych przez drukarkę. Nieużywane usługi drukowania należy wyłączyć, aby uniemożliwić dostęp poprzez te usługi.
- WAGA: Więcej informacji o protokołach WS Discovery i WSD Print można znaleźć na stronie [http://](http://www.microsoft.com/) [www.microsoft.com/.](http://www.microsoft.com/)
- SNMP: Protokół SNMP (Simple Network Management Protocol) jest używany do zarządzania urządzeniami przez aplikacje do zarządzania siecią. Drukarka obsługuje protokół SNMPv1 w sieciach IP.
- WINS: Jeśli masz w sieci serwer DHCP (Dynamic Host Configuration Protocol), drukarka automatycznie uzyskuje adres IP z tego serwera i rejestruje swoją nazwę w dowolnych usługach nazw dynamicznych zgodnych z wytycznymi RFC 1001 i 1002, o ile jest określony adres IP serwera WINS.
- 5. Connected PC(s) (Podłączone komputery): Lista komputerów podłączonych do drukarki wraz z datą i godziną, kiedy każdy z nich uzyskiwał dostęp do drukarki.

# <span id="page-116-0"></span>Rozwiązywanie ogólnych problemów z 15 drukarką

Instrukcje krok po kroku pozwalają użytkownikom identyfikować i rozwiązywać problemy.

## Nie można uruchomić drukarki

Jeśli nie można uruchomić drukarki (panel przedni jest pusty), przytrzymaj przez kilka sekund wciśnięty przycisk Zasilanie i sprawdź, czy dioda zasilania zmienia wtedy kolor na pomarańczowy.

- Jeśli dioda nie świeci na pomarańczowo, zasilanie nie dochodzi do drukarki; Sprawdź, czy przewód zasilający jest poprawnie podłączony. Jeśli problem nadal występuje, zadzwoń do pomocy technicznej firmy HP (zobacz [Dział obsługi klientów firmy HP](#page-122-0) na stronie 115) i wyjaśnij, że masz problem z zasilaniem.
- Jeśli widać pomarańczową diodę, poczekaj i sprawdź, czy drukarka wyemituje sygnał dźwiękowy:
	- Trzy sygnały dźwiękowe oznaczają problem z elektroniką; zadzwoń do pomocy technicznej firmy HP i przekaż tę informację.

## Drukarka nie drukuje

Jeśli wszystko jest w porządku (załadowany papier, zainstalowane wszystkie elementy atramentowe i brak błędów plików), nadal mogą istnieć powody, dla których nie rozpoczyna się wydruk pliku wysłanego z komputera:

- Prawdopodobnie przyczyną jest problem z zasilaniem. Jeśli drukarka jest całkowicie bezczynna, a panel przedni nie odpowiada, sprawdź, czy przewód zasilający jest prawidłowo podłączony i czy w gnieździe sieci elektrycznej jest prąd.
- W przypadku wystąpienia nadzwyczajnych zjawisk elektromagnetycznych, takich jak silne pola elektromagnetyczne lub poważne zakłócenia elektryczne, drukarka może się dziwnie zachowywać, a nawet może przestać działać. W takim przypadku wyłącz drukarkę przyciskiem zasilania znajdującym się z tyłu urządzenia, odłącz przewód zasilania i zaczekaj, aż środowisko elektromagnetyczne unormuje się, a następnie ponownie włącz drukarkę. Jeśli problemy nadal występują, skontaktuj się z punktem obsługi klientów.
- Prawdopodobnie na komputerze nie zainstalowano poprawnego sterownika drukarki. Zobacz *Instrukcje dotyczące montażu*.
- Jeśli drukujesz na arkuszu, musisz w sterowniku drukarki wybrać opcję Printer Automatic (Automatyczny wybór przez drukarkę) albo Sheet (Arkusz) lub Tray (Podajnik) jako źródło papieru.

## Drukarka wydaje się pracować powoli

Możliwe są następujące przyczyny:

Czy wybrano ustawienie jakości wydruku Best (Najlepsza) lub Maximum detail (Maksimum szczegółów)? Drukowanie z użyciem ustawień Najlepsza i Maksimum szczegółów trwa dłużej.

- <span id="page-117-0"></span>● Czy określono poprawny rodzaj papieru po załadowaniu papieru? Drukowanie na niektórych rodzajach papieru może trwać dłużej; dotyczy to na przykład papieru fotograficznego i powlekanego, który musi wyschnąć między przejściami głowicy. Aby dowiedzieć się, jakie jest bieżące ustawienie rodzaju papieru w drukarce, zobacz [Wyświetlanie informacji o papierze](#page-39-0) na stronie 32.
- Jeśli drukarka jest podłączona za pośrednictwem sieci, sprawdź, czy wszystkie elementy sieci (karty interfejsu sieciowego, koncentratory, routery, przełączniki, kable) obsługują duże prędkości transmisji. Czy inne urządzenia nie generują dużego ruchu w sieci?
- Czy na panelu sterowania ustawiono czas schnięcia jako Extended (Wydłużony)? Spróbuj zmienić czas schnięcia na **Optimal** (Optymalny).
- Jeśli drukarka jest połączona za pomocą sieci Wi-Fi, przełącz na połączenie sieci przewodowej.

## Panel sterowania się zawiesił

Jeśli na panelu przednim jest cały czas wyświetlany ten sam obraz i nie da się używać panelu, skontaktuj się z pomocą techniczną HP.

Zobacz [Dział obsługi klientów firmy HP](#page-122-0) na stronie 115.

## Nie można uzyskać dostępu do wbudowanego serwera internetowego

Jeśli nie zostało to jeszcze zrobione:

Przeczytaj: [Uzyskiwanie dostępu do wbudowanego serwera internetowego](#page-28-0) na stronie 21.

UWAGA: Jeśli łączysz się z drukarką bezpośrednio za pomocą kabla USB, nie możesz korzystać z wbudowanego serwera internetowego.

Jeśli zazwyczaj używasz serwera proxy, spróbuj go pominąć i uzyskać bezpośredni dostęp do serwera sieci Web:

- W programie Internet Explorer 6 dla systemu Windows przejdź do menu Tools (Narzędzia), wybierz polecenie Internet Options (Opcje internetowe), kartę Connections (Połączenia), przycisk LAN Settings (Ustawienia sieci LAN) i zaznacz pole wyboru Bypass proxy server for local addresses (Nie używaj serwera proxy dla adresów lokalnych). Alternatywnie, aby uzyskać precyzyjniejszą kontrolę, kliknij przycisk Advanced (Zaawansowane) i dodaj adres IP drukarki do listy wyjątków, zawierającej adresy, w przypadku których nie używa się serwera proxy.
- W programie Safari systemu Mac OS X przejdź do menu Safari > Preferences (Preferencje) > Advanced (Zaawansowane) i kliknij opcję Proxies Przycisk: Change Settings (Zmień ustawienia). Dodaj adres IP drukarki lub nazwę jej domeny do listy wyjątków, dla których nie używa się serwera proxy, w ustawieniach pomijania serwera proxy w polu **Hosts & Domains** (Hosty i domeny).

Jeśli nadal nie możesz się połączyć, włącz i wyłącz drukarkę za pomocą przycisku Power (Zasilanie) na panelu przednim.

## Przywracanie fabrycznych wartości i ustawień domyślnych

W przypadku, gdy jakieś funkcje zostały wyłączone lub ustawienia zmienione, a użytkownik chce je przywrócić, istnieje możliwość przywrócenia oryginalnych ustawień fabrycznych lub ustawień sieciowych.

### <span id="page-118-0"></span>Ustawienia domyślne

Przywracanie oryginalnych fabrycznych ustawień domyślnych drukarki.

- 1. Na panelu przednim dotknij uchwytu znajdującego się w górnej części ekranu lub przeciągnij go w dół, aby otworzyć pulpit nawigacyjny, a następnie dotknij ikony
- 2. Dotknij opcji **Printer Maintenance** (Konserwacja drukarki).
- 3. Dotknij opcji Restore (Przywróć).
- 4. Wybierz opcję Restore Factory Defaults (Przywróć fabryczne ustawienia domyślne).

Zostanie wyświetlony komunikat informujący o tym, że zostaną przywrócone domyślne ustawienia fabryczne.

5. Naciśnij przycisk Continue (Kontynuuj).

### Ustawienia

Przywracanie oryginalnych fabrycznych ustawień drukarki.

Funkcja Cold Reset (Zimny reset) powoduje usunięcie wszystkich ustawień skonfigurowanych przez użytkownika, w tym zapisanych haseł administratora, konfiguracji sieci, przechowywanych zadań, wybranego kraju/regionu i języka, wpisów w książce adresowej oraz informacje o kontach usług WWW.

Funkcji tej można użyć w przypadku sprzedawania drukarki lub przekazywania jej innej osobie, aby upewnić się, że zostały usunięte wszystkie informacje osobiste.

- 1. Na panelu przednim dotknij uchwytu znajdującego się w górnej części ekranu lub przeciągnij go w dół, aby otworzyć pulpit nawigacyjny, a następnie dotknij ikony
- 2. Dotknij opcji Printer Maintenance (Konserwacja drukarki).
- 3. Dotknij opcji Restore (Przywróć).
- 4. Dotknij opcji **Cold Reset** (Zimny reset).

Zostanie wyświetlony komunikat informujący o tym, które ustawienia zostaną przywrócone.

5. Naciśnij przycisk Continue (Kontynuuj).

## Alerty

Drukarka może wyświetlać dwa typy alertów:

- Błędy: te alerty informują głównie o tym, że drukarka nie może normalnie działać. Jednak w przypadku sterownika drukarki alerty mogą dotyczyć błędów powodujących nieprawidłowe drukowanie, na przykład obcinanie wydruków, w sytuacji gdy drukarka może drukować.
- Ostrzeżenia: Alerty w sytuacjach, gdy drukarka wymaga interwencji użytkownika w celu dostosowania, na przykład kalibracji, lub potencjalnych utrudnień w drukowaniu, takich jak konieczność przeprowadzenia konserwacji prewencyjnej lub niski poziom atramentu.

System drukarki obejmuje cztery różne formy alertów:

- Wyświetlacz panelu przedniego: Na panelu sterowania w danej chwili jest wyświetlany tylko najważniejszy alert. Ostrzeżenie znika po upływie limitu czasu. Są to stałe alerty, takie jak alerty informujące o niskim poziomie atramentu we wkładzie, które będą wyświetlane ponownie, gdy drukarka przejdzie do stanu bezczynności i nie będzie wyświetlany ważniejszy alert.
- Wbudowany serwer internetowy: W prawym górnym rogu ekranu wbudowanego serwera internetowego jest wyświetlany stan drukarki. Jeśli w drukarce jest aktywny alert, w tym miejscu będzie wyświetlany jego tekst.
- Kolejka wydruku: W kolejce wydruku są wyświetlane alerty. Sterownik ostrzega o ustawieniach konfiguracji zadania, które mogą spowodować problemy z finalnym wydrukiem. Jeśli drukarka nie jest gotowa do drukowania, sterownik wyświetla ostrzeżenie.
- Program HP Utility: Jeśli zainstalowany jest program HP Utility, alerty mogą być automatycznie wyświetlane w systemie Windows: na ekranie zostanie otwarty nowy panel z listą alertów dla poszczególnych drukarek. Wyświetlanie alertów można włączyć w systemie Windows za pomocą opcji Alerts Settings (Ustawienia alertów) w programie HP DesignJet Utility. Listę aktywnych alertów można także zobaczyć na karcie Overview (Przegląd) programu HP DesignJet Utility.

Domyślnie alerty o błędach (krytyczne) są wyświetlane zawsze, a alerty ostrzegawcze (niekrytyczne) tylko w czasie drukowania. Jeśli alerty są włączone i występuje problem uniemożliwiający ukończenie zadania, wyświetlane jest okno podręczne z wyjaśnieniem przyczyny problemu. Postępuj zgodnie z instrukcjami, aby uzyskać żądany wynik.

UWAGA: W niektórych środowiskach nie jest obsługiwana komunikacja dwukierunkowa. W takich przypadkach alerty nie dotrą do właściciela zadania.

# <span id="page-120-0"></span>16 Komunikaty błędów na panelu przednim

Problemy z drukarką są automatycznie wyświetlane na panelu przednim wraz z zaleceniami dotyczącymi ich rozwiązywania.

## Komunikaty tekstowe i numeryczne kody błędów

Komunikaty o błędach wskazują, że wystąpił błąd drukarki wymagający uwagi. W przypadku wyświetlenia takiego komunikatu zastosuj się do porady przedstawionej w kolumnie Zalecenie.

Jeśli wyświetlony komunikat o błędzie nie jest opisany w tej tabeli i nie będzie wiadomo, jak na niego zareagować lub zalecane działanie nie rozwiązuje problemu, skontaktuj się z pomocą techniczną firmy HP. Zobacz [Kontakt z](#page-123-0) [pomocą techniczną HP](#page-123-0) na stronie 116.

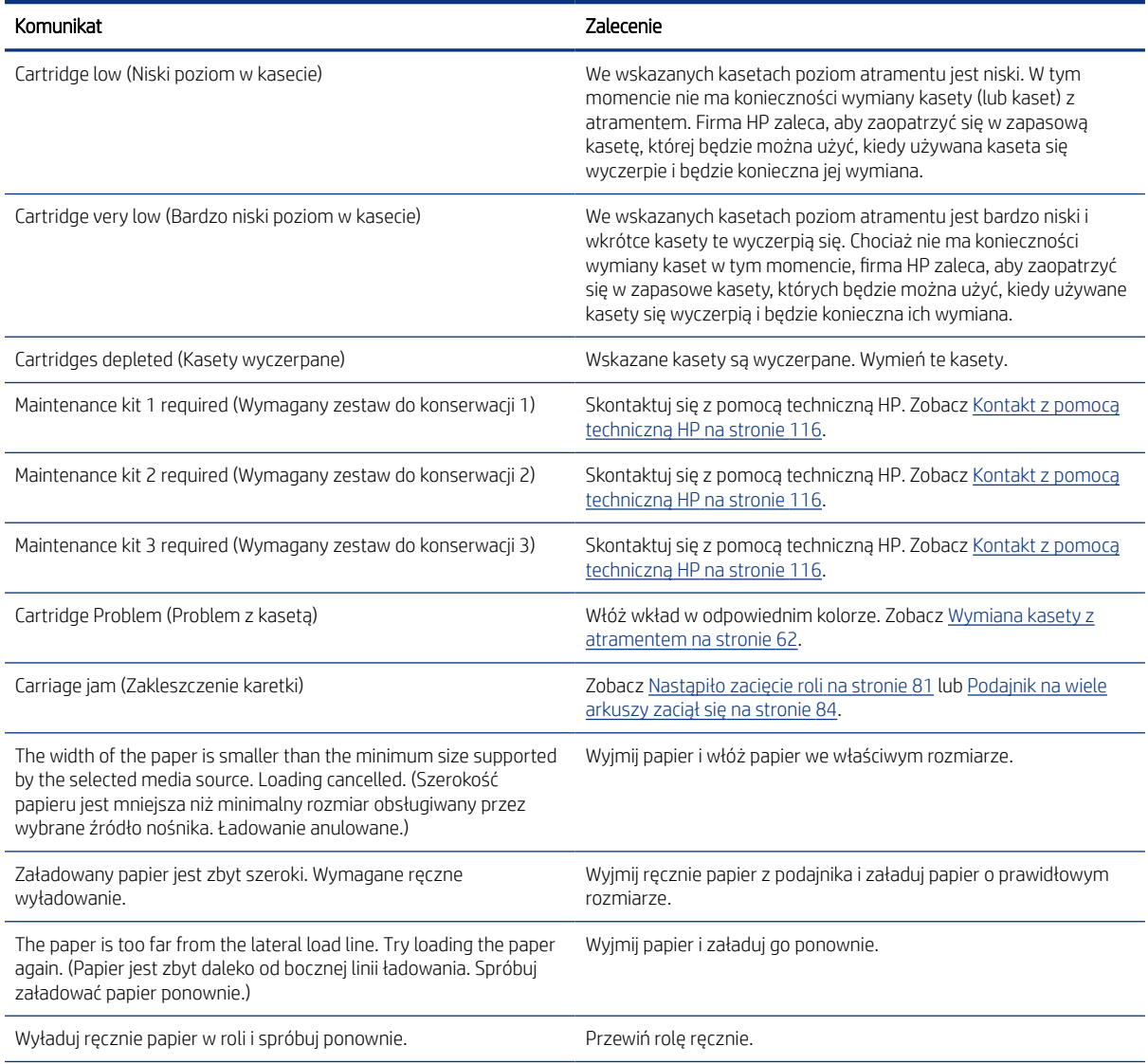

#### Tabela 16-1 Komunikaty tekstowe

#### Tabela 16-1 Komunikaty tekstowe (ciąg dalszy)

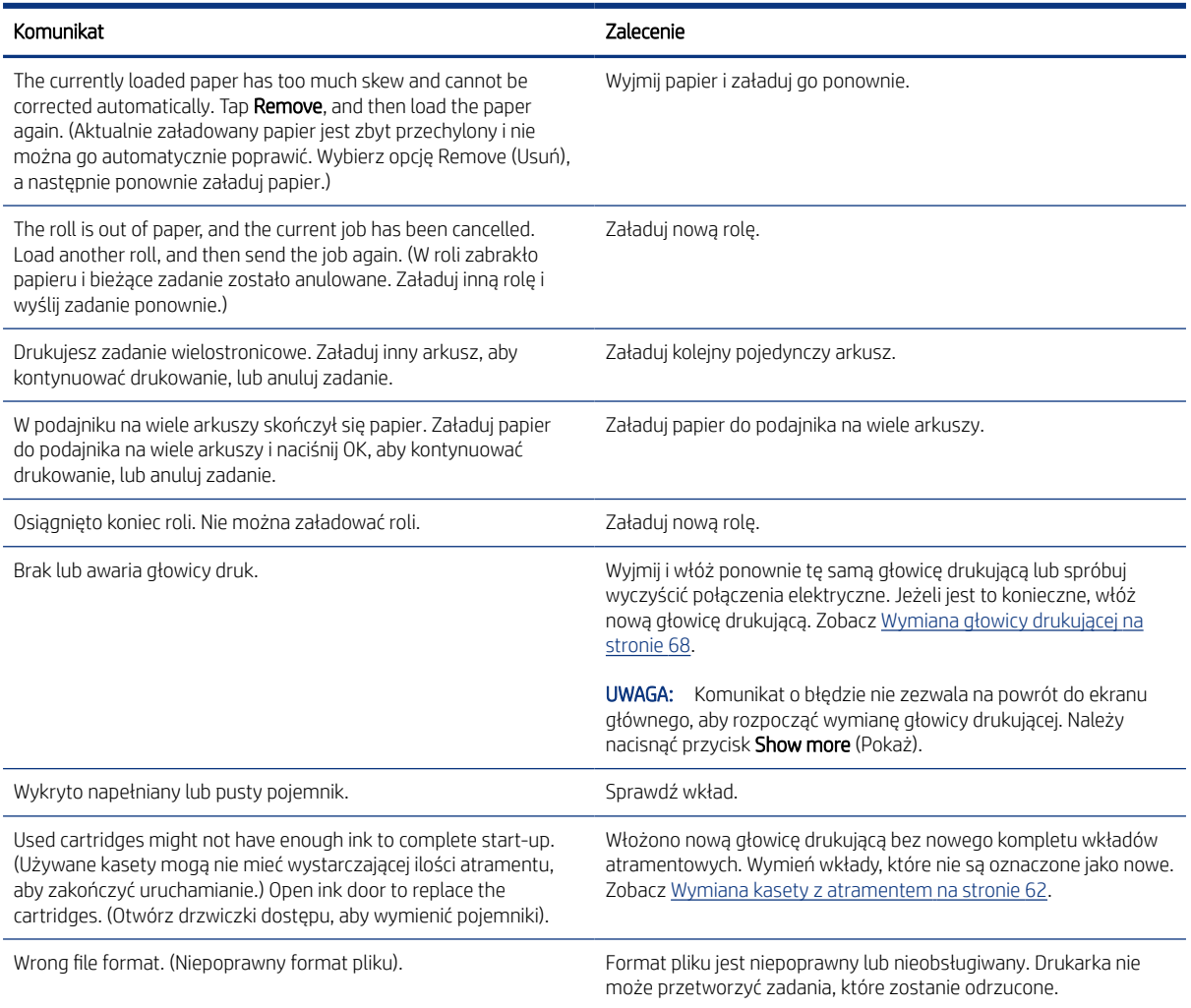

#### Tabela 16-2 Numeryczne kody błędów

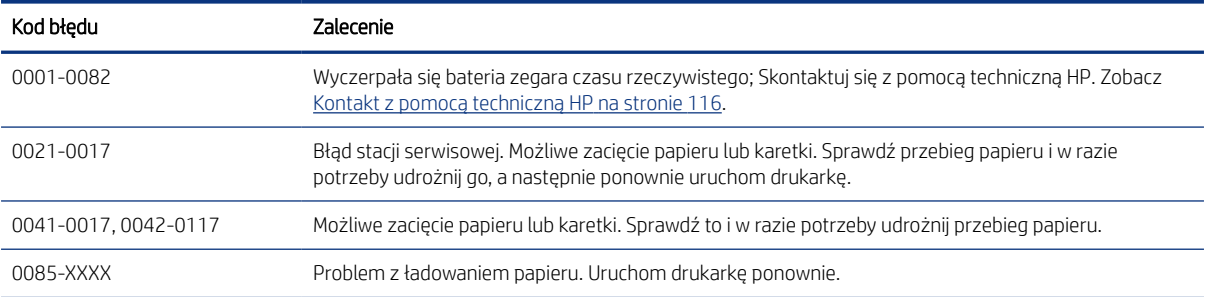

# <span id="page-122-0"></span>17 Dział obsługi klientów firmy HP

Eksperci z Centrum Obsługi Klienta HP zapewniają klientom nowe technologie oraz nagradzaną, wszechstronną, sprawdzoną i wyjątkową pomoc techniczną, która pozwala na wykorzystanie pełnych możliwości drukarek HP DesignJet.

## **Wstep**

Usługi obejmują konfigurację i instalację, narzędzia do rozwiązywania problemów, uaktualnienia gwarancyjne, usługi naprawy i wymiany, pomoc techniczną przez telefon i sieć Web, aktualizacje oprogramowania i usługi samoobsługowe.

Aby dowiedzieć się więcej o Centrum Obsługi Klienta HP, zobacz [Kontakt z pomocą techniczną HP](#page-123-0) na stronie 116.

Aby zarejestrować gwarancję, odwiedź witrynę [http://register.hp.com/.](http://register.hp.com/)

## Usługi HP dla profesjonalistów

Ciesz się światem dedykowanych usług i zasobów, zapewniających uzyskanie najlepszej wydajności drukarek i rozwiązań HP DesignJet.

### Centrum Obsługi Klienta HP

Dołącz do społeczności użytkowników drukarek wielkoformatowych firmy HP w witrynie Centrum wsparcia HP, która zapewnia dostęp do pomocy technicznej przez 24 godziny na dobę, 7 dni w tygodniu.

- Samouczki multimedialne,
- Przewodniki krok po kroku dotyczące wykonywania różnych czynności,
- Pliki do pobrania: najnowsze oprogramowanie sprzętowe drukarki, sterowniki, oprogramowanie, wstępne ustawienia papieru itd.
- Wsparcie techniczne: rozwiązywanie problemów w trybie online, informacje kontaktowe z działami obsługi klientów i inne,
- Procedury i szczegółowe porady dotyczące wykonywania różnych zadań drukowania w określonych aplikacjach,
- Fora umożliwiające bezpośredni kontakt z ekspertami zarówno z firmy HP, jak i współpracownikami
- Śledzenie gwarancji w trybie online (pozwoli Ci spać spokojnie),
- Najnowsze informacje o produktach: drukarki, materiały eksploatacyjne, akcesoria, oprogramowanie itd.
- Centrum materiałów eksploatacyjnych z informacjami o atramentach i papierze.

Centrum Obsługi Klienta HP jest dostępne pod adresem Centrum Obsługi Klienta HP na stronie 115.

Dostosowując rejestrację według zakupionych produktów i rodzaju działalności oraz konfigurując preferencje komunikacyjne, określasz, jakich informacji potrzebujesz.

### <span id="page-123-0"></span>Pobieranie oprogramowania drukarki

Postępuj zgodnie z instrukcjami instalacji oprogramowania.

Zainstaluj oprogramowanie drukarki, korzystając z witryny: <http://www.hp.com/go/DesignJetStudio/software>.

### Pakiet HP Care Pack i przedłużenia gwarancji

Pakiety HP Care Pack i rozszerzenia gwarancji pozwalają na wydłużenie gwarancji na drukarkę ponad standardowy okres.

W ich skład wchodzi zdalna pomoc techniczna. W razie potrzeby jest świadczona także pomoc na miejscu, dla której dostępne są dwie opcje czasu reakcji:

- Następny dzień roboczy,
- Ten sam dzień roboczy, w ciągu czterech godzin (to opcja może nie być dostępna we wszystkich krajach).

Usługa instalacji HP obejmuje rozpakowanie, konfigurację i podłączenie drukarki.

Aby uzyskać więcej informacji dotyczących pakietów HP Care Pack, odwiedź witrynę [http://www.hp.com/go/](http://www.hp.com/go/printservices) [printservices](http://www.hp.com/go/printservices).

### Instalacja serwera HP

Usługa HP Installation obejmuje rozpakowanie, skonfigurowanie i podłączenie drukarki.

Jest to jedna z usług oferowanych w ramach pakietu HP Care Pack; Więcej informacji można znaleźć pod adresem<http://www.hp.com/go/printservices>.

## Program samodzielnej naprawy przez użytkownika

W ramach programu samodzielnej naprawy przez użytkownika (HP Customer Self Repair) klienci mogą uzyskać najszybszą pomoc w ramach gwarancji lub kontraktu. Pozwala on na wysyłanie przez firmę HP części zamiennych bezpośrednio do klienta (użytkownika końcowego) w celu samodzielnej wymiany.

W ramach tego programu użytkownik może samodzielnie wymienić części w dogodnym czasie.

#### Wygoda, łatwość korzystania

- Specjalista pomocy technicznej firmy HP zdiagnozuje problem i oceni, czy w celu usunięcia go jest wymagana wymiana uszkodzonego elementu sprzętowego.
- Części zamienne są wysyłane priorytetowo. Większość części dostępnych w magazynie jest wysyłana w dniu kontaktu użytkownika z firmą HP.
- Dostępny dla większości produktów firmy HP w ramach gwarancji lub umowy.
- Dostępny w większości krajów.

Aby uzyskać więcej informacji na temat usługi samodzielnej naprawy przez użytkownika, zobacz [http://](http://www.hp.com/go/selfrepair) [www.hp.com/go/selfrepair.](http://www.hp.com/go/selfrepair)

## Kontakt z pomocą techniczną HP

Pomoc techniczna firmy HP jest dostępna za pośrednictwem telefonu.

<span id="page-124-0"></span>Co zrobić przed skontaktowaniem się:

- Zapoznaj się z sugestiami rozwiązywania problemów podanymi w tym przewodniku.
- Przejrzyj dokumentację odpowiedniego sterownika.
- Jeżeli masz zainstalowane sterowniki i oprogramowanie RIP innych producentów, zapoznaj się z ich dokumentacją.
- Jeżeli skontaktujesz się z jednym z biur firmy HP, przygotuj następujące informacje w celu ułatwienia nam szybkiej odpowiedzi na pytania:
	- Używane urządzenie (numer produktu i numer seryjny, znajdujący się na etykiecie z tyłu urządzenia),
	- Jeśli na panelu sterowania jest wyświetlany kod błędu, zanotuj go; zobacz Komunikaty tekstowe i [numeryczne kody błędów](#page-120-0) na stronie 113
	- Używany komputer,
	- Używane oprogramowanie i wyposażenie specjalne (np. bufory druku, sieci, przełączniki, modemy lub specjalne sterowniki),
	- Używany typ interfejsu urządzenia (USB, sieć lub połączenie Wi-Fi)
	- Nazwa i wersja używanego oprogramowania oraz sterownika drukarki
	- Informacje o usługach drukarki:
		- Z wbudowanego serwera internetowego:

W przeglądarce internetowej wpisz adres IP drukarki, aby uzyskać dostęp do wbudowanego serwera internetowego. Aby uzyskać dostęp do informacji serwisowych drukarki:

Dotknij kolejno opcji Product Information (Informacje o produkcie) > Printer Information (Informacje o drukarce)

Dotknij kolejno opcji Product Information (Informacje o produkcie) > Supply Status (Stan materiałów eksploatacyjnych)

Dotknij kolejno opcji Tools (Narzędzia) > Reports (Raporty) > Usage Report (Raport o użytkowaniu)

Dotknij kolejno opcji Tools (Narzędzia) > Reports (Raporty) > Error Log (Dziennik błędów)

Z komputera:

Informacje serwisowe można wydrukować z panelu przedniego:

Dotknij ikony  $\{\delta\}$ , a następnie wybierz kolejno opcje Reports (Raporty) > Printer Status Report (Raport o stanie drukarki)

Dotknij ikony  $\{\delta\}$ , a następnie wybierz kolejno opcje Reports (Raporty) > Print Quality Report (Raport o jakości wydruku)

Dotknij ikony  $\langle \delta \rangle$ , a następnie wybierz kolejno opcje Reports (Raporty) > Error Log (Dziennik błędów)

### Numer telefonu

Numer telefonu pomocy technicznej HP jest dostępny w Internecie.

Odwiedź witrynę [http://welcome.hp.com/country/us/en/wwcontact\\_us.html.](http://welcome.hp.com/country/us/en/wwcontact_us.html)

# <span id="page-126-0"></span>18 Specyfikacje drukarki

Listy odniesień dotyczących fizycznych, technicznych, ekologicznych itd. specyfikacji drukarki.

## Specyfikacje funkcji

Drukarka jest przeznaczona do drukowania rysunków CAD/budowlanych oraz grafik wysokiej jakości.

## Tabela 18-1 Materiały eksploatacyjne HP

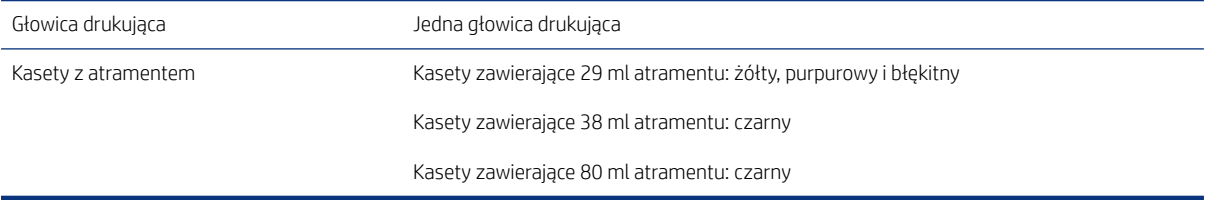

#### Tabela 18-2 Rozmiary papieru

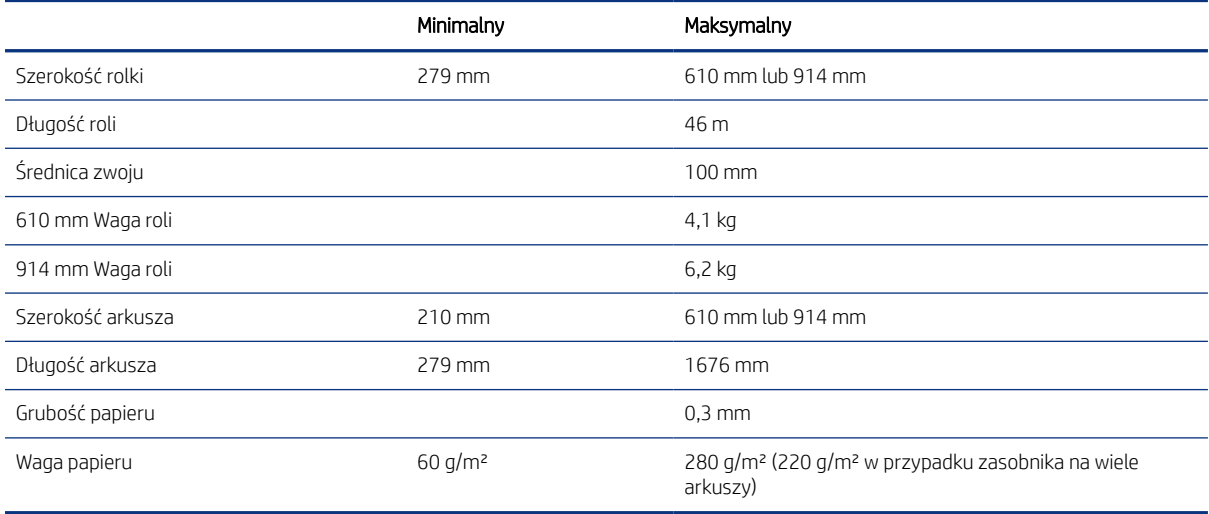

#### Tabela 18-3 Rozdzielczości drukowania

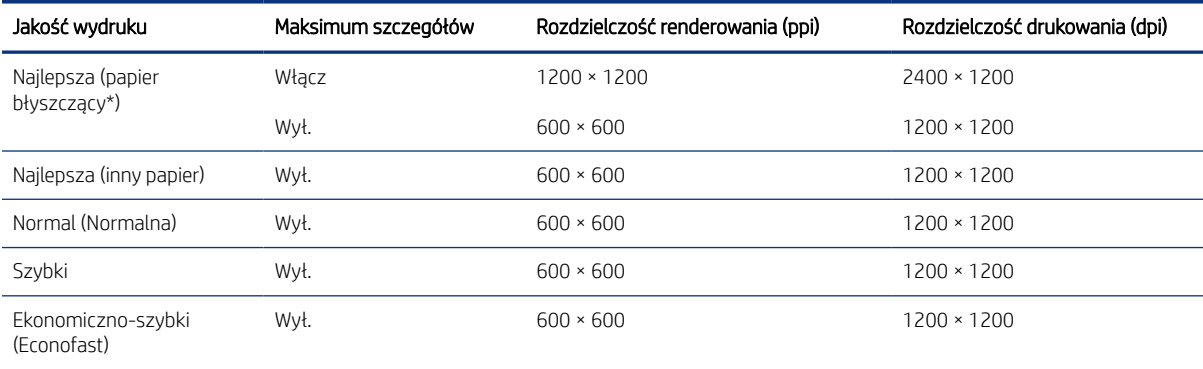

<span id="page-127-0"></span>\* Aby przejrzeć listę obsługiwanych rodzajów papieru błyszczącego, zobacz [Zmów papier](#page-82-0) na stronie 75.

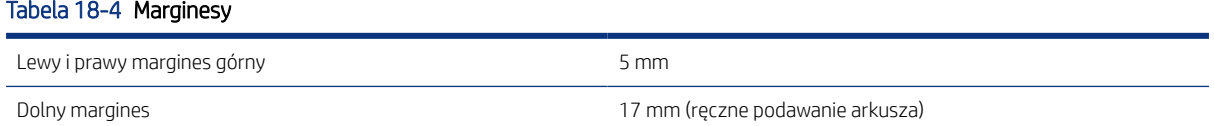

#### Tabela 18-5 Precyzja mechanizmu

±0,1% określonej długości wektora lub ±0,2 mm (w zależności od tego, która wartość jest większa) w temperaturze 23°C , w przedziale wilgotności względnej 50–60%, na materiałach drukarskich formatu E/A0 w trybie Best (Najlepsza) lub Normal (Normalna) w przypadku papieru HP powlekanego o dużej gramaturze podawanego z roli.

#### Tabela 18-6 Obsługiwane języki graficzne

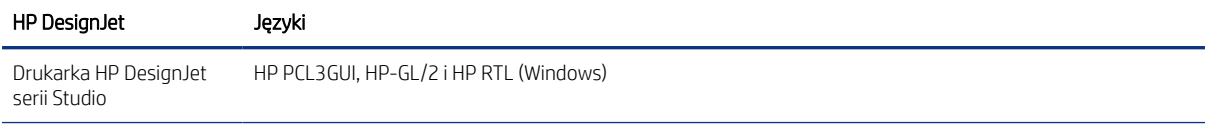

## Specyfikacje drukowania mobilnego

Łatwe drukowanie za pośrednictwem sieci bezprzewodowej z iPada, iPhone'a, urządzenia z systemem Android lub innego urządzenia.

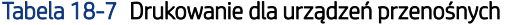

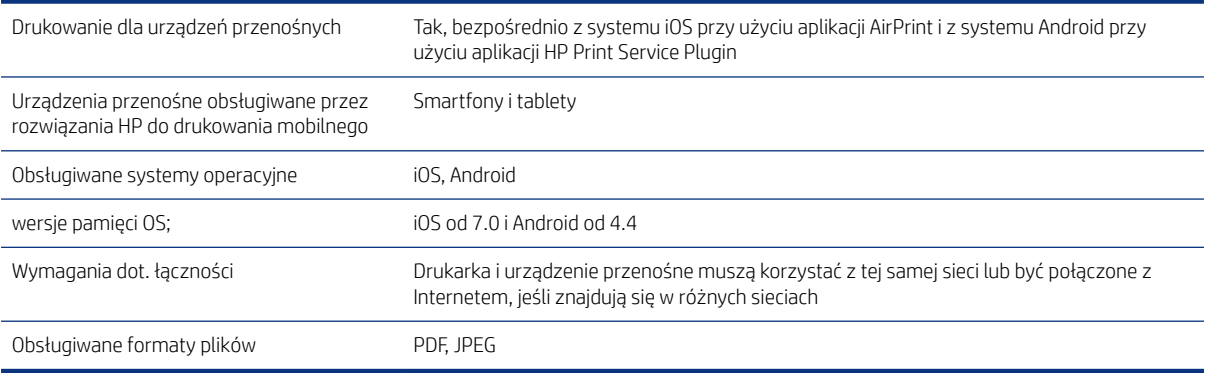

#### Tabela 18-8 HP Smart App

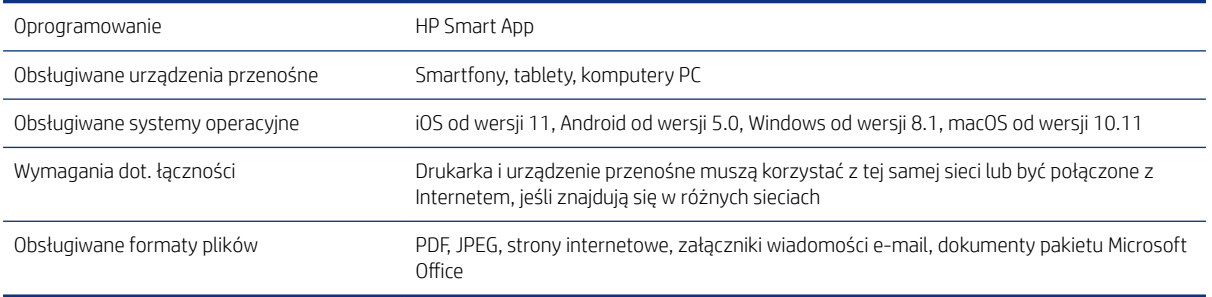

#### <span id="page-128-0"></span>Tabela 18-9 Drukowanie z poczty e-mail

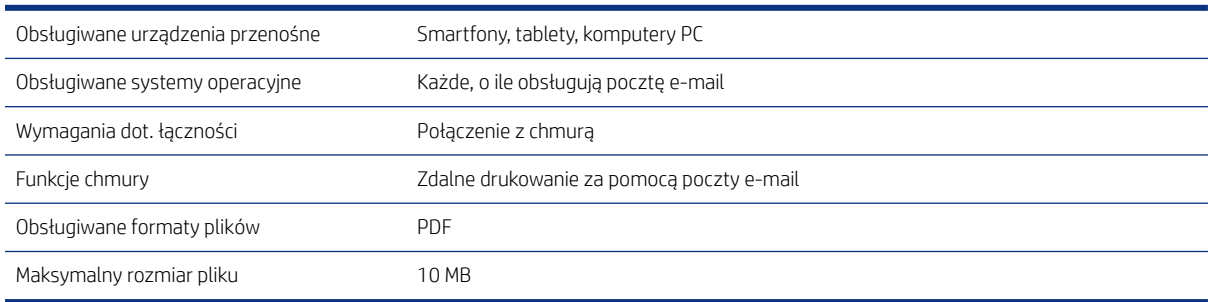

## Specyfikacje fizyczne

Modele drukarek mają zarówno wspólne, jak i odrębne elementy specyfikacji.

#### Tabela 18-10 Parametry fizyczne drukarki

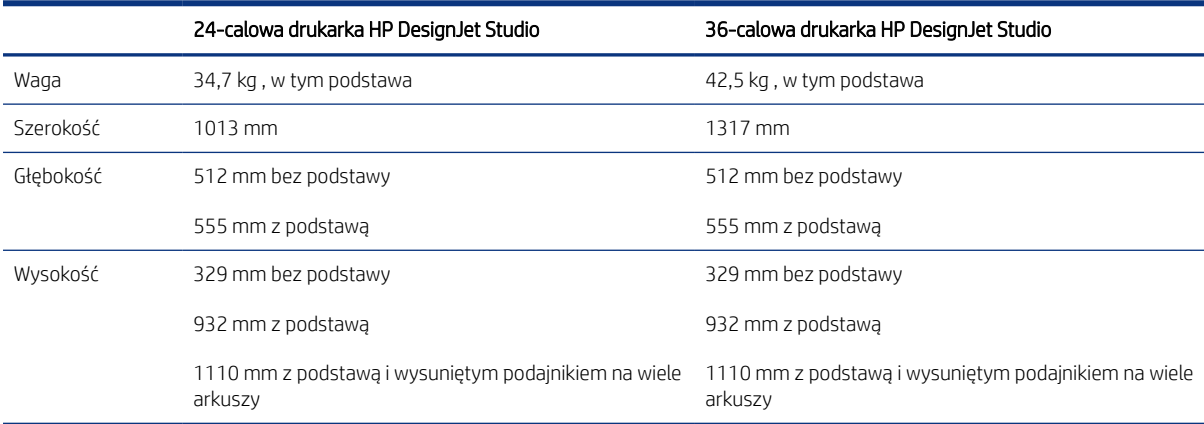

## Specyfikacje pamięci

Drukarka ma 1 GB pamięci.

#### Tabela 18-11 Specyfikacje pamięci

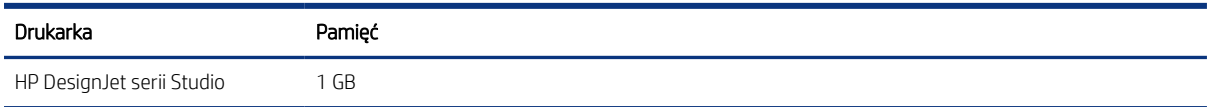

## Specyfikacje zasilania

Używaj przewodu elektrycznego dostarczonego wraz z drukarką oraz napięcia zasilania określonego na etykiecie. Unikaj przeciążania gniazdka sieci elektrycznej drukarki wieloma urządzeniami.

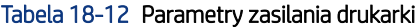

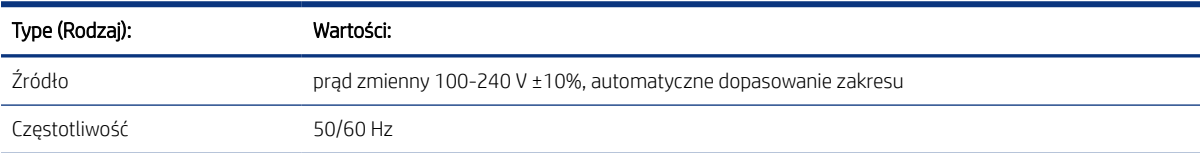

<span id="page-129-0"></span>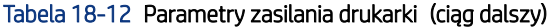

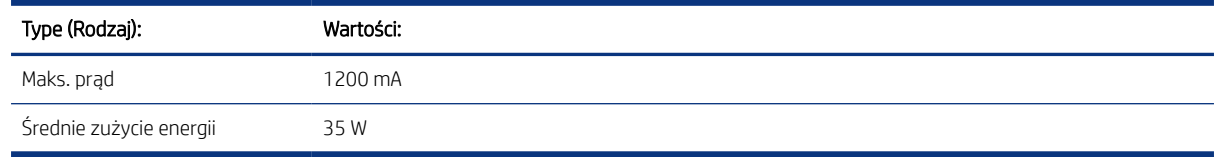

## Specyfikacje ekologiczne

Ten produkt spełnia wymagania dyrektyw WEEE 2002/96/WE oraz RoHS 2002/95/WE.

Aby określić stan kwalifikacji ENERGY STAR tych modeli produktów, odwiedź witrynę [http://www.hp.com/go/](http://www.hp.com/go/energystar) [energystar](http://www.hp.com/go/energystar).

## Parametry środowiska pracy

Zalecane temperatura i wilgotność podczas pracy i przechowywania.

#### Tabela 18-13 Specyfikacje środowiska pracy drukarki

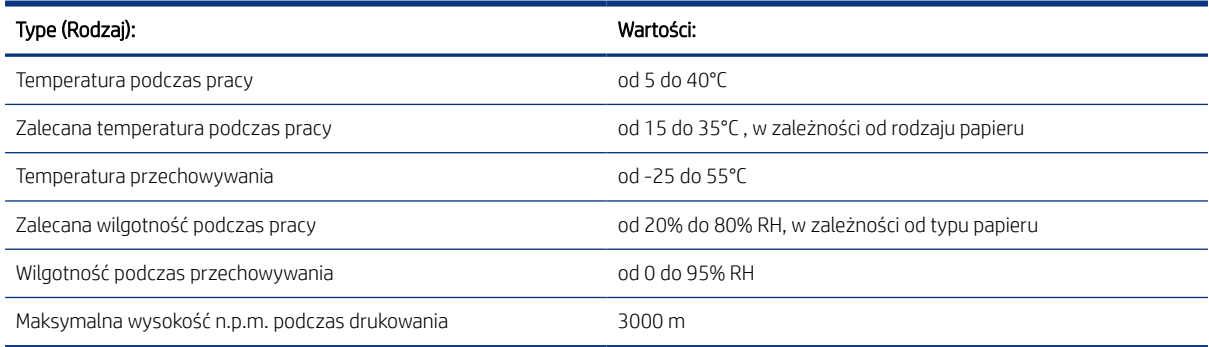

## Specyfikacje akustyczne

Deklarowane poziomy emisji hałasu dla Drukarka HP DesignJet serii Studio. Zmierzone zostały poziomy ciśnienia akustycznego w bezpośrednim sąsiedztwie i poziomy mocy akustycznej.

#### Tabela 18-14 Specyfikacja akustyczna drukarki

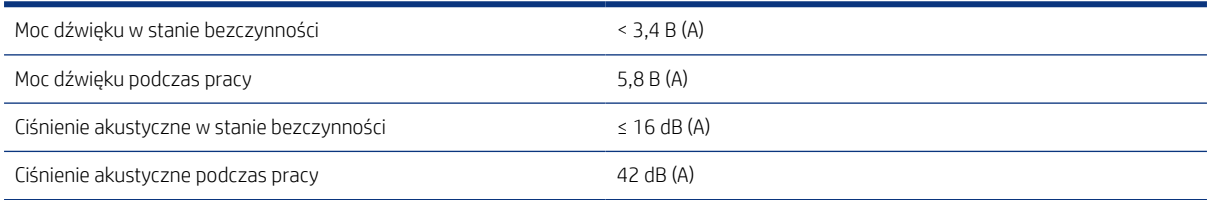

# Glosariusz

#### Adres IP

Może oznaczać adres IPv4 (najprawdopodobniej) lub adres IPv6.

#### Adres IPv4

Unikatowy identyfikator określający dany węzeł w sieci IPv4. Adres IPv4 składa się z czterech liczb całkowitych rozdzielonych kropkami. Większość sieci na świecie korzysta z adresów IPv4.

#### Adres IPv6

Unikatowy identyfikator określający dany węzeł w sieci IPv6. Adres IPv6 składa się maksymalnie z 8 grup cyfr szesnastkowych rozdzielonych dwukropkami. Każda grupa zawiera maksymalnie 4 cyfry szesnastkowe. Tylko kilka nowych sieci na świecie korzysta z adresów IPv6.

#### Adres MAC

Adres Media Access Control: unikatowy identyfikator służący do określania danego urządzenia w sieci. Jest to identyfikator niższego poziomu niż adres IP. Dlatego urządzenie może mieć i adres MAC, i adres IP.

#### AirPrint

Technologia firmy Apple, która ułatwia tworzenie wydruku o wysokiej jakości bez konieczności pobierania lub instalowania sterowników.

#### Bonjour

Nazwa handlowa firmy Apple Computer dla implementacji architektury specyfikacji niewymagającej konfiguracji IETF, czyli technologii sieci komputerowych używanej w systemach operacyjnych Mac OS X firmy Apple od wersji 10.2. Ta technologia służy do odnajdowania usług dostępnych w sieci lokalnej. Poprzednio nosiła ona nazwę Rendezvous.

#### Dokładność kolorów

Możliwość drukowania kolorów maksymalnie zgodnych z kolorami oryginalnego obrazu z uwzględnieniem ograniczonej palety kolorów wszystkich urządzeń i braku fizycznej możliwości precyzyjnego dopasowania niektórych kolorów.

#### Dysza

Jeden z wielu małych otworów w głowicy drukującej, przez który atrament jest nakładany na papier.

#### ESD

Wyładowanie elektrostatyczne. Elektryczność statyczna jest spotykana każdego dnia. To iskra przeskakująca przy dotknięciu drzwi samochodu i zjawisko przyklejania się ubrań do ciała. Mimo że kontrolowana elektryczność statyczna ma kilka pożytecznych zastosowań, niekontrolowane wyładowania elektrostatyczne stanowią jedno z głównych zagrożeń dla produktów elektronicznych. Dlatego podczas konfigurowania drukarki lub korzystania z urządzeń wrażliwych na wyładowania elektrostatyczne należy podejmować pewne środki ostrożności, aby zapobiec uszkodzeniu tych urządzeń. Uszkodzenia tego typu mogą skrócić czas eksploatacji urządzenia. Jedną z metod minimalizowania niekontrolowanych wyładowań elektrostatycznych, a więc i redukowania możliwości wystąpienia uszkodzeń tego typu, jest dotykanie dowolnej zewnętrznej i uziemionej części drukarki (głównie części metalowych) przed rozpoczęciem używania urządzeń wrażliwych

na wyładowania elektrostatyczne (takich jak głowica drukująca lub kasety z atramentem). Ponadto w celu zredukowania częstotliwości generowania ładunków elektrostatycznych na ciele należy unikać pracy w pomieszczeniach z dywanami i ograniczyć do minimum ruchy ciała podczas pracy z urządzeniami wrażliwymi na wyładowania elektrostatyczne. Należy też unikać pracy w środowiskach o niskiej wilgotności.

#### Ethernet

Popularna technologia sieci komputerowych stosowana w sieciach lokalnych.

#### Fast Ethernet

Sieć Ethernet umożliwiająca przesyłanie danych z szybkością do 100 000 000 bitów na sekundę. Interfejsy Fast Ethernet umożliwiają negocjowanie niższych szybkości, gdy jest wymagana zgodność ze starszymi urządzeniami Ethernet.

#### Gama

Zakres wartości kolorów i nasycenia, które można uzyskać na urządzeniu wyjściowym, takim jak drukarka lub monitor.

#### Głowica drukująca

Wymienny element drukarki, który pobiera atrament w jednym lub kilku kolorach z odpowiednich kaset z atramentem i przenosi go na papier za pomocą klastra dysz.

#### HP RTL

HP Raster Transfer Language: język zdefiniowany przez firmę HP służący do opisu grafiki rastrowej (map bitowych).

#### HP-GL/2

HP Graphics Language 2: język zdefiniowany przez firmę HP służący do opisu grafiki wektorowej.

#### ICC

International Color Consortium — grupa firm, które uzgodniły powszechne standardy profilów kolorów.

#### IPSec

Zaawansowany mechanizm zabezpieczania sieci polegający na uwierzytelnianiu i szyfrowaniu pakietów IP wysyłanych między węzłami sieci. Dla każdego węzła sieci (komputera lub urządzenia) istnieje konfiguracja IPSec. Aplikacje zwykle nie wykrywają korzystania z mechanizmu IPSec.

#### LED

Dioda elektroluminescencyjna: urządzenie półprzewodnikowe emitujące światło w odpowiedzi na stymulację elektryczną.

#### Model koloru

System reprezentacji kolorów przez liczby, np. RGB lub CMYK.

#### Obcinarka

Podzespół drukarki przesuwający się do tyłu i do przodu płyty dociskowej w celu obcinania papieru.

#### Oprogramowanie układowe

Oprogramowanie sterujące funkcjami drukarki, które jest w sposób prawie trwały przechowywane w drukarce (można je aktualizować).

#### Papier

Cienki, płaski materiał, na którym można pisać lub drukować; zazwyczaj wykonany z pewnego rodzaju włókien, które są rozcierane, suszone i prasowane.

#### Płyta dociskowa

Płaska powierzchnia w drukarce, nad którą przesuwa się papier podczas drukowania.

#### Port hosta USB

Prostokątne gniazdo USB, takie jak w komputerach. Drukarka może sterować urządzeniami USB podłączonymi do takiego portu. Drukarka jest wyposażona w dwa porty hosta USB, które służą do sterowania akcesoriami i napędami USB Flash.

#### Port urządzeń USB

Kwadratowe gniazdo USB na urządzeniach USB, za pośrednictwem którego komputer może sterować urządzeniem. Aby drukować na drukarce z komputera za pośrednictwem interfejsu USB, należy podłączyć komputer do portu urządzeń USB drukarki.

#### Przestrzeń kolorów

Model koloru, w którym każdy z kolorów jest reprezentowany przez określony zestaw liczb. Wiele różnych przestrzeni kolorów może wykorzystywać ten sam model. Na przykład w monitorach z zasady jest wykorzystywany model kolorów RGB, jednak mają one różne przestrzenie kolorów, ponieważ określony zestaw liczb modelu RGB daje w wyniku różne kolory na różnych monitorach.

#### Sieć

Sieć do zestaw połączeń do przekazywania danych między komputerami i urządzeniami. Każde urządzenie może komunikować się z innym urządzeniem w tej samej sieci. Dzięki temu można przenosić dane między komputerami i urządzeniami, a także udostępniać urządzenia, takie jak drukarki, wielu komputerom.

#### Spójność kolorów

Możliwość uzyskiwania takich samych kolorów z konkretnego zadania drukowania na kolejnych wydrukach i różnych drukarkach.

#### Sterownik drukarki

Oprogramowanie konwertujące zadanie drukowania w formacie ogólnym na dane odpowiednie dla danej drukarki.

#### TCP/IP

Transmission Control Protocol/Internet Protocol: protokoły komunikacyjne, na których opiera się działanie internetu.

#### Trzpień obrotowy

Pręt podtrzymujący zwój papieru używany do drukowania.

#### USB

Universal Serial Bus: standardowa magistrala szeregowa służąca po podłączania urządzeń do komputerów. Drukarka obsługuje interfejs USB Hi-Speed (czasem nazywany USB 2.0).

#### USB Hi-Speed

Wersja interfejsu USB (czasem nazywana USB 2.0), która działa 40 razy szybciej niż pierwsza wersja interfejsu USB, ale jest z nim zgodna. Większość obecnych komputerów korzysta z interfejsu USB Hi-Speed.

#### WE/WY

Wejście/wyjście: termin opisujący przekazywanie danych między urządzeniami.

#### Wi-Fi

Ten termin oznacza, że dany produkt bezprzewodowej sieci lokalnej spełnia wymagania standardów 802.11 organizacji IEEE (Institute of Electrical and Electronics Engineers).

#### Wkład atramentowy

Wymienny element drukarki, w którym jest przechowywany atrament określonego koloru dostarczany do głowicy drukującej.

# Indeks

### A

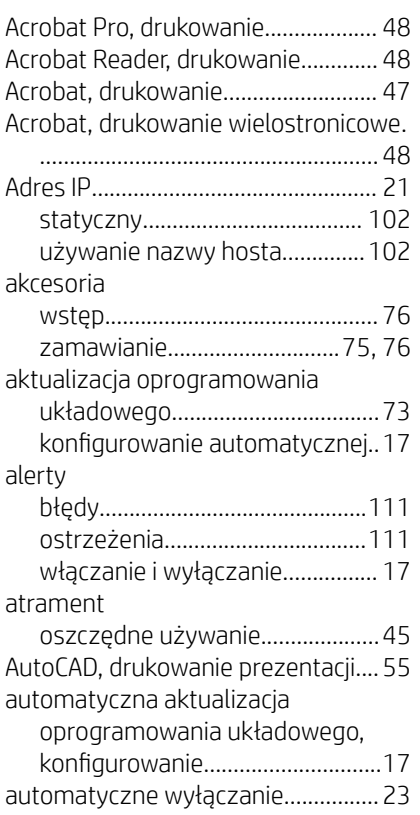

### B

brak papieru w sterowniku................[79](#page-86-0)

## C

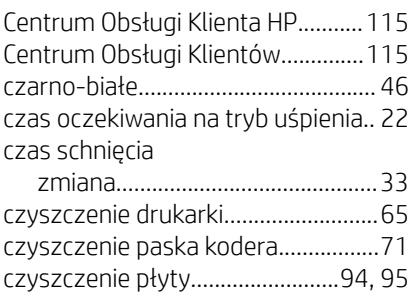

### D

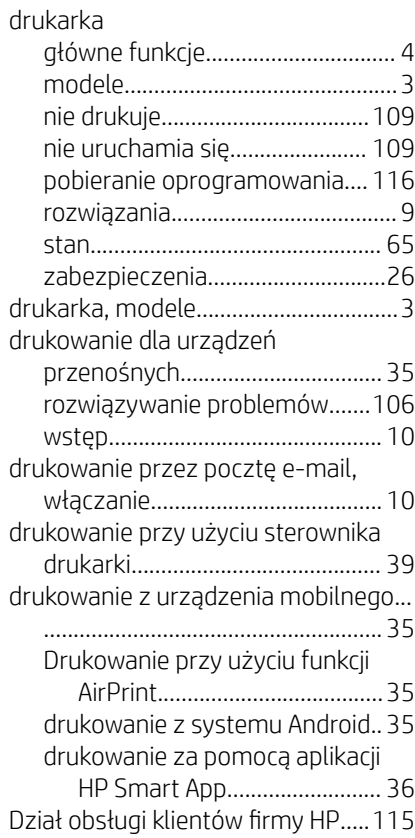

## F

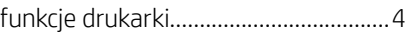

## G

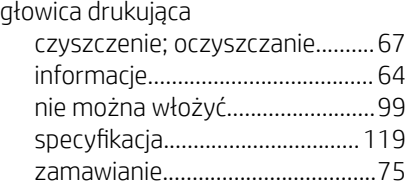

### H

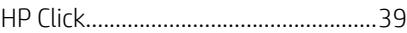

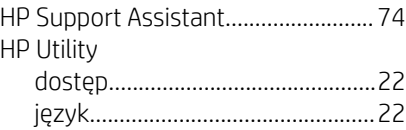

### I

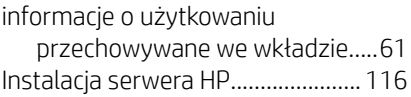

### J

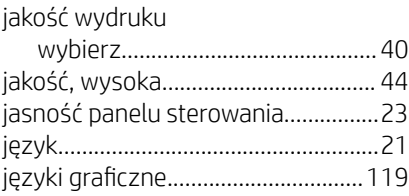

## K

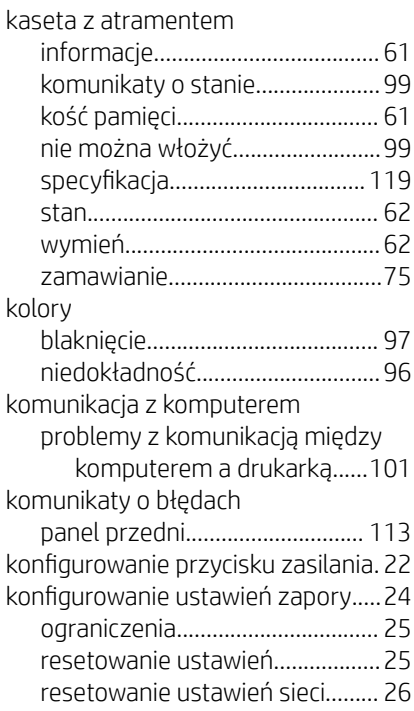

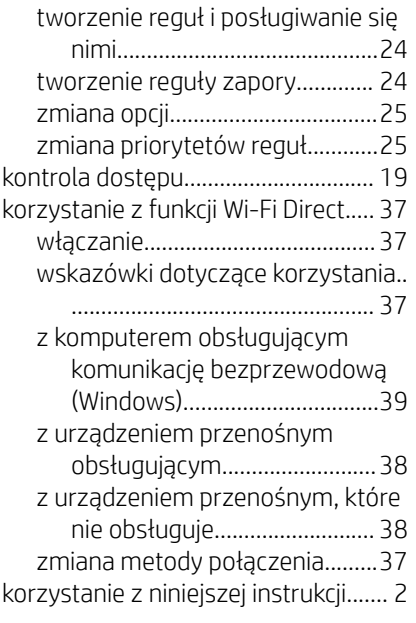

## Ł

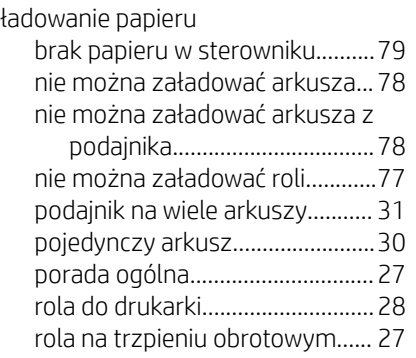

### M

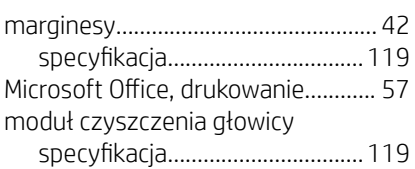

### N

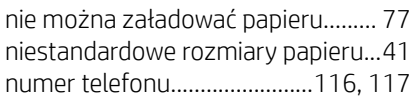

### O

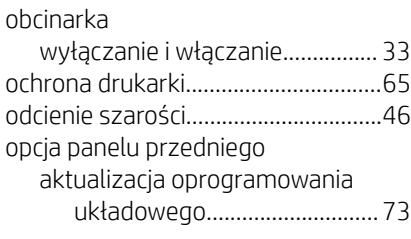

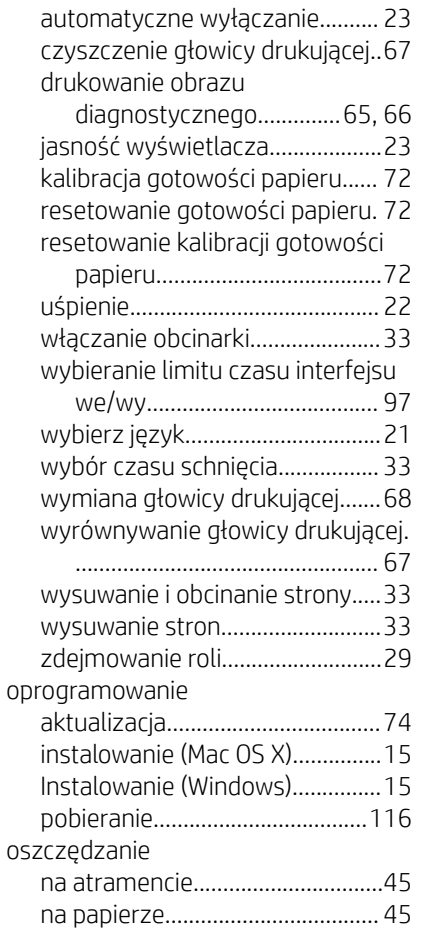

### P

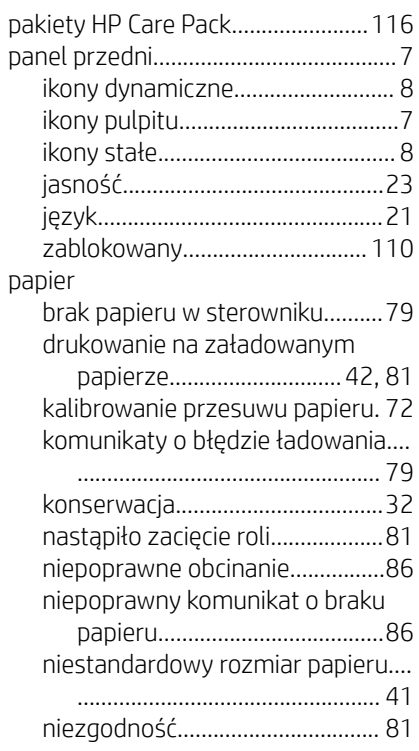

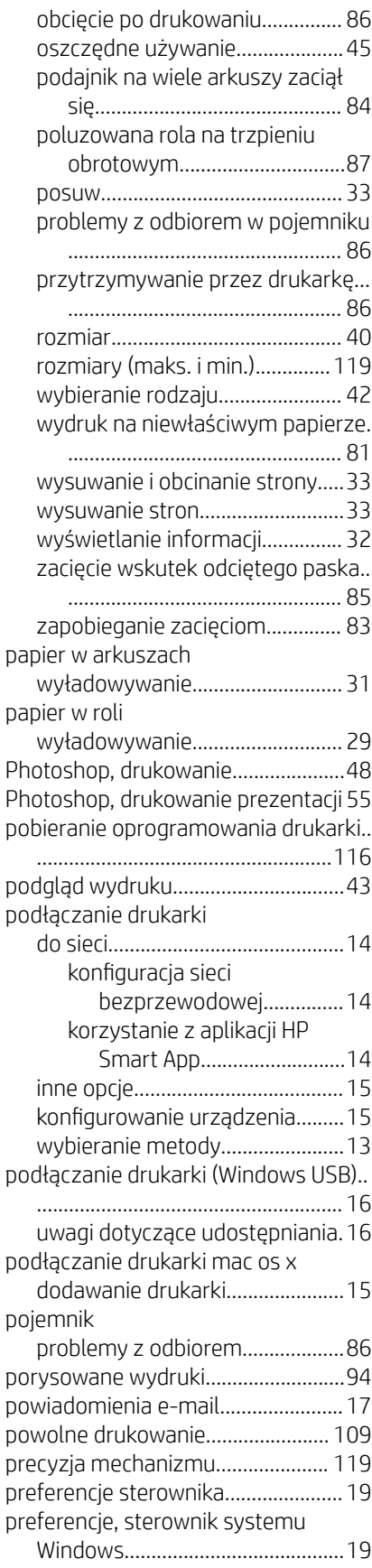

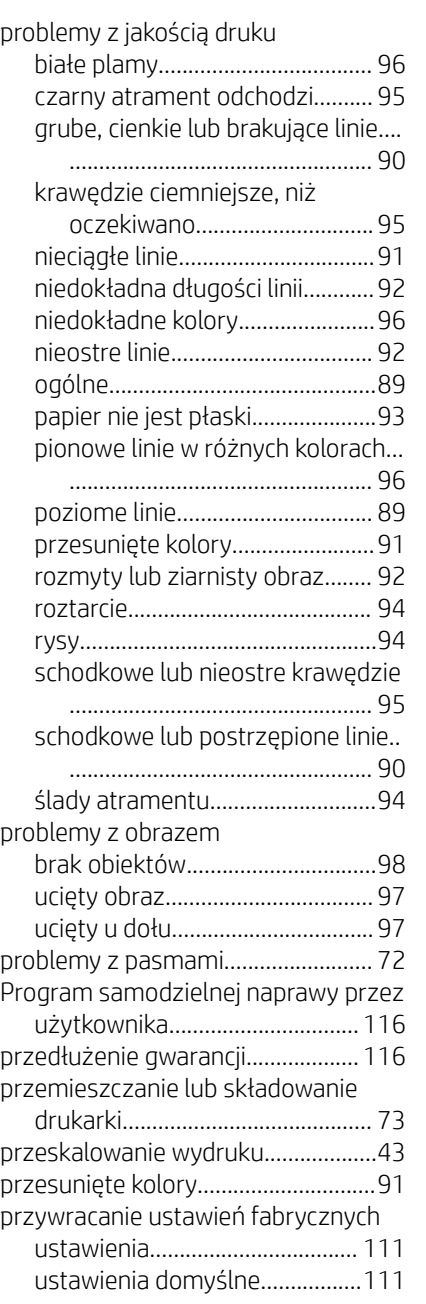

### R

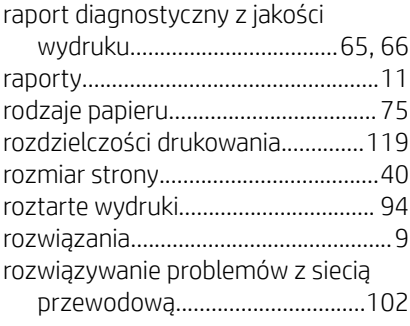

## S

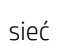

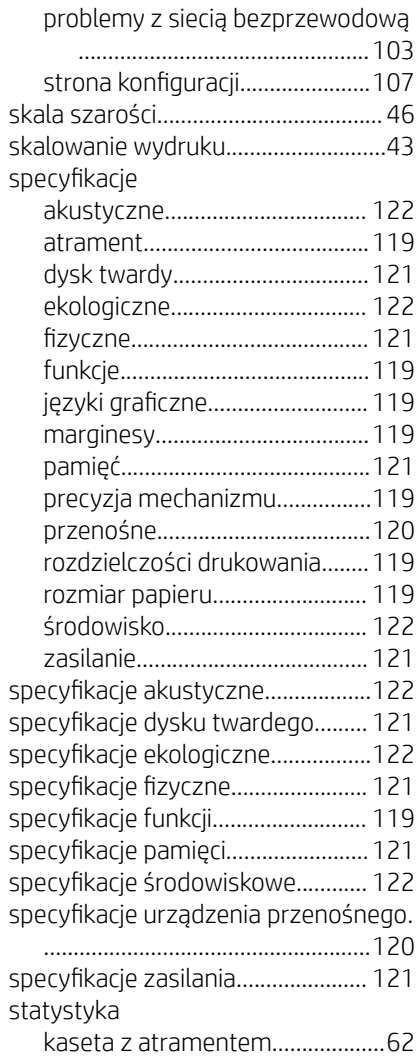

## Ś

środki ostrożności.................................[1](#page-8-0)

### T

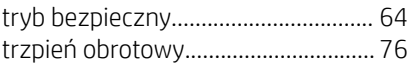

### U

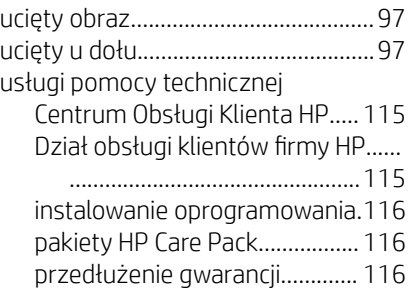

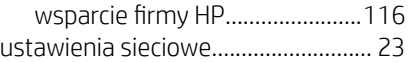

## W

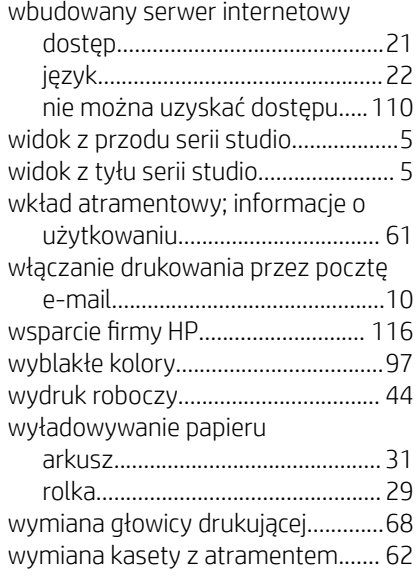

## Z

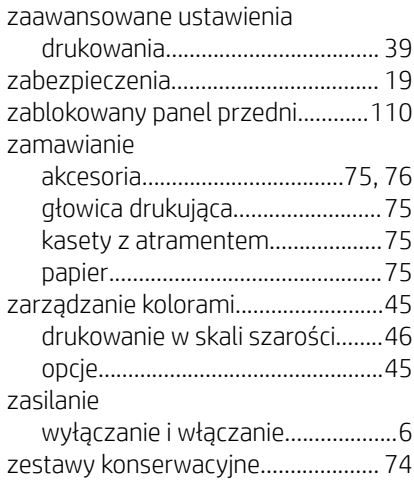